# **P835**

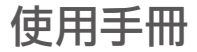

<span id="page-1-0"></span>版權說明

#### 版權所有.不得翻印 © 2008 華碩電腦

手冊編號:T4093 手冊版本:1.00 版 出版日期:2008 年 12 月

本使用手冊包括但不限於其所包含的所有資訊受到著作權法之保護,未經華碩電腦股份有限公司(以下 簡稱「華碩」) 許可,不得任意地仿製、拷目、謄抄、轉譯或為其他使用或處分。本使用手冊沒有任何型式 的擔保、立場表達或其它暗示。若有任何因本使用手冊或其所提到之產品的所有資訊,所引起直接或間接的 資料流失、利益損失或事業後止,華碩及其所屬員工恕不為其擔負任何責任。除此之外,本使用手冊所提 到的產品規格及資訊僅供參考,內容亦會隨時更新,恕不另行通知。華碩不負責本使用手冊的任何錯誤或疏 失。本使用手冊中所提及的產品名稱僅做為識別之用,而前述名稱可能是屬於其他公司的註冊商標或是著作 權。關於產品更新的詳細說明請您到華碩的全球資訊網瀏覽或是直接與華碩聯絡。

#### SAR 認證資訊

Specific Absorption Rate, SAR (特定吸收率)是使用手機時,身體所吸收的射頻輻射(RF)的衡量單 位。SAR 值是在實驗室狀況下,以標準姿勢操作行動電話,在所有的測試頻率中發射的最高功率。雖然 SAR 值是在宣稱的最高功率下測得,但使用行動電話時的實際 SAR 值遠低於最大值。一般來說,越靠近基 地台,行動電話發射的功率越低。

- 減少電磁波影響,請妥滴使用。
- SAR 標準值 2.0W/Kg;送測產品實測值為:0.26W/Kg(受測對象頭部位置),符合國際及國家標準。
- 經型式認證合格之低功率射頻電機,非經許可,公司、商號或使用者均不得擅自變更頻率、加大功率或 變更原設計之特性及功能。
- 低功率射頻雷機之使用不得影響飛航安全及干擾合法通信,經發現有干擾現象時,應立即停用,並改善 至無干擾時方得繼續使用。前項合法通信,指依電信法規定之無線電通信。低功率射頻電機須忍受合法 通信或工業、科學及醫療用電波輻射性電機設備之干擾。

# <span id="page-2-0"></span>安全說明

在您使用本手機之前,請詳細閱讀以下指引的使用原則,並遵守這些規則,以避免發生危險或觸犯法律。

 $\mathbb{F}$ 

駕駛汽車或騎乘機車時,請勿使用行動電 話。駕駛中如要使用手機,請使用免持裝 置,或停靠在安全的地方再使用。

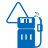

進入加油站時請關機。在加油站或靠近易 燃物品和化學劑時,請勿使用行動電話。

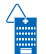

進入醫院時請關機。在醫院或醫療設備附 近,請勿使用行動電話。

搭乘飛機時請關機。在飛機上使用行動電 話會造成儀器的干擾,影響飛行安全,而 且也是違法的。

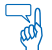

遵守特別規定。在禁止使用行動電話的地 方,或使用手機可能會產生危險或干擾的 地方時,請勿使用行動電話。

干擾。行動電話都可能受到電波干擾,影 響通話品質。

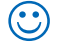

**Ay** 

∱≢ا

合理並小心使用。使用手機時請以正常習 慣使用,非必要時請勿無故觸摸天線。

讓專業人員維修手機。請勿自行修理行動 電話,只有合格的專業人員才可以安裝或 維修。

- $Q_{\alpha} \times$ 使用合格的電池與配件。只能使用原廠認 可或推薦的電池與配件,請勿使用其他類 別或不知是否相容產品或配件,例如電 池、配件或連接線,否則可能會損壞話 機。
- 誉 緊急通話。確認行動電話為開機狀態,並 位於系統服務區域內,輸入緊急服務號 碼,例如 112 或其他正式緊急號碼, 然後 按下通話鍵。說明您所處的位置,待對方 回覆之後才可結束通話。
- $\mathfrak{P}^{\mathcal{L}}$ 避免高溫曝曬並保持手機乾燥。行動電話 沒有防水功能,請遠離潮溼、過熱/過冷 的環境,並避免放置於陽光直射或烈日下 等高溫的地方。最適當的操作溫度為 0 ∼ 40℃。 ø
	- 減少電磁波影響,請妥適使用。請妥適使 用本話機,以減少電磁波對人體的影響。 SAR 標準值 2.0W/Kg;送測產品實測值 最高為:0.26W/Kg。符合國際及國家標 準。

# <span id="page-3-0"></span>產品規格

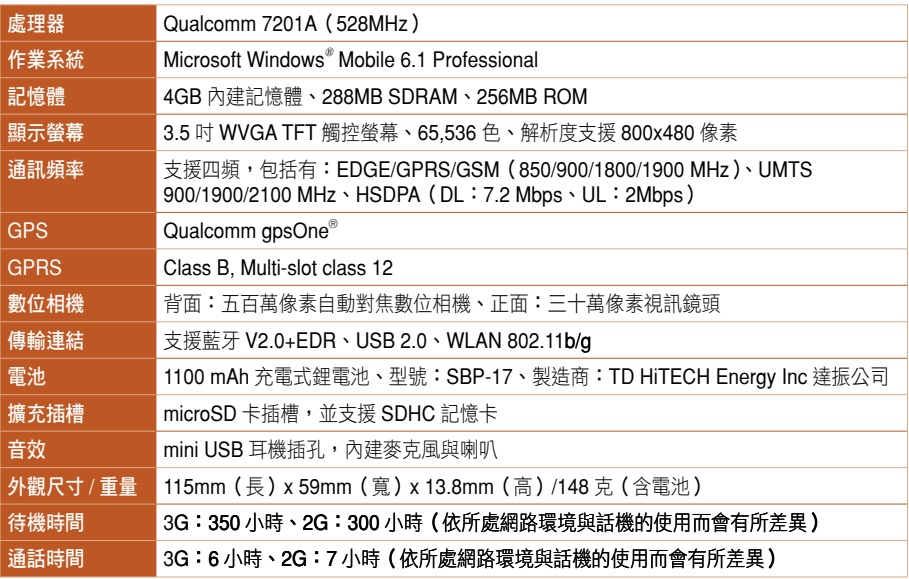

★ 表列規格若有任何變更,恕不另行通知。

# <span id="page-4-0"></span>包裝盒內容清單

您的手機包裝盒中包含以下各項標準組件,若有任何缺少或損壞,請儘速與您購買的經銷商連絡。選購 配件並不向会在本產品包裝盒中,請洽詢各經銷商自行購買。有關其他配件的相關訊息,請至華碩官方網站 查詢 http://tw.asus.com。

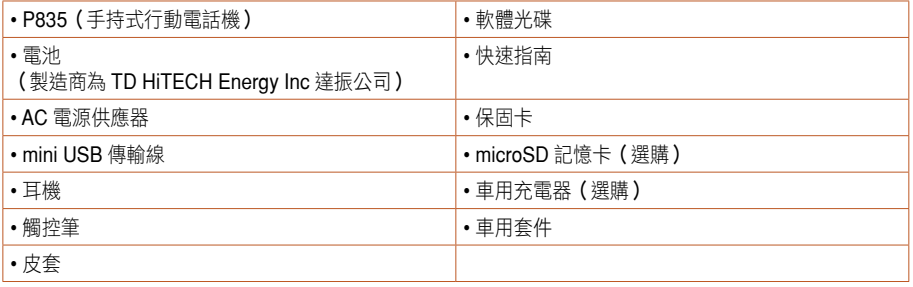

注意 請妥善保管原始包裝盒及內容物件,以備將來需要重新包裝這些組件或需要把它們送去維修時使 用。

- 注意 經型式認證合格之低功率射頻電機,非經許可,公司、商號或使用者均不得擅自更改頻率、加大 功率,或變更原設計之特性及功能。低功率射頻電機之使用不得影響飛航安全及干擾合法通信, 經發現有干擾現象時,應立即停用,並改善至無干擾時方得繼續使用。
	- 前項合法通信,指依電信法規定作業之無線電通信。
	- 低功率射頻電機須忍受合法通信或工業、科學及醫療用電波輻射性電機設備之干擾。

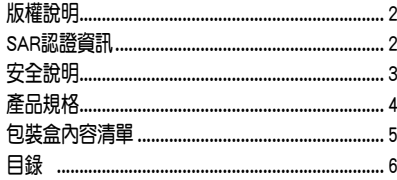

#### 認識您的手機

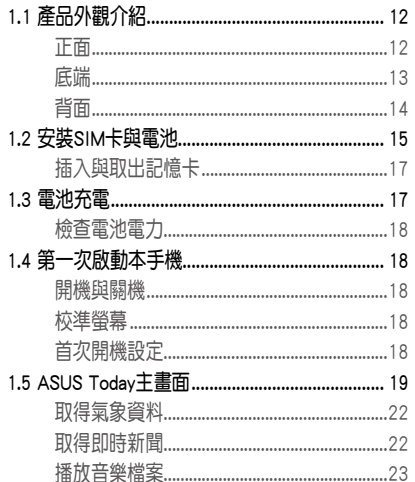

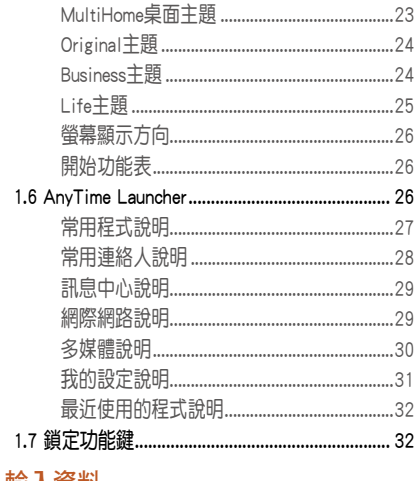

# 輸入資料

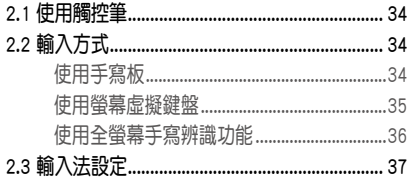

# 個人化您的手機

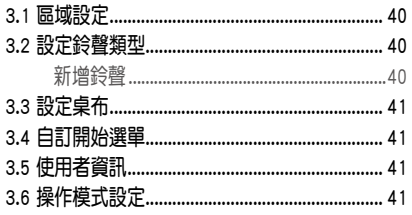

#### 通話功能

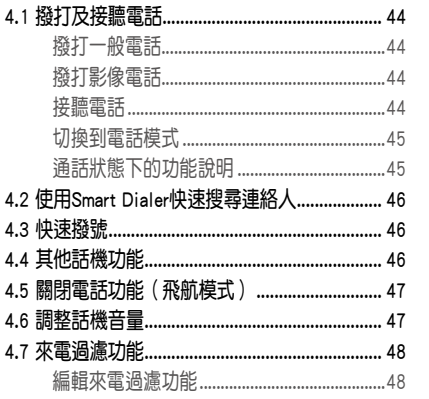

#### 從「連絡人」設定來電過濾...............................48

#### 管理連絡人、工作及行事曆

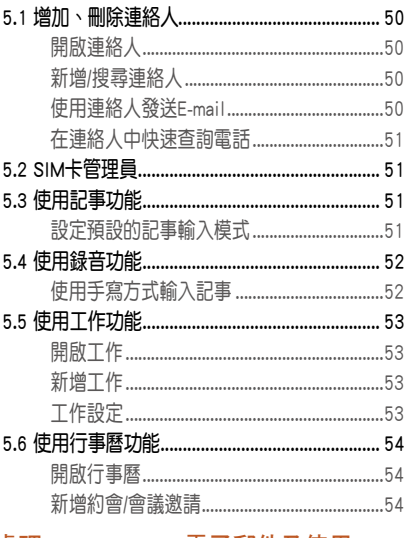

#### 處理SMS、MMS、電子郵件及使用 **Windows Live**

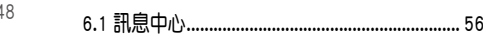

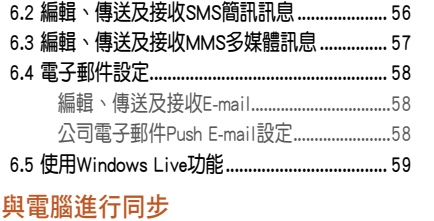

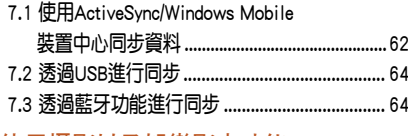

#### 使用攝影以及娛樂影音功能

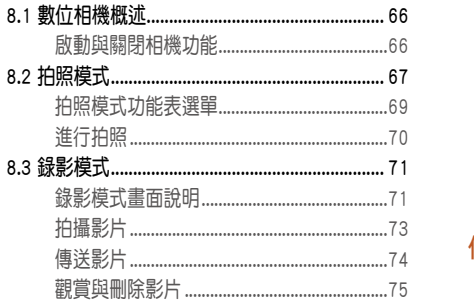

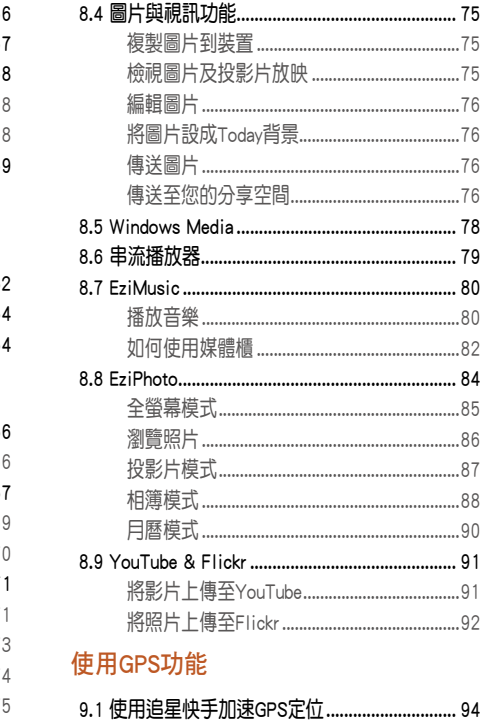

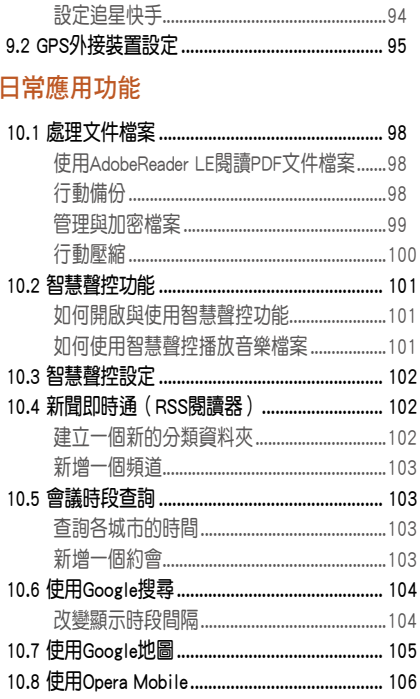

#### 連線設定與網路應用

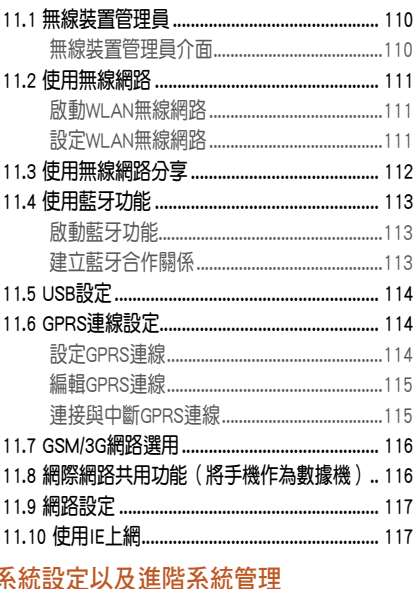

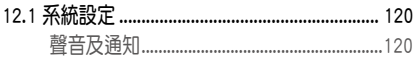

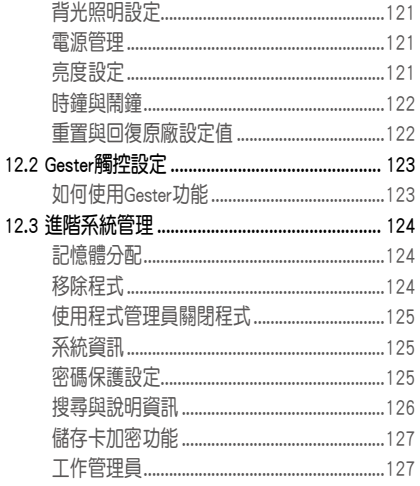

# 附錄

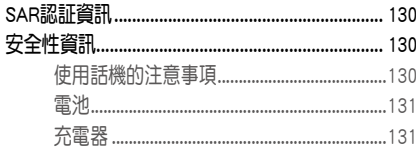

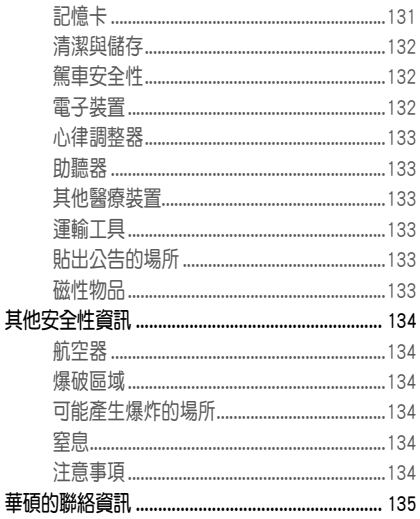

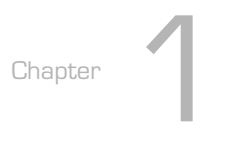

# <span id="page-10-0"></span>認識您的手機 1.1 產品外觀介紹 1.2 安裝 SIM 卡與電池 1.3 電池充電 1.4 第一次啟動本手機 1.5 ASUS Today 主畫面 1.6 AnyTime Launcher 1.7 鎖定功能鍵

<span id="page-11-0"></span>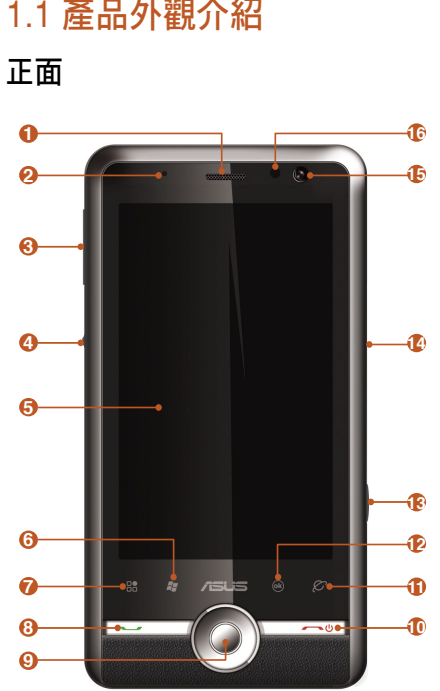

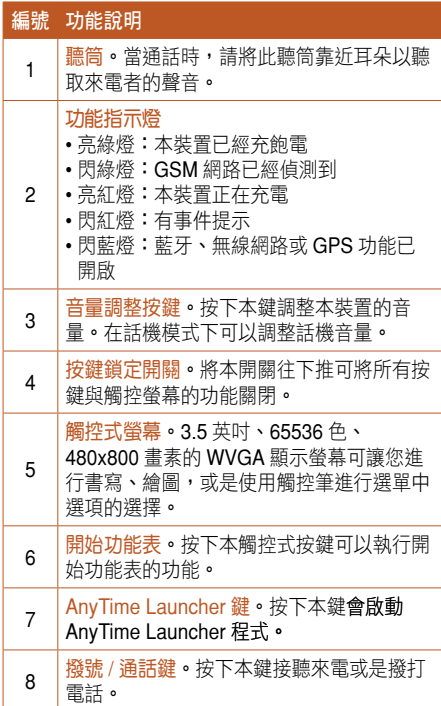

<span id="page-12-0"></span>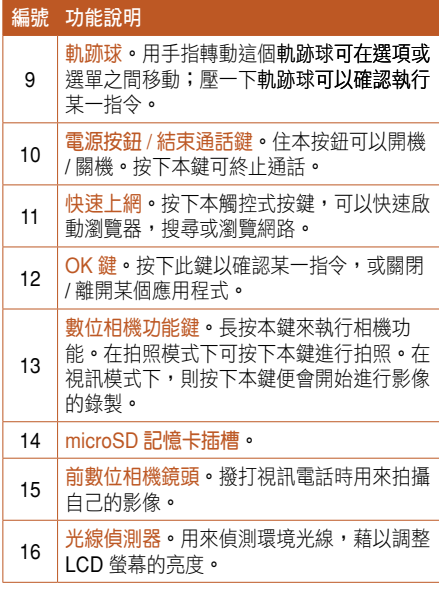

底端

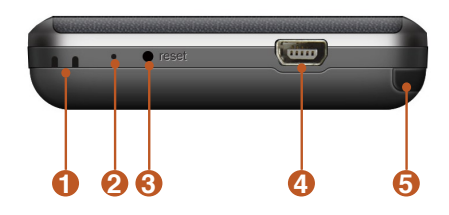

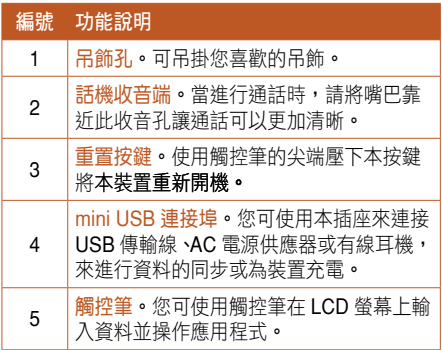

<span id="page-13-0"></span>背面

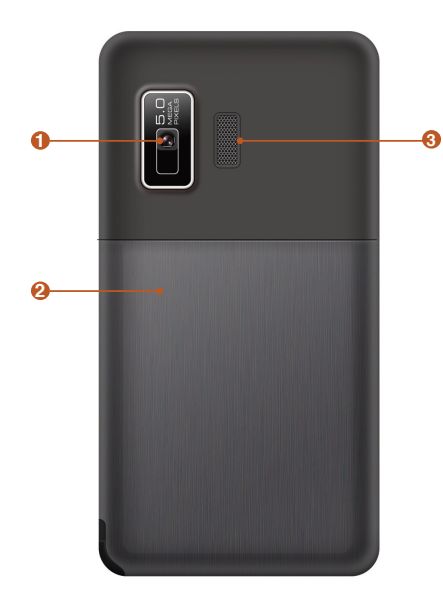

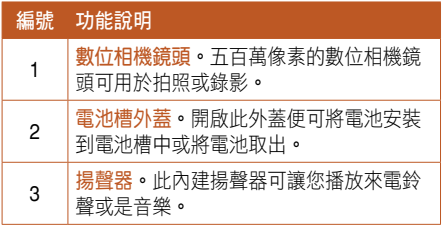

# <span id="page-14-0"></span>1.2 安裝 SIM 卡與電池

若要順利使用本手機,您必須先向系統業者申請 SIM 卡,在手機中插入系統業者所提供的 SIM 卡, SIM 卡當中含有 PIN 碼與電話號碼,同時也可以讓 您儲存電話號碼、訊息等資料,如果不慎遺失您的 SIM 卡, 請佛速與你的系統業者連絡。

警告 在安裝或取出 SIM 卡之前,請務必將手機 關機,取下電池。

請依照以下步驟安裝 SIM 卡與電池, 並請參考圖 示的示範。

1. 以手指將電池槽外蓋向下推取下電池槽外蓋。

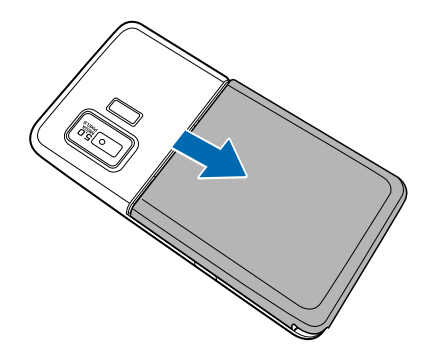

2. 手機背面電池槽的右上方有一個 SIM 卡插座, 將 SIM 卡的缺角朝右上方、金色接觸區向上朝 向手機,以與手機平行的方式,緩緩推入 SIM 卡槽內,推到底部。

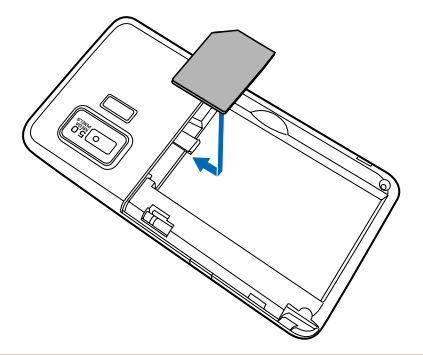

- 警告 SIM 卡及金屬觸點非常容易因刮痕或彎 曲而損壞,因此在使用、插入與取出卡 片時,都應該相當小心。插入 SIM 卡 時,一定要以十分平行的角度置入,若 有些微往上或往下的角度都不易插入, 而且有可能使 SIM 卡遭到損毀。
	- 安裝 SIM 卡時,請務必將 SIM 卡插至底 端。

3. SIM 卡放置完成之後,接者就是要將電池置入 — 4. 將電池蓋裝回,背蓋完全固定時會發出「喀」 手機,將電池的凸片與金色接觸區朝左,目金 屬接觸區靠下方,插入對應的卡槽中。然後將 電池往下壓,電池完全固定時會發出「喀」一 聲。

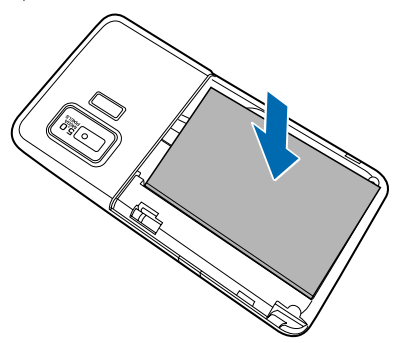

- 警告 插入電池時,請確認將電池的二個凸片 完全的置入手機電池槽的凹槽,若沒有 將凸片對準凹槽就強行將電池往下壓, 可能使電池遭到損毀。
	- 電池如果更換不正確會有爆炸的危險, 請依製造商說明(標示於電池上)處理 使用過的電池。
	- 請勿使用原廠型號 SBP-17 以外的電池。

一聲。

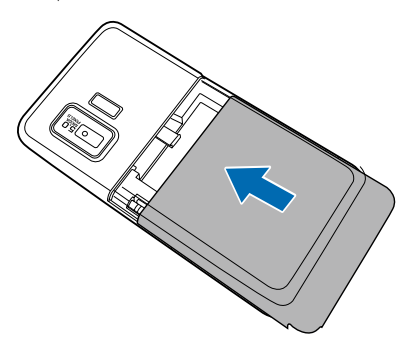

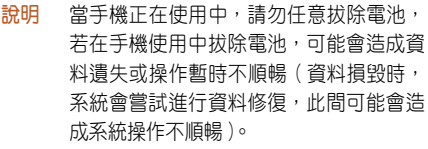

### <span id="page-16-0"></span>插入與取出記憶卡

- 1. 找到本裝置右側的記憶卡插槽保護蓋,輕輕的 保護蓋往下扳開。
- 2. 插入記憶卡:將 microSD 記憶卡的金色接腳朝 下、缺口朝向機身底部插入插槽中,輕推到底 直到發出「喀」聲。

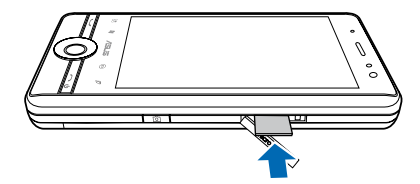

取出記憶卡:用手指將 microSD 記憶卡輕推到 底發出「喀」聲後將手指放開,記憶卡會彈出, 再將記憶卡取出即可。

3. 將保護蓋闔上即可。

# 1.3 電池充電

當您第一次使用產品包裝盒中的電池時,該電池 僅剩餘部份電力。建議您先依照下列步驟為電池進 行充電。

- 1. 將電源供應器的 mini USB 接頭端連接到機身下 方的 mini USB 連接插孔。
- 2. 接著將電源供應器插入室內電源插座或是電源 延長線的插座上,便可為本裝置進行充電。
- 注意 紅色 LED 燈號亮起且充電圖示顯示於觸控 螢幕上代表本裝置正在充電中。
- 重要 當您初次為本裝置進行充電時,建議使 用前進行充電四小時以上。
	- 當電池完全耗盡後, 您需要充電至少 20 分鐘以後,方能再次開機。
	- 電 池 正 常 的 使 用 環 境 溫 度 為 +5℃ ∼ +50℃。

#### <span id="page-17-0"></span>檢查電池電力

您可使用以下方法來檢查電池電力:

- 點選 Today 主畫面上的電池圖示。 或是
- 點選 開始 > 設定 > 系統 標籤頁 > 電源管理。

# 1.4 第一次啟動本手機

#### 開機與關機

在您第一次使用本裝置前,請先確認您的裝置已 經完全充飽電。接著請依照下列步驟來啟用本裝置:

- 1. 雷源開關位於手機右下角的按鍵 ––◎,請按住 電源按鍵以開啟或關閉電源。
- 2. 按昭榮慕上的指示來谁行校正榮慕的工作, 並 學習使用觸控筆點選呼叫選單的功能。

### 校準螢幕

除了初次使用本裝置時必須校準整整外,當您使 用一段時間之後,若發現觸控筆在點選觸控螢幕時 不夠靈敏,或者點選有誤差時,就表示您該校進勞 幕了。您也可以每隔一段時間就自行校準螢幕,以 使點選更為準確。

- 1. 點選 開始 > 設定 > 系統 標籤百 > 螢墓。
- 2. 在 校進 標籤百中,點選 校準螢幕 即可開始進 行螢幕校準工作。
- 3. 用觸控筆進確地按住十字中心點, 常十字往各 個角落移動時,也請一步一步準確地校正。
- 4. 在 文字大小 標籤百中,您可利用拖电滑軌的方 式來調整顯示文字的大小。
- 注意 初次使用時,若校正不準確,將會在操作 時產生觸控誤差。

#### 首次開機設定

在您首次開機後,系統會要求您完成使用手機前 的初始設定,請依照螢幕的指示,使用觸控筆進行 設定動作。

# <span id="page-18-0"></span>1.5 ASUS Today 主畫面

ASUS Today 是一個外掛在 Today 主畫面的外掛工具程式,主畫面上顯示許多有用的資訊供您瀏覽,並 且可以用來變更系統時間、日期,設定通知您有未接來電或是 SMS/MMS 訊息與郵件顯示您的約會記錄, 更新今日氣象與最新新聞等,還可用來播放與新增多媒體檔案到本裝置。

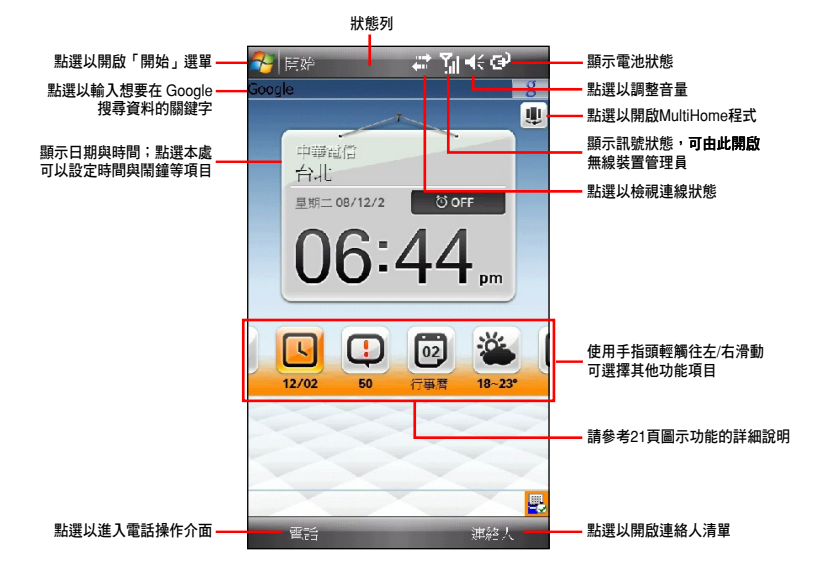

在 ASUS Today 主畫面中,點選任何一個圖示可以執行不同的功能, 以下分為狀態列圖示說明表與功能 圖示說明表,讓您先快速的瀏覽這個功能圖示所代表的意義。

#### 狀態列圖示說明

下表所示為 ASUS Today 與 Today 主畫面中,在上方狀態列上各類圖示與功能的說明。

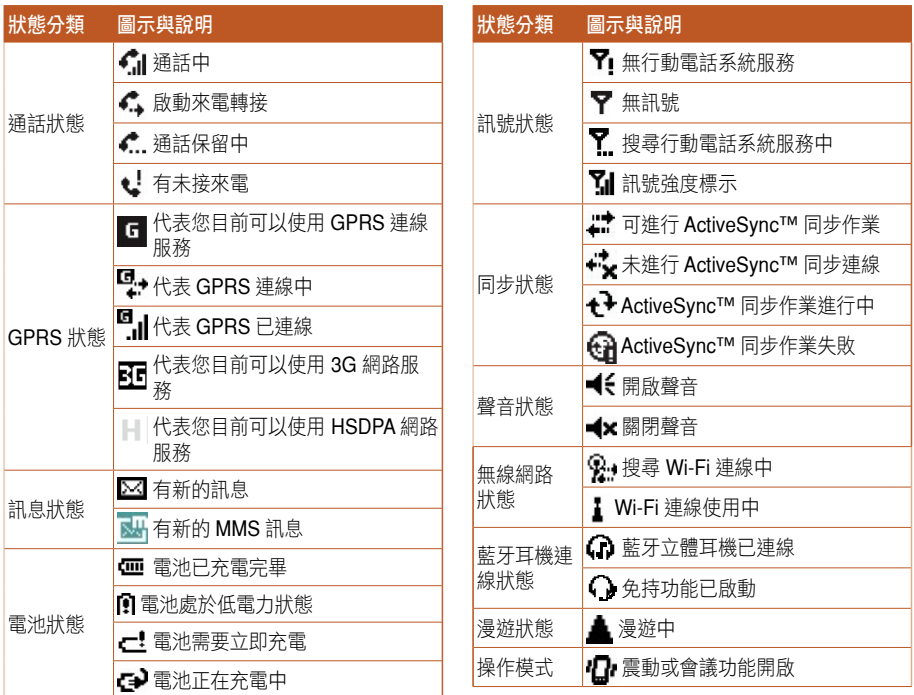

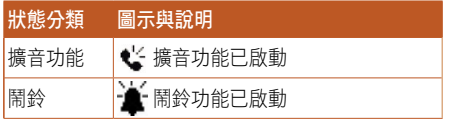

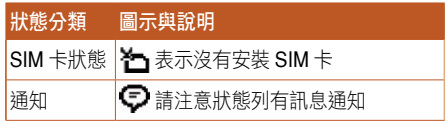

#### 功能圖示說明

下表所示為 ASUS Today 主畫面中,在螢幕中間圖示的各項功能與說明。

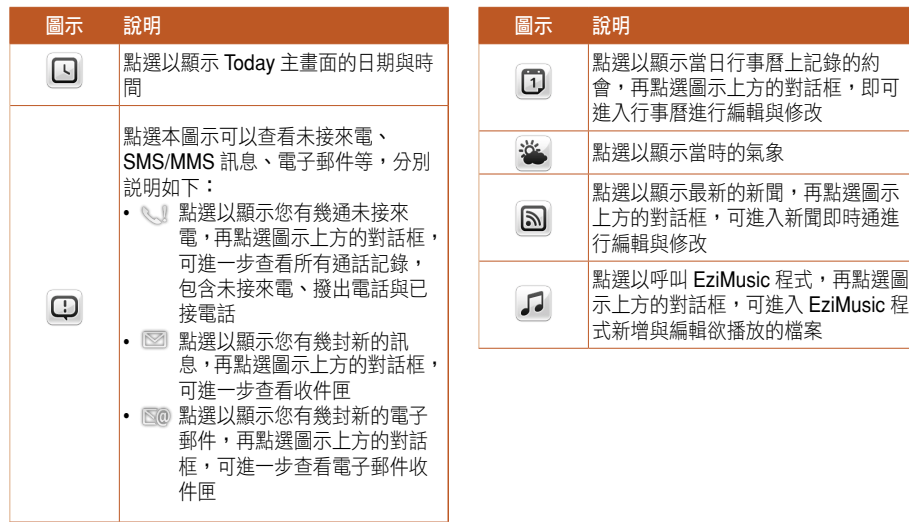

#### <span id="page-21-0"></span>取得氣象資料

在 ASUS Today 主畫面中可以顯示當日的氣象資 訊,並可以讓您杳看世界各地的氣象狀況。

- 說明 在取得氣象資料之前,請先確認您已經 透過 WiFi 無線網路或是 GPRS 連線上 網。
	- 在取得氣象資料之前,請先進行本小節 的氣象設定與網路設定。

#### 氣象設定

- 1. 在主畫面點選 開始 > 設定 > ASUS Today。
- 2. 勾選 開啟天氣自動更新。
- 3. 使用下拉式選單選擇欲獲得天氣狀況的 國家 與 城市。
- 4 點選右上角的 ok 即可。

#### 網路設定

- 1. 在主書面點選 開始 > 設定 > 連線 標籤百 > 網 路設定。
- 2. 使用下拉式選單選擇 國家 與您所使用 SIM 卡的 電信業者,若是您的電信業者沒有在清單上, 請點選 自動偵測。
- 3. 點選右上角的 ok 即可。

#### 下載天氣狀況

當氣象設定與網路設定都完成之後,在 ASUS Today 主畫面中點選 卷, 然後點選圖示上方的對話 框,即可下載最新的天氣狀況。

取得最新的氣象資料後,點選對話框右側的箭頭 圖示,可以查看一週的氣象。

#### 取得即時新聞

- 說明 在取得即時新聞之前,請先確認您已經透 過 WiFi 無線網路或是 GPRS 連線上網。
- 1. 在主書面點選 3, 再點選圖示上方的對話框進 入 新聞即時通。
- 2. 在分類列表中選擇您想要取得的新聞類別。
- 3. 點選 選單 > 更新, 您所選擇的新聞會以 RSS 新聞儲存在本裝置,並顯示在 ASUS Today 主 畫面。
- 說明 即使網路沒有連線,您仍然可以從 ASUS Today 主畫面閱讀 RSS 新聞之節錄內容。

#### <span id="page-22-0"></span>播放音樂檔案

ASUS Today 主畫面讓您可以快速進入 EziMusic 程式,用來播放儲存在本裝置或記憶卡中的音樂檔 案,您可以透過本裝置的喇叭,或使用耳機來聆聽 聲音。

- 說明 若您將檔案儲存在裝置中,在播放時可能 會因為記憶體配置的關係降低播放的速 度,因此建議您將想要播放的檔案儲存在 記憶卡中。
- 1. 在主畫面點選「コノ,再點選圖示上方的對話框進 入 EziMusic 程式。
- 2. 點選媒體櫃,從媒體櫃的分類中選取想要播放 的音樂或專輯,點選 2 即可播放音樂,或是在 現正播放百面,點選 選單 > 存成播放清單,即 可將選擇的音樂檔案儲存為播放清單。
- 3. 點選 現正播放,再點選 】即可播放音樂。
- 4. 在步驟 2 的媒體櫃中, 您還可以點選 更新媒體 櫃,您可以選擇的選項有:從下列兩者更新、 僅從裝置記憶體、僅從記憶卡,來將裝置中或 記憶卡中的音樂更新至媒體櫃。

#### MultiHome 桌面主題

MultiHome 是華碩獨家研發的桌面主題功能,提 供 ASUS Today 主畫面三種不同的主題, 包括有: Original、Business 與 Life。預設值為使用 Original 主題,您可以依據使用習慣與喜好來選擇主題。

- 1. 點選主畫面右上角的[U] 進入 MultiHome 功 能。
- 2. 您可以選用以下任一方式在三種主題之間移動:
	- 將軌跡球向左或向右推。
	- 使用手指或觸控筆輕觸在螢幕上,由左至右或 由右至左,以畫水平線的方式輕輕的畫過螢 幕,即可在三種不同的桌面中移動。
- 3. 選擇想要使用的主題,使用手指或觸控筆在螢 幕上輕點一下,即可將該主題套用在桌面上。

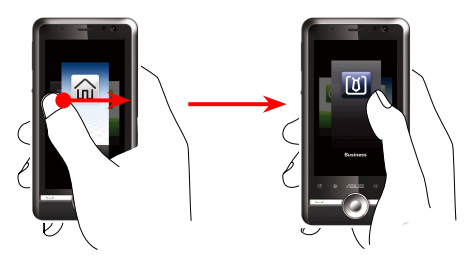

上圖左使用手指輕觸在螢幕上,由左至右以畫水平線的方式畫過 螢幕,即可從 Original 模式主題轉換為如上圖右的 Business 主題

# <span id="page-23-0"></span>Original 主題

ASUS Today 桌面

在 Original 主題中,您在 ASUS Today 主畫面上 即可輕鬆的進入時鐘、鬧鐘、訊息中心、月曆、天 氣、新聞頻道與 EziMusic 等功能進行操作與設定。

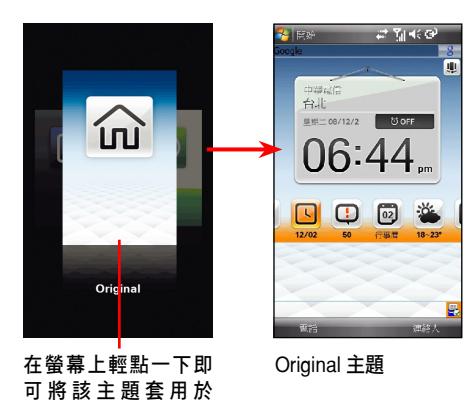

# Business 主題

在 Business 主題的主畫面中可以同時顯示居住 地與到訪地兩地的日期與時間,而點選天氣圖示也 可以查看居住地與到訪地二地的氣候,對於商務人 士在出差的旅途中,查詢時間與氣候的需求相當有 幫助。

您也可以輕鬆的在 ASUS Today 主畫面上進入時 鐘、鬧鐘、訊息中心、月曆、天氣、新聞頻道等功 能進行操作與設定。

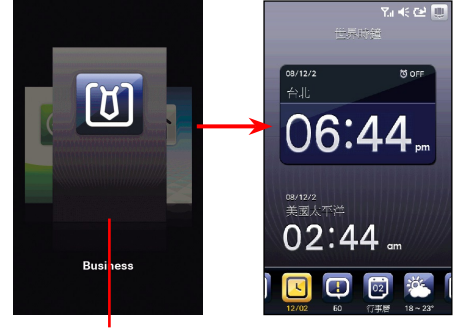

在螢幕上輕點一下即 可 將 該 主 題 套 用 於 ASUS Today 桌面

Business 主題

#### <span id="page-24-0"></span>在 ASUS Today 主畫面設定時間

- 1. 在 Business 主題的 ASUS Today 主畫面中,輕 點一下螢幕進入世界時鐘程式。
- 2. 在 居住地 與 到訪地 分別設定 城市、日期 與 時間。
- 3. 設定完成後,點選螢幕右上角的 ok 即可。

#### Life 主題

Life 主題讓您可以更輕鬆自在的享受生活, 在 ASUS Today 主畫面上除了可以輕鬆的查看與 設定時鐘、鬧鐘、訊息中心、天氣等功能,還有 EziMusic 與桌布等功能讓您可以快速的播放音樂與 瀏覽您的照片。

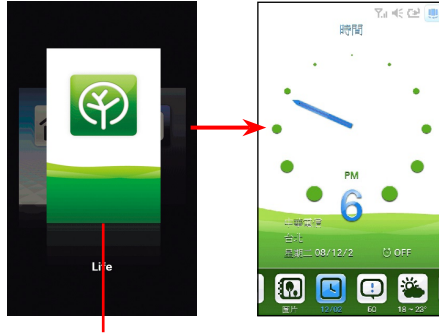

在螢幕上輕點一下即 可 將 該 主 題 套 用 於 ASUS Today 桌面

Life 主題

#### 瀏覽照片

- 1. 在 Life 主題的 ASUS Today 主畫面中,輕點一 下图圖示。
- 2. 輕點一下螢幕,讓螢幕只顯示桌面的圖片,沒 有其他說明或小圖示。
- 3. 使用手指或觸控筆輕觸在螢幕上, 由左至右或 由右至左畫過螢幕,即可查看上一張或下一張 圖片。

#### <span id="page-25-0"></span>螢幕顯示方向

本裝置提供特別的橫向顯示模式,讓您可以更方 便的瀏覽網頁、觀賞影片與圖片。您可以使用以下 方式來變更顯示方向。

點選 開始 > 設定 > 系統 標籤百 > 螢幕方向,可 以選擇 白動旋轉 戓 手動 設定螢墓顯示的方向,手 動設定還可選擇包括有:直向、橫向(慣用右手)、 橫向(慣用左手)。

#### 開始功能表

開始功能表包含有多項常用的應用程式,點選螢 幕左上角的開始圖示 69, 即可顯示開始功能表。 您也可以自訂開始功能表顯示的功能與程式,點 選 開始 > 設定 > 個人 標籤頁 > 功能表, 勾選或取 消勾選想要顯示在開始功能表的項目,然後點選右 上角的 ok 即可。

# 1.6 AnyTime Launcher

AnyTime Launcher 是華碩獨家研發的功能,讓 您可以更方便快速的啟動想要使用的應用程式、執 行工作項目,以及變更裝置設定等。您可以使用按 下裝置上的 AnyTime Launcher 只 圖示即可啟動 AnyTime Launcher。

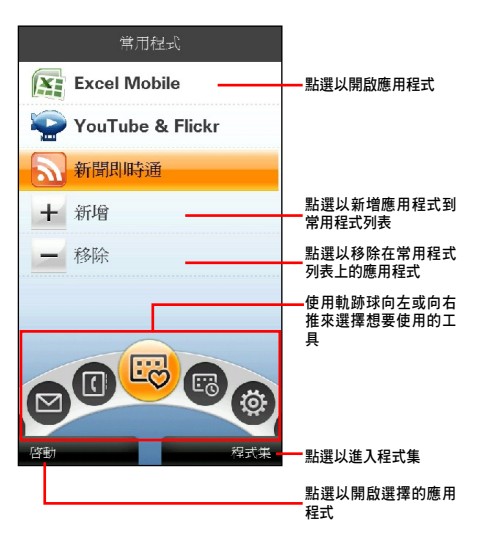

#### <span id="page-26-0"></span>圖示說明

使用軌跡球向左或向右撥即可在功能項目之間移 動,使用軌跡球向上或向下,可在功能項目的子選 單之間移動。各圖示功能分別說明如下:

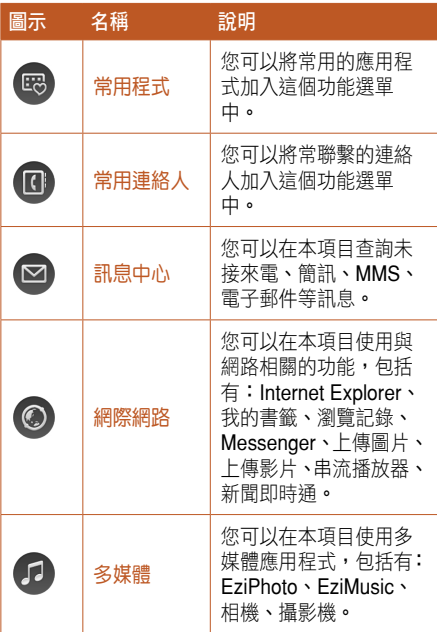

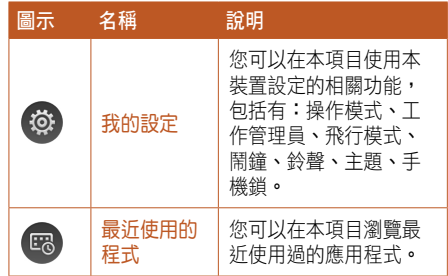

# 常用程式說明

您可以將習慣使用或經常使用的應用程式新增至 常用程式項目中,讓您可以在更短的時間執行並使 用該程式。

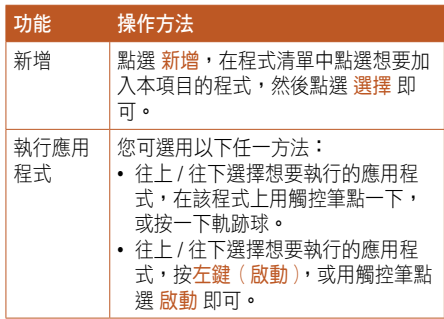

<span id="page-27-0"></span>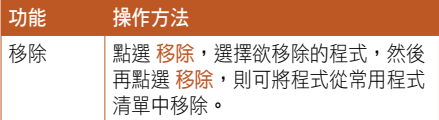

# 常用連絡人說明

您可以將習慣連絡或經常連絡的名單新增至常用 連絡人項目中,讓您可以在更短的時間找到想要的 連絡人資料。

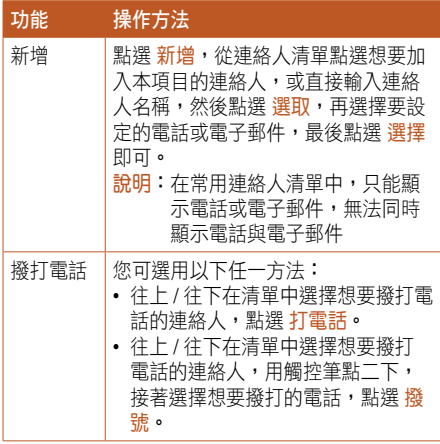

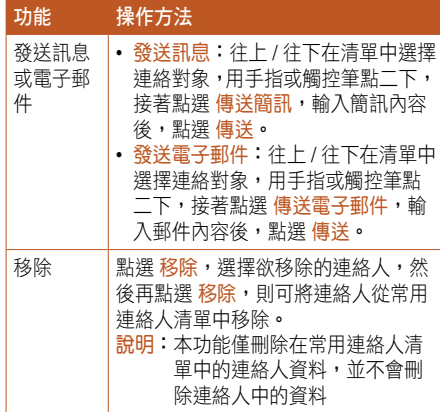

# <span id="page-28-0"></span>訊息中心說明

您可以在訊息中心查詢未接來電、SMS 訊息、 MMS 訊息與電子郵件。

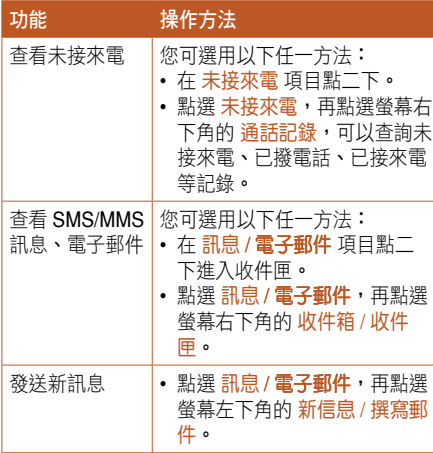

#### 網際網路說明

在網際網路項目中,您可以更輕鬆的使用透過網 路服務的應用程式,包括有: Internet Explorer、我 的書籤、瀏覽記錄、Messenger、上傳圖片、上傳 影片、串流播放器、新聞即時通。

說明 在使用本項目的各項功能之前,請先確認 您的網際網路已經連線。

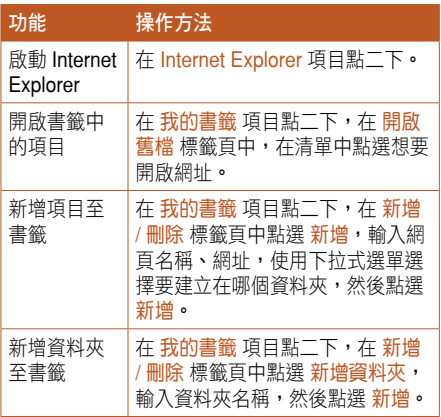

<span id="page-29-0"></span>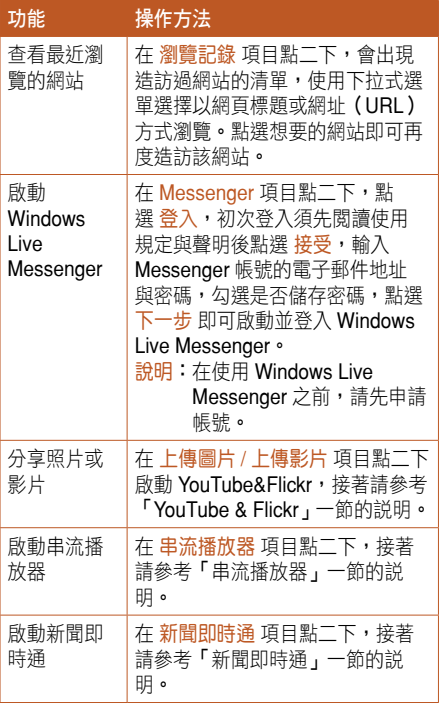

# 多媒體說明

您可以在本項目使用多媒體應用程式,包括有: EziPhoto、EziMusic、相機、錄影機。

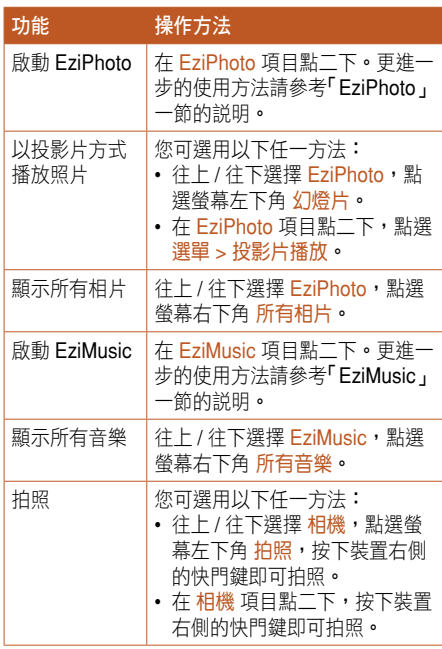

<span id="page-30-0"></span>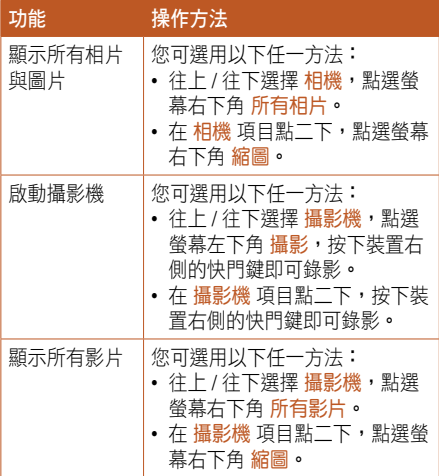

# 我的設定說明

您可以在本項目使用本裝置設定的相關功能,包 括有:操作模式、工作管理員、飛行模式、鬧鐘、 鈴聲、主題、手機鎖。

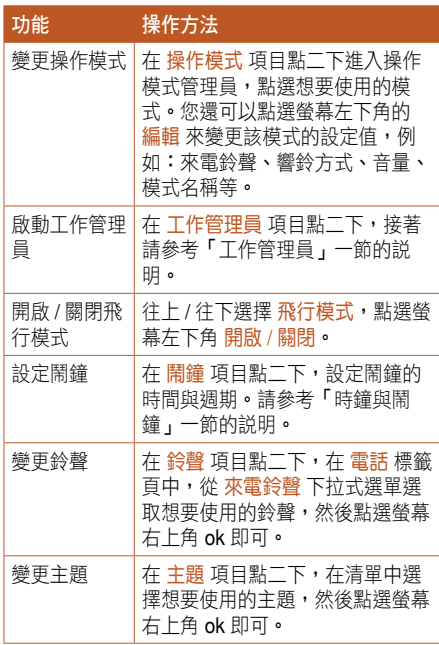

<span id="page-31-0"></span>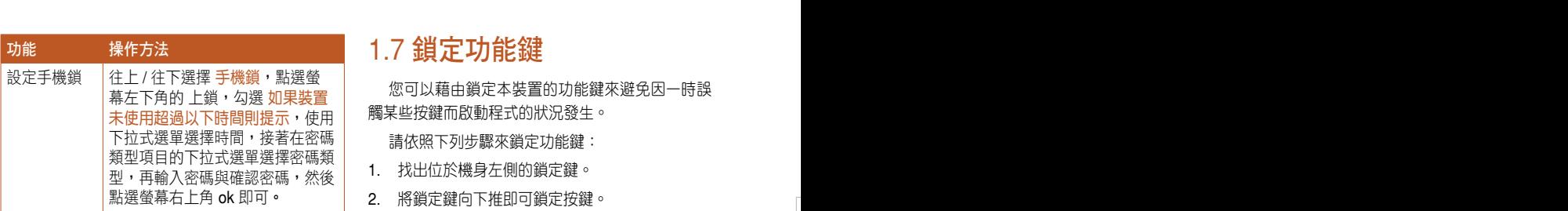

# 1.7 鎖定功能鍵

您可以藉由鎖定本裝置的功能鍵來避免因一時誤 觸某些按鍵而啟動程式的狀況發生。

請依照下列步驟來鎖定功能鍵:

- 1. 找出位於機身左側的鎖定鍵。
- 2. 將鎖定鍵向下推即可鎖定按鍵。
- 3. 若要解除鎖定,請將鎖定鍵往上推回原位即可。

# 最近使用的程式說明

您可以在本項目瀏覽最近使用過的應用程式。

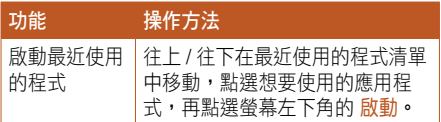

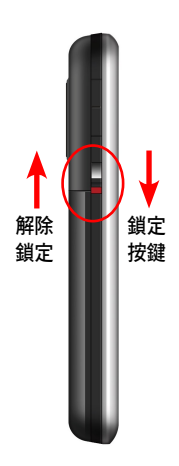

Chapter 2

<span id="page-32-0"></span>輸入資料 2.1 使用觸控筆 2.2 輸入方式 2.3 輸入法設定

# <span id="page-33-0"></span>2.1 使用觸控筆

觸控筆為一外型像筆的輔助輸入裝置,位於本裝 置的右後方,使用時請將其抽出即可。

- ‧ 您可使用觸控筆在觸控螢幕上進行書寫、繪圖、 點選,或拖曳選項等動作。
- ‧ 使用觸控筆單點選項來加以選擇。
- ‧ 擁有長按與短按功能的按鍵在第一次短按該鍵 時,會彈出提示視窗。使用觸控筆長按住選項 來檢視該選項的子選單。

# 2.2 輸入方式

當您開啟一個應用程式或選擇需要輸入文字、 數字、符號的欄位時,輸入面板的圖示會顯示在選 單下方。輸入面板有多種輸入方式可供您選擇。 這些輸入方式包括有:ASUS Keyboard、ASUS Keypad、ASUS Phonepad、手寫板、全螢幕手寫 等多種方式,其中手寫板與全螢幕手寫支援文字辨 識功能。請點選輸入法旁的 ▲ 符號切換輸入法。

#### 使用手寫板

使用手寫板可以讓您直接使用觸控筆來書寫文 字、數字、符號,或標點符號,而上述您所輸入的 文字、符號等都會被轉換為如同使用虛擬鍵盤所輸 入的文字與符號。

- 1. 在應用程式中,點選書面下方輸入法旁的箭頭 圖示 ▲,接著請選擇手寫板。
- 2. 在畫面下方特定的手寫區直接書寫文字、數字、 符號,或標點符號。
	- ‧ 若要輸入特殊的符號、標點符號或其他特別的 數字,請點選位於畫面右下角的特殊符號選擇 鍵,並在特殊符號列表中選擇您所要輸入的符 號即可。
	- ‧ 若您在使用手寫板的過程中有任何疑問,您可 以隨時點選畫面右下方的「?」按鍵,接著點 選您所要查詢的功能按鍵,螢幕上便會顯示對 應的說明。

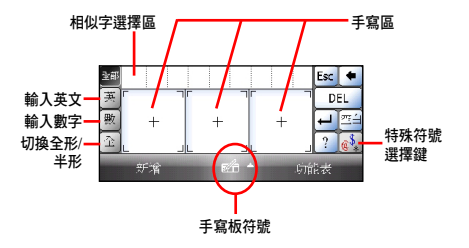

#### <span id="page-34-0"></span>使用螢幕虛擬鍵盤

在需要進行文字輸入時,藉由使用螢幕虛擬鍵 盤,您將可以輸入文字、符號,或其他特殊符號。 請依照下列步驟來使用螢幕虛擬鍵盤:

1. 在應用程式中,點選畫面下方輸入法旁邊的 箭頭圖示 ▲,接著請選擇 ASUS Keyboard、 ASUS Keypad 或 ASUS Phonepad。

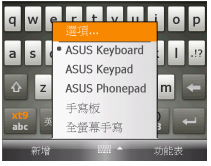

| qwertyuiop                       |                                |     |  |
|----------------------------------|--------------------------------|-----|--|
| asdfghjkl $\left  \cdot \right $ |                                |     |  |
|                                  | $z \times c \times b \times m$ |     |  |
| <b>MS</b><br>英/注<br>abc          |                                |     |  |
| 新增                               | iiwa                           | 助油器 |  |

ASUS Keyboard

| qw                            | er | ty | ui | op |
|-------------------------------|----|----|----|----|
| as                            | df | qh | jk |    |
| <b>ZX</b>                     | CV | bn | m  |    |
| @:<br>東朝<br>英/注<br>abc<br>123 |    |    |    |    |
| E.<br>助海器<br>新增               |    |    |    |    |

| 頭話<br>abc | .!?  | abc | def  | 123 |
|-----------|------|-----|------|-----|
|           | ghi  | jkl | mno  | 英庄  |
| ♦         | pqrs | tuv | wxyz |     |
|           | ,    |     |      |     |
|           | 新聞   | s,  | 助講義  |     |

ASUS Keypad ASUS Phonepad

- 2. 點選以下的按鍵可切換英文大小寫、切換中文 輸入、切換為符號等。
	- 點選 4 可以切換英文大小寫。
	- 點選 可以在英文輸入與 xt9 英文輸入法之 間切換。
	- 點選 溫 可以在英文輸入與數字 / 符號之間切 換。點住 調 可以切换至進階符號。
	- 點選 可以輸入一個空格。
	- 點選 = 可以確認輸入文字、換行。
	- 點選< 可以刪除前一個字元。
- 3. 在英文鍵盤狀態,點選 知 按鍵可以切換為注 音鍵盤。

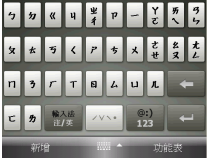

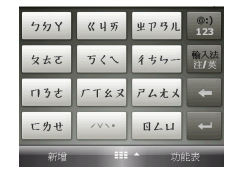

ASUS Keyboard/ASUS Keypad ASUS Phonepad

在注音鍵盤狀態,點住 | | | 會出現彈出式視 窗,可以選擇使用注音、拼音、筆劃、倉頡輸 入法。

- <span id="page-35-0"></span>• 點選 …… 可以選擇注音的四聲調。
- 點選 可以切換為數字與符號。點住 可以切換至進階符號。
- 點選 一 可以删除前一個字元。
- 點選 → 可以選取注音、確認輸入文字、換 行。
- 4. 點選書面下方輸入法旁邊的箭頭圖示 ▲,接著 點選 選頂,在 輸入法 標籤百的輸入法項目中, 使用下拉式選單,選擇想要設定的輸入法,再 點選 選項,即可進行開啟聲音、XT9 設定、手 寫輸入選項、全螢幕手寫等輸入法的設定,請 參考「輸入法設定」一節的說明。

#### 使用全螢幕手寫辨識功能

在應用程式中,點選畫面下方輸入法旁邊的箭頭 圖示 ▲, 接著請選擇 全螢幕手寫, 即可切換為全螢 幕手寫輸入。此時,您可以不需侷限在手寫板的手 寫區域,而可以用觸控筆在螢幕上的任何位置書寫 文字,系統同樣會自動辨識,辨識完成後的文字隨 即會出現在您的文件中。

當您欲輸入英文字母或數字時,請在登墓下方的 工作列上點選 英、數,以使系統辨識更為進確。點 選 全部 則還可輸入日文等其他語言的文字。

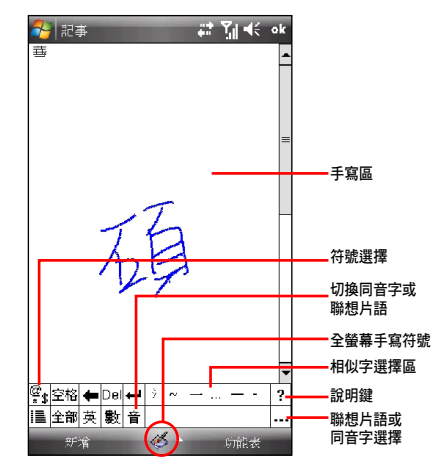
# 2 . 3 輸 入 法 設 定

您可以在輸入法的設定中進行各項輸入法及錄音 格式的設定。

- 1. 點選 開始 > 設定 > 個人 標籤頁 > 輸入。
- 2. 點選 輸入法 標籤頁,您可以在下拉式選單中點 選各個輸入法並按一下 選項 做更詳細的設定。
	- 在 ASUS Keyboard/ASUS Keypad/ASUS Phonepad 的設定視窗中,您可以設定開啟聲 音 、 XT9 設定 、 XT9 我的辭典,查看輸入法 的版本與著作權等。
	- )在 手寫板 的設定視窗中,您可以設定手冩輸 入法配置、顯示輸入方塊,與手冩辨識逾時等 設 定 。
	- 在 全螢幕手冩 輸入法設定中,則可設定冩字 發聲、提筆等待時間,還可針對筆跡的類型、 粗細、顏色等等做更詳細的設定。
- 3. 在輸入法設定的主頁點選 選項 標籤頁,您可以 設定錄音格式、書冩及鍵入時的預設縮放比例、 英文句子的首字大寫、到達最後一列時捲動等 等 。

說 明 目前中文輸入法、中文輸入法的我的辭典 尚無法進行設定。

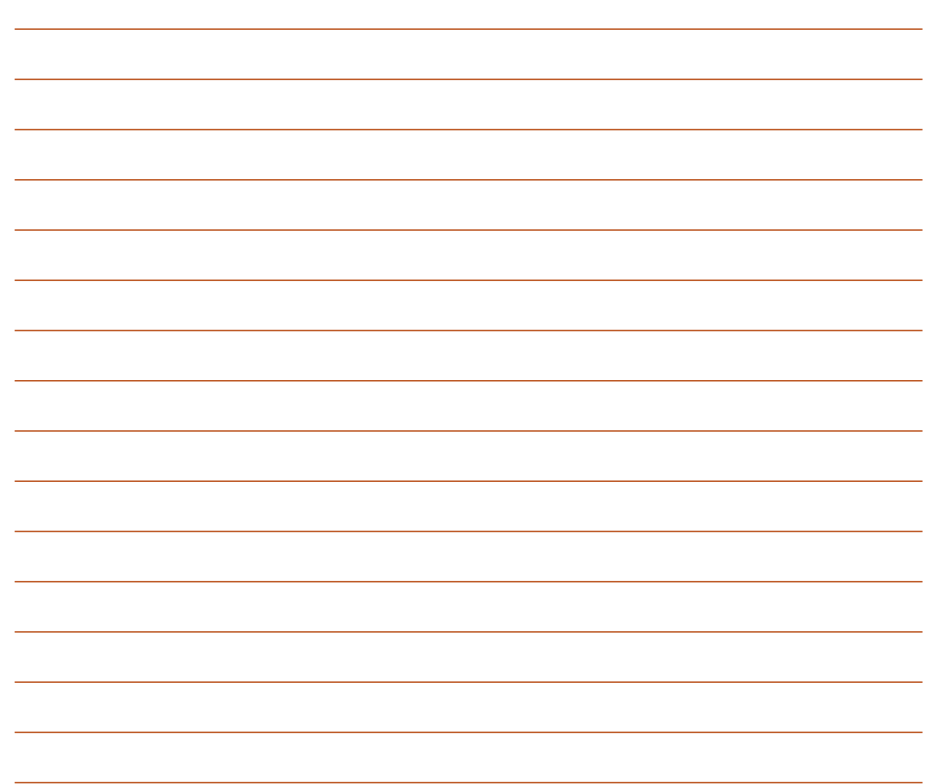

Chapter **3** 

# 個人化您的手機 3.1 區域設定 3.2 設定鈴聲類型 3.3 設定桌布 3.4 自訂開始選單 3.5 使用者資訊 3.6 操作模式設定

# 3.1 區域設定

在本項目可自行設定所在區域的位置,以及數 字、貨幣、時間、日期等之使用方式。

- 1. 點選 開始 > 設定 > 系統 標籤頁 > 區域設定。
- 2. 在 地區 標籤百選擇所在位置的區域及使用語 言。
- 3. 在 數字 標籤頁中設定習慣的數字用法以及度量 系統等。
- 3. 在 貨幣 標籤頁中設定所在區域的貨幣符號以及 慣用的貨幣書寫格式。
- 4. 在時間標籤頁中選擇您習慣使用的時間樣式。
- 5. 在 日期 標籤頁中選擇您習慣使用的日期樣式及 日曆類型等。

# 3.2 設定鈴聲類型

請依照下列步驟來設定話機鈴聲:

- 1. 點選 開始 > 設定 > 個人 標籤百。
- 2. 點選 電話。
- 3. 在 響鈴方式 下拉選單中可選擇鈴聲、鈴聲漸 強、響鈴一次、震動、震動並響鈴、震動後響 鈴等方式; 在 來電鈴聲 下拉選單中, 選擇您 所偏好的鈴聲,按一下 ▶ 即可試聽鈴聲;在 鍵盤 下抗選單中,選擇鍵盤撥號的聲音,選頂 有:長撥號音、短音、關。
- 4. 當選擇完成後,請點選 ok 混出。

### 新增鈴聲

請依照下列步驟來新增鈴聲:

- 1. 點選 開始 > 設定 > 個人 標籤百。
- 2. 點選 鈴聲設定。
- 3. 在設定畫面的下拉式選單中,選擇您要新增的 音源檔類型。
- 4. 從符合檔案類型的清單中,選擇要新增的鈴聲, 按一下 即可試聽鈴聲,接著點選 ok 即可。

3.3 設定桌布

請依照下列步驟來自訂 Today 主題:

- 1. 點選 開始 > 設定 > Today。
- 2. 在 外觀 標籤百中,請選取您裝置所要設定的主 題。
- 3. 若您想用自訂圖片來當作桌布,請勾選 使用此 圖片作為背景 之對話框。
- 4. 接著點選 瀏覽,用下拉選單選取圖片所在的資 料夾與類型,接著點選要設為背景的圖片即可。
- 5. 按下 ok 鍵離開設定即完成。

# 3.4 自訂開始選單

請依照下列步驟來自訂開始選單:

- 1. 點選 開始 > 設定 > 個人 標籤頁。
- 2. 點選 功能表。
- 3. 勾選您想要顯示在開始功能表上的項目。
- 4. 當勾選完成後,請點選 ok 退出。

說明 最多只能選擇七個功能表項目。

# 3.5 使用者資訊

請依照下列步驟來輸入使用者資訊:

- 1. 點選 開始 > 設定 > 個人 標籤頁 > 我的資訊。
- 2. 輸入您的各項使用者資訊。
- 3. 輸入完成後,請點選 ok 退出。

# 3.6 操作模式設定

請依照下列步驟來設定操作模式:

- 1. 點選 開始 > 設定 > 個人 標籤百,接著點選 操 作模式管理員。
- 2. 請依照您的需要點選您所要使用的操作模式, 您還可以在點選欲使用的模式之後, 再點選**左** 下角的 編輯,可以進一步的進行鈴聲、音量與 名稱的選擇。

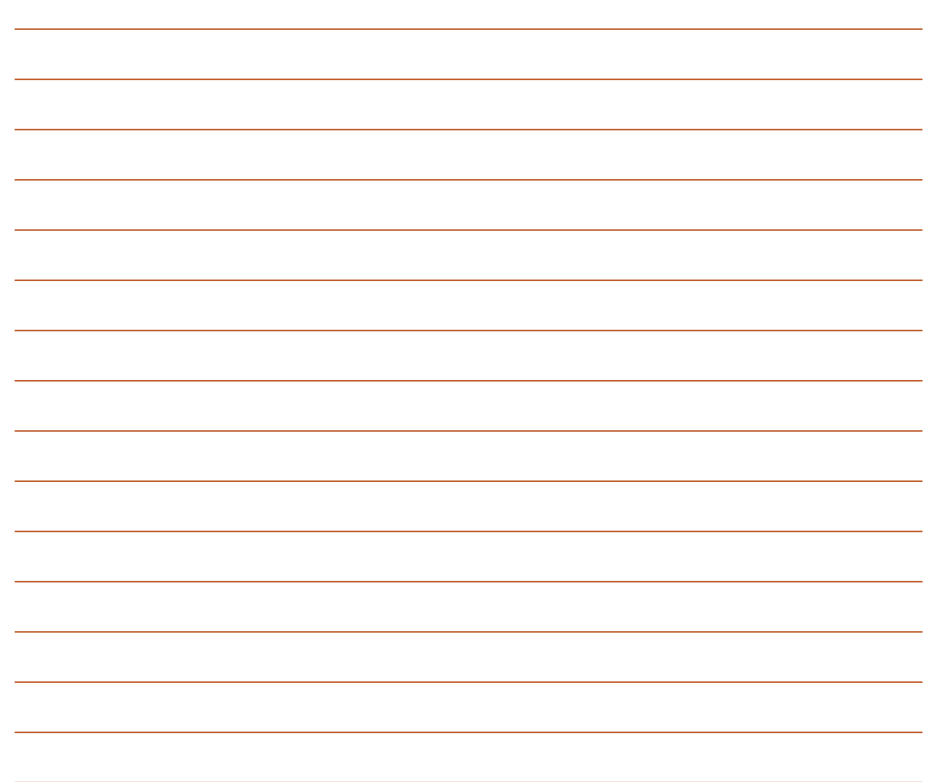

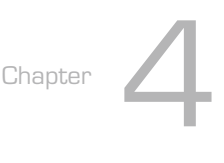

# 通話功能

- 4.1 撥打及接聽電話
- 4.2 使用 Smart Dial 快速搜尋連 絡人
- 4.3 快速撥號
- 4.4 其他話機功能
- 4.5 關閉電話功能(飛航模式)
- 4.6 調整話機音量
- 4.7 來電過濾功能

# 4.1 撥打及接聽電話

### 撥打一般電話

您可以透過以下幾種方法來撥打一般電話:

- 按通話鍵或點選 Today 主畫面左下方的 電話 進 入電話模式,以觸控筆點選螢幕上虛擬鍵盤的 數字輸入電話號碼,然後按通話鍵來撥號。
- 點選 Today 主畫面右下方的 連絡人,從連絡 人清單中以觸控筆點住您所要撥打電話的連絡 人,並選擇撥打雷話的選項即可。

### 撥打影像電話

您可以透過以下的方式來撥打影像電話:

- 按通話鍵或點選 Today 主畫面左下方的 電話 進 入電話模式,以觸控筆點選螢幕上的虛擬鍵盤 的數字輸入電話號碼,點選右下方的 功能表 > 視訊電話 即可撥打視訊電話。
- 點選 Today 主畫面右下方的 連絡人, 從連絡人 清單中選擇您所要撥打電話的連絡人,點選右 下方的 功能表 > 視訊電話, 就會開始撥打視訊 電話。

## 接聽電話

您可以有以下二種方式接聽來電:

- 按下通話鍵即可接聽電話。
- 點選 Today 主畫面左下方的 接聽 即可接聽來 電。
- 若是您不想接聽來電,可以按掛斷鍵或點選 Today 主畫面右下方的 拒接來電 即可。
- 小祕訣 在通話狀態下短按通話鍵可以啟動保留通 話功能。

切換到電話模式

在電話模式下,您可以使用觸控筆操作螢幕虛擬 按鍵來使用話機功能。您可以有以下幾種方式切換 至電話模式:

- 點選 Today 主畫面左下方的 電話。
- 直接按下通話鍵即可切換到電話模式。 電話模式的待機模式如下:

#### 系統訊號狀態 有音频 **22 Yulet X** 點選以退出電話模式 輸入號碼顯示區 連絡人及電話記 錄快速搜尋區 **ALAN** (行動電話) I.  $2$  abc  $3<sub>det</sub>$  $\mathbf{1}$  $4<sub>ghi</sub>$  $5<sub>ik</sub>$  $6<sub>mn</sub>$  $\mathbf{R}$  $\mathbf Q$ 開啟儲存在本裝置 7 的連絡人 點選以開啟或隱藏虛  $\star$  $\theta$  – 擬鍵盤 清除最後一個輸入  $\overline{1}$  $\left( \rightleftarrow$ 的數字 |編作体験 Gribek 點選以開啟話機功能表

#### 通話狀態下的功能說明

當您在通話中時,若需要記錄對談中的重要事 項,可直接在通話畫面點選 記事,即可進入記事功 能,並用觸控筆隨手記錄與繪圖。

而當您在通話中若需要查詢連絡人的電話或地址 等資料時,也可直接在通話書面點選 連絡人,即可 進入連絡人畫面進行查詢,查詢過程中仍可繼續通 話。

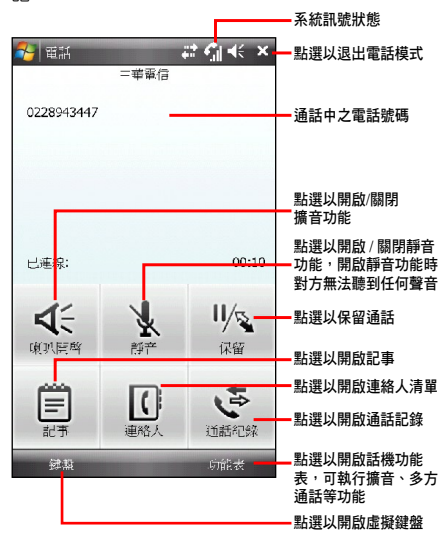

# 4.2 使用 Smart Dialer 快速搜 尋連絡人

您可以使用觸控筆在螢墓虚擬鍵盤中輸入您想要 撥打的電話號碼,上方的快速搜尋區即會根據您輸 入的按鍵所對應的數字 / 英文字母 / 注音符號, 自動 查詢您的連絡人及電話記錄中相符合的連絡人或電 話號碼,因此,你將不需要完全輸入所有數字,即 可快速找到要撥打的連絡人及電話。

# 4.3 快速撥號

使用快速撥號功能,您只需在虛擬鍵盤按下一個 鍵便可開始撥打您較常撥打的電話號碼。舉例來說, 若您將一個常撥的電話號碼指定數字鍵 2 為快速撥 號鍵,則當您長按數字鍵 2 便會自動撥打該電話號 碼。

請依照以下步驟查看快速撥號使用狀況:

- 1. 按通話鍵或點選 Today 主畫面左下方的 電話。
- 2. 點選 功能表 > 檢視 > 快速撥號。

請依照以下步驟建立一個快速撥號:

- 1. 點選 Today 主畫面右下方的 連絡人, 或在 Today 主畫面點選 開始 > 連絡人。
- 2. 在連絡人清單中,點選一個連絡人名字。
- 3. 淮入該連絡人的摘要百面後,黜選 功能表 > 加 到快速撥號。
- 4. 在快速撥號設定視窗的 位置 欄位中,點選右側 的上下箭頭選擇一個可用的快速撥號數字鍵, 接著點選 ok 確認。

請依照以下步驟刪除快速撥號:

- 按通話鍵或點選 Todav 主畫面左下方的 電話。
- 2. 點選 功能表 > 檢視 > 快速撥號。
- 3. 在快速撥號清單中,點選你想要清除的快速撥 號,淮入該連絡人的摘要百面後,點選左下角 的 刪除 即可。

# 4.4 其他話機功能

在電話模式下,您可以使用觸控筆點選畫面右下 方的 功能表 > 選項 來進行各項話機功能設定。

- 1. 在 電話 標籤頁中,您可以設定響鈴方式、來電 鈴聲、鍵盤音等相關功能設定。
- 2. 在 安全性 標籤頁中,您可以設定是否開啟 PIN 碼、變更 PIN/PIN2 碼。
- 3. 在服務標籤頁中,您可以設定通話限制、本機 號碼、來電轉接、插撥功能、語音信箱與簡訊、 限制撥號等功能。
- 4. 在 網路 標籤百中,您可以選擇電信服務業者的 網路選取方式,本選項建議採用預設值 自動。
- 5. 在 通話設定 標籤頁中,可以選擇撥通提示的方 式,在此您可選擇關閉、撥通後震動提示、撥 通後螢幕閃爍提示。
- 6. 在頻道 標籤頁中,您可以設定是否要開啟廣播 訊息功能。若您設定開啟本功能,則可以進一 步設定語言與頻道。請注意!頻道列表中最多 可以容納 10 組頻道。
- 7. 在 自動接聽 標籤頁中,您可以勾選是否要開 啟自動接聽功能。若您開啟自動接聽功能,則 可以進一步輸入設定話機在幾秒後自動接聽電 話。本功能僅於耳機插上時有作用。
- 8. 設定完成後,點選書面右上方的 ok 即可。

# 4.5 關閉電話功能(飛航模式) 量。

一般來說,常您搭乘飛機並處於起飛或降落的禍 程時,相關法規會要求您在機艙內關閉行動電話。 當您關閉電話功能時, 雖然話機功能是關閉的, **但** 您的裝置仍可正常使用話機以外的其他功能。

請使用下列步驟來關閉電話功能:

• 點選螢幕上方的訊號圖示 71 並點選 無線裝置 管理員,接著點選 飛航模式 即可開啟飛航模 式。

• 若要恢復話機功能,請點選畫面上方的訊號圖 示 7. 並點選 無線裝置管理員,接著點選 電話 即可恢復話機功能。

### 4.6 調整話機音量

請依照下列步驟來調整話機音量:

- 1. 點選 Todav 主畫面上方的喇叭 ◀€ 圖示。
- 2. 接著便會出現音量選單,在音量選單中您可以:
	- A. 使用觸控筆拖曳滑軌來調整話機 或 PDA □: 功能的音量。
	- B. 點選 開、震動、關 來變更系統與鈴聲音量的 設定。

您也可以使用機身左側的音量調整鍵,或是點選 圖示後再使用軌跡球來調整系統音量及話機音

# 4.7 來電過濾功能

來電過濾功能可讓您自行設定接受名單和拒絕名 單,過濾暫時不想接聽的電話,並使撥號方連結至 忙線狀態,是相當實用的一項功能。

#### 編輯來電過濾功能

請依照下列步驟設定接受名單和拒絕名單:

- 1. 點選 開始 > 程式集 > 來電過濾。
- 2. 勾選 啟用,在下拉式選單中選擇 接受名單 或 拒絕名單,接著在編輯名單下方的下拉式選單 中選擇以何種方式加入號碼,包括有:全部接 受名單 / 全部拒絕名單、連絡人、通話記錄、未 知來電、新增號碼、簡訊號碼、MMS 號碼。

若是選擇 接受名單,則只能接聽接受名單中號 碼打進來的電話,其他號碼被自動拒接。

若是選擇 拒絕名單,則拒絕名單中的號碼打雷 話進來時,會被自動拒接。

說明 只有當接受名單 / 拒絕名單中的連絡人有 儲存在 連絡人 名單時,才能使用勾選 啟 用 功能。

- 3. 選擇電話號碼後,點選 <u>——> 一</u> 按鈕加入名<br>單,已加入的清單會顯示在最下方欄位中。<br>4. 若要移除接受名單或拒絕名單中的號碼,只需<br>在下方的連絡人接受名單或拒絕名單中點選號 單,已加入的清單會顯示在最下方欄位中。
- 4. 若要移除接受名單或拒絕名單中的號碼,只需 在下方的連絡人接受名單或拒絕名單中點選號 碼,接著點選 个 按鈕。
- 5. 點選 ok 或螢幕左下方的 完成 來完成編輯。

#### 從「連絡人」設定來電過濾

您也可以透過連絡人介面開啟、關閉或編輯來電 過濾功能。

- 1. 點選 Today 主畫面右下方的 連絡人。
- 2. 選擇要加入接受名單或拒絕名單的連絡人。
- 3. 點選 功能表 > 來電過濾 > 加入接受名單 / 加入 拒絕名單。
- 說明 當您設定了來電渦濾功能後,若您塹時不 想接聽的號碼來電時,本裝置會顯示一通 來電過濾的通知。

Chapter **5** 

# 管理連絡人、工作及行 事曆

- 5.1 增加、刪除連絡人
- 5.2 SIM 卡管理員
- 5.3 使用記事功能
- 5.4 使用錄音功能
- 5.5 使用工作功能
- 5.6 使用行事曆功能

# 5.1 增加、刪除連絡人

「連絡人」主要是用來記錄您的親友及客戶的連 絡資料,也就是用來取代傳統電話簿的功能。

#### 開啟連絡人

點選 Todav 主畫面右下角的 連絡人, 或是點選 開始 > 連絡人 即可開啟連絡人主畫面。

#### 新增 / 搜尋連絡人

您可以在連絡人主畫面中直接新增一筆連絡人, 然後輸入連絡人資料。當您要尋找連絡人時,可用 類別或筆劃等分類方式來搜尋。

- 1. 在連絡人清單視窗中,點選視窗左下角 新增 來 新增一位連絡人。
- 2. 選擇連絡人類型為 Outlook 連絡人或是 SIM 卡 連絡人,接著即可輸入連絡人資料。
- 3. SIM 卡連絡人只能輸入名稱與號碼,Outlook 連 絡人還可以加入連絡人的照片、公司名稱等其 他詳細資料。若您要加入連絡人的照片,請在 圖片欄位中點選 選取圖片,接著請在 我的圖片 資料夾中選擇您所要加入的連絡人照片,即可 將該昭片加入到連絡人的資料中。
- 4. 連絡人主畫面可看到所有連絡人資料。您可點 選 功能表 > 篩選 以不同分類方式方便您快速搜 尋。
- 5. 點選 功能表 > 檢視方式, 可選摆依公司或依姓 名排列。
- 6. 點選 功能表 > 選頂,您可以設定是否顯示索引 標籤、僅顯示連絡人姓名與區碼等資訊。

#### 使用連絡人發送 E-mail

在連絡人主畫面中,您可以直接找到連絡人的資 料,如果想要快速傳送—封 F-mail,只需選擇傳送 電子郵件,再選取帳號,就可以快速的建立一封新 郵件,輕輕鬆鬆把它 mail 出去。

- 1. 您可以直接在連絡人清單中以觸控筆按住要傳 送電子郵件的連絡人,在彈出式選單點選 傳送 電子郵件。
- 2. 接著請輸入郵件的主旨與內容,此外也可點選 功能表 > 插入 以附加檔案。郵件建立完畢後請 點選畫面右上角的 ok 鍵儲存草稿, 若要即時傳 送請選擇畫面左下角的 傳送。
- 注意 在本功能中若您要以傳送郵件的方式將資 料傳給連絡人,則您的裝置必須處於已建 立網路連線的狀態下。

#### 在連絡人中快速查詢電話

您可以依照下列步驟,在連絡人清單中快速查詢 連絡人的電話:

- 1. 點選 Today 主畫面右下角的 連絡人, 或是點選 開始 > 連絡人 進入連絡人清單中。
- 2. 輸入連絡人名稱。
- 3. 接著便可以直接找到該連絡人的資料與電話。

## 5.2 SIM 卡管理員

您可以使用本功能來編輯、刪除連絡人資料, 此外您也可以使用本功能來將 SIM 卡中的連絡人資 訊、簡訊透過本功能傳送到手機中。

#### 請依照下列步驟將 SIM 卡的連絡人傳送到裝置中:

- 1. 點選 開始 > 程式集 > SIM 卡管理員。
- 2. 勾選想要複製的連絡人,選擇 功能表 > 複製 到連絡人,再點選畫面左下方的 複製,即可 將 SIM 卡中的連絡人匯入本裝置的連絡人資料 中。而您也可以選擇 功能表 > 擷取白連絡人, 勾選想要複製的連絡人,或點選 功能表 > 選擇 全部,然後再點選畫面左下方的 擷取,來將本 裝置中的連絡人資料傳送至 SIM 卡中。

注意 如要確認您的連絡人已被複製到您的裝 置,請點選 連絡人 選項並搜尋新增之連 絡人。

### 5.3 使用記事功能

您可以直接在觸控螢幕上書寫或繪圖以進行記 事,並將所寫或所畫的記事原封不動地儲存,若您 想要使用此種方式進行記事,請將預設的輸入方式 設定為手寫模式;若您偏好選字輸入的方式,則請 選擇鍵入模式。

注意 若使用手寫辨識法,您手寫輸入的文字經 由辨識功能後即會顯示為一般標準的螢幕 文字。

#### 設定預設的記事輸入模式

請依照以下步驟設定預設記事輸入模式:

- 1. 點選 開始 > 程式集 > 記事。
- 2. 在記事清單中,請點選 功能表 > 選項。
- 3. 在 預設模式 的下拉式選單中,從以下兩種模式 中選擇一種做為預設輸入模式:
- 手寫模式:使用自己寫的或繪畫的方式輸入。
	- a. 使用手寫(即繪圖)輸入方式,可直接用 觸控筆在螢幕上書寫或隨意塗鴨。
	- b. 若需修改可點選 功能表 > 復原鍵入或復原 手寫,就可以清除剛剛寫的內容,再重寫 一次即可。
- 鍵入模式:使用虛擬鍵盤或手寫板的方式輸 入。
- 4. 依照您的個人喜好設定其他預設選項。
- 5. 設定完畢後,請點選 ok。

#### 使用手寫方式輸入記事

請依照以下步驟使用手寫方式輸入記事:

- 1. 點選 開始 > 程式集 > 記事。
- 2. 點選書面左下方的新增。
- 3. 在螢幕上直接書寫或以繪圖的方式記下您的記 事內容。
- 4. 書寫完畢後,請點選 ok 儲存並回到記事清單。

# 5.4 使用錄音功能

您可以使用本裝置來錄下語音記事,請依照以下 步驟來錄製語音:

- 1. 點選 開始 > 程式集 > 記事。
- 2. 在記事清單畫面中,請點選畫面左下方的 新增。
- 3. 若未在螢幕下方看到錄音工具列,請點選 功能 表 > 檢視錄音工具列。
- 點選錄音圖示 來開始進行錄音。
- 5. 請將話機的收音端盡可能靠近您的嘴巴或音 源。
- 6. 當錄音完成時,請點選停止 圖示。接著在 螢幕的左上角會顯示一個 ◎ <del>錄音</del> 圖示。
- 7. 設定完成後,請點選 ok。

# 5.5 使用工作功能

「工作」主要是用來記錄您每天的工作內容及所 需處理的事項,也就是用來取代傳統記事簿的功能, 它可說是您的貼心小秘書,時時提醒您每天該辦的 事項。

#### 開啟工作

點選 開始 > 程式隼 > 工作,便可開啟工作主書 面。

### 新增工作

- 1. 進入工作主畫面後,點選畫面右下角的功能表 > 新增工作;或是也可以點選畫面上方 點選此 處以加入新工作 來直接輸入工作主旨。
- 2. 若是用於涑記,您可以在 點選此處以加入新工 作 中直接鍵入新的資料,而不需點選新增之後 再輸入內容。
- 3. 直接開啟一個新的工作檔案並輸入工作內容說 明,按一下 ok 回到工作主畫面。
- 4. 工作主畫面可以看到所有待處理工作的資料。

## 工作設定

在工作主畫面中,您可以直接新增一筆工作資 料,或用觸控筆點選 功能表 做相關的設定。

1. 工作排序:當您在本裝置中儲存了大量的工作 檔案時,您可能需要花費較多的時間去尋找一 筆資料。此時您可以在工作主畫面中選擇只檢 視某一資料夾的檔案(亦即做好資料的分類管 理),也可以選擇檔案排序的方式,以方便您找 到所需的檔案。

在工作主書面點選 功能表 > 排序方式, 可以依 照自己的需要進行排序來進行檢視。

在工作主畫面點選 功能表 > 篩選,可以依照工 作的類別來瀏覽工作檔案,或者只選擇瀏覽進 行中的工作或已完成的工作。

2. 選項設定:在工作主畫面點選 功能表 > 選項, 可以選擇是否設定新項目的提醒、顯示開始日 期和到期日期,以及是否顯示工作輸入列等。

# 5.6 使用行事曆功能

您可以使用本裝置的「行事曆」來安排約會、會 議和其他事件的行程,可用多種模式,如日、週、 月、年等方式來查看約會,並可設定用聲音或其他 方式來提示各種約會的日期時間。

#### 開啟行事曆

點選 開始 > 行事曆 即可開啟行事曆主畫面,在 主書面可以看到您的行程內容,點選卷墓左下角可 切換以日、週、月、年、農曆、議程等模式瀏覽。

#### 新增約會 / 會議邀請

您可以依照以下的步驟來新增一個新的約會,以 及建立一個小組會議通知。

- 1. 在行事曆主視窗中按一下右下角 功能表 > 新增 約會。
- 2. 利用虚擬鍵盤或手寫板逐一填入主旨、地點、 開始時間及結束時間、提醒、類別等。
- 3. 若您想要召開小組會議,請點選 出席者 選項, 在出席者或列席者點選 新增列席者,接著在連 絡人清單資料中點選需要與會的人員。
- 4. 此外,您也可以點選 附註 標籤頁後用虛擬鍵盤 或手寫輸入的方式來記錄附加的事項。
- 5. 常您輸入完成按下 ok 後,若您的裝置處於已建 立網路連線的狀態,則本裝置會自動發出電子 郵件通知所有出席者;而若是您再次修改約會 內容,則會再次出現提示訊息提醒您是否要發 送電子郵件再次通知與會者,若點選 是 則程式 便會再次傳送提醒電子郵件。
- 6. 新增約會完成後,您會在主畫面上看到該約會 的主旨及地點。若您沒輸入地點,則不會顯示。
- 7. 您可以用觸控筆點選該次約會檢視約會內容, 在此可以看到同時顯示出附註內容的畫面,也 可以選擇交換資料或刪除此一約會。
	- 8. 若您有許多筆約會選項,則建議在行事曆主畫 面點選 功能表 並選擇 篩選 將約會事件加以分 類以方便瀏覽。

Chapter **6** 

處理SMS、MMS、電 子郵件及使用Windows Live

6.1 訊息中心

6.2 編輯、傳送及接收 SMS 簡訊

6.3 編輯、傳送及接收 MMS 訊息

6.4 電子郵件設定

6.5 使用 Windows Live 功能

# 6.1 訊息中心

當本裝置已建立網路連線的情況下,您可使用本 裝置來收發電子郵件、簡訊與 MMS 多媒體簡訊。 您可以在 訊息中心 找到所有的電子郵件、簡訊與 MMS 多媒體簡訊。點選 開始 > 訊息中心 即可進入 訊息中心。

# 6.2 編輯、傳送及接收 SMS 簡訊訊息

- 1. 點選 開始 > 訊息中心。
- 2. 點選 Message 進入收件匣。
- 3. 點選 功能表 > 新增 > Text Message。
- 4. 輸入電話號碼或是更多收件者的電話號碼,並 以分號將這些號碼分隔開。若要顯示連絡人清 單,則請點選 收件者。
- 5. 輸入您的訊息內容。

#### 常用選項:

- 若要新憎更多收件者,請點選 功能表 > 新憎 收件者。
- 若要新增常用訊息,您可點選 功能表 > 我的 文字,接著選擇您所需要的訊息。
- 若要检查拼字,請點選 功能表 > 拼字检查 ( 革 文)。
- 若要檢杳名稱,請點選 功能表 > 檢查名稱。
- 若要儲在訊息為草稿,請點選 功能表 > 儲在 至草稿。
- 若要取消訊息,請點選 功能表 > 取消訊息。
- 6. 編輯完成後,點選 傳送 將訊息發送出去。
- 7. 點選螢幕左上方的收件匣可以找到訊息中心所 有的資料夾,包含有:收件匣、刪除的郵件、 草稿、寄件匣、寄件備份。

# 6.3 編輯、傳送及接收 MMS 多媒體訊息

- 1. 點選 開始 > 訊息中心。
- 2. 點選 Message 進入收件匣。
- 3. 點選 功能表 > 新增 > Multimedia Message。
- 4. 從清單中選擇欲使用的訊息範本。
- 4. 輸入電子郵件地址或是更多收件者的電話號 碼,並以分號將這些號碼分隔開。若要顯示連 絡人清單,則請點選 至:。
- 5. 輸入您的訊息內容。

#### 常用選項:

- 若要新增更多收件者,請點選 目錄 > 收件人 > 新增收件者。
- 點選 目錄 > 我的文字,可以從自訂的常用文 字選擇您所需要的訊息。
- 若要增加訊息百面,請點選 日錄 > 幻燈片 > 新增。
- 點選 日錄 > 插入,可以選摆想在百面中插入 的內容,包括有:圖像或影片、聲音、錄音、 文字、相框、附件、樣本。
- 若要儲存訊息為草稿或範本,請點選 日錄 > 另存為 > 草稿或範本。
- 若要取消訊息,請點選 功能表 > 取消訊息。
- 6. 編輯完成後,點選 傳送 將訊息發送出去。
- 7. 點選勞莫左上方的收件匣可以找到訊息中心所 有的資料夾,包含有:收件匣、刪除的郵件、 草稿、寄件匣、寄件備份。
- 注意 MMS 沒有拼字檢查功能。

# 6.4 電子郵件設定

若您要透過電子郵件來傳送訊息,首先必須先行 設定您的電子郵件帳號。

#### 編輯、傳送及接收 E-mail

請依照下列步驟來設定您的電子郵件帳號:

- 1. 點選 開始 > 訊息中心。
- 2. 點選 設定電子郵件 即可直接新增一個帳號; 或是

點選 功能表 > 選項 > 新增帳號 來新增一個帳 號。

4. 輸入您的電子郵件地址、密碼,然後點選 下一 步。接著請依照螢幕指示輸入需要的資料,例 如外寄、內送的電子郵件伺服器位址與您的電 子郵件使用者名稱與密碼,設定完成後點選 完 成 即可。

## 公司電子郵件 Push E-mail 設定(與 Exchange Server 同步)

您可以使用本功能透過 GPRS、WLAN 等連線方 式上網,並同步 Exchange Server 上的信件,讓您 隨時掌握重要訊息。

請依照下列步驟設定 Push Mail 功能:

- 1. 請先確認您所使用的門號已開通 GPRS 連線上 網服務,或是已連上無線網路。
- 2. 點選 開始 > 程式集 > ActiveSync。
- 3. 在 ActiveSync ™ 設定畫面中,請點選右下角的 功能表,並選擇 新增伺服器來源。
- 4. 輸入電子郵件地址,並可選擇是否勾選嘗試自 動偵測 Exchange Server 設定對話框,輸入完 成後請點選 下一步。
- 5. 接著請輸入您連接 Exchange Server 所使用的 帳號、密碼與網域。若要自動同步,請勾選 儲 存密碼,完成後請點選 下一步。
- 6. 接著自動會連線至Exchange Server下載設定, 或是您也可以點選 略過,並手動輸入您的伺服 器位址,請向 MIS 人員取得 Exchange Server 伺服器位址並輸入在 伺服器位址 欄位,若此伺 服器是需要加密的(SSL)連線,則請勾選左 側的對話框,輸入完成後請點選 下一步。
- 7. 最後請勾選您所要同步的項目,接著點選 完成 即可。
- 8. 設 定 後 您 便 可 以 在 選 項 中 看 到 Exchange Server。此外並可利用排程功能來設定何時自 動進行同步。

注意 同步項目在 PC 與 Server 間只能擇一進行 同步。

# 6.5 使用 Windows Live 功能

您 可 利 用 內 建 的 Windows Live 功 能 來 登 入 Windows Live,此功能可用來搜尋網站,瀏覽郵件 或是與朋友傳送即時訊息。

請依照下列步驟來使用 Windows Live 功能:

- 1. 點選 開始 > 程式集 > Windows Live 來執行 Windows Live 功能。
- 2. 在 Windows Live 書面,點選 登入 Windows Live<sup>o</sup>
- 3. 依照螢幕提示,輸入您用來登入 Windows Live 帳號的電子郵件地址與密碼,並點選 下一步。
- 4. 接下來,請依照螢幕的指示來選擇是否需要在 Today 書面顯示 Windows Live, 並選取裝置要 同步的內容。

5. 系統會自動為您同步選定的項目,同步完成後, 點選 完成。

您也可以用 Windows Live 頁面上方的 Windows Search 功能在網際網路上搜尋需要的資訊。

- 注意 若您要使用 Windows Live, 您心須擁有 一組微軟 Windows Live 使用帳號,關於 申請此帳號的訊息與相關註冊說明,請 參考 http://www.support.live.com。
	- •當您的 Windows Live 登入時,則 GPRS 會自動進行連線。

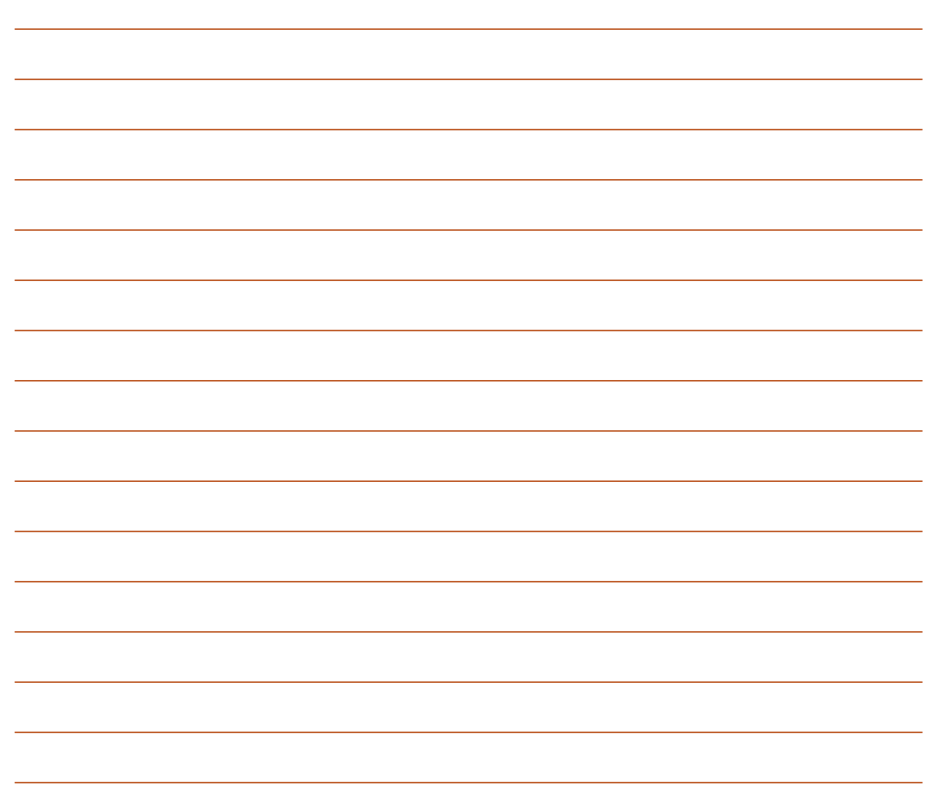

Chapter **7** 

# 與電腦進行同步

- 7.1 使用 ActiveSync ™ /Windows Mobile 裝置中心 同步資料
- 7.2 透過 USB 進行同步
- 7.3 透過藍牙進行同步

# 7.1 使用 ActiveSync/Windows Mobile 裝置中心同步資料

ActiveSync ™ /Windows Mobile 裝置中心可 以讓您同步本裝置與個人電腦中的資料。此外, 若您的系統服務商提供網路連線服務且您公司採 用 Microsoft Exchange Server,則 ActiveSync ™ /Windows Mobile 裝置中心也可以透過無線或是話機 網路服務的方式與 Microsoft Exchange Server 進行 同步。當本裝置與 Exchange Server 同步時, 即使 您的電腦沒有開機,也可以獲得最新的同步訊息。

當同步作業進行時, ActiveSync ™ /Windows Mobile 裝置中心會自動比對本裝置與您的電腦或 Exchange Server 中的資料,並自動更新最新的資 料到裝置中。

您可以選擇使用 ActiveSync ™ /Windows Mobile 裝置中心來同步的項目包括有:連絡人、行事曆、 電子郵件、工作、記事、我的最愛、檔案。

注意 記事、我的最愛、檔案等項目只有在連接 USB 同步傳輸線時才會同步。

- 說明 若 您 的 電 腦 所 使 用 的 作 業 系 統 為 Windows XP, 請使用 ActiveSync 進 行同步;若您的電腦所使用的作業系統 為 Windows Vista, 請使用 Windows Mobile 裝置中心進行同步。
	- Windows Mobile 裝置中心僅支援內建 Windows Mobile 2003 或更新版本的行 動裝置。

您也可以在未進行同步時交換個人電腦 / 筆記型 電腦與本裝置中的資料。

ActiveSync ™ 程式 /Windows Mobile 裝置中心 已預先安裝在本裝置中,但在進行同步前,您必須 先在電腦端安裝 ActiveSync ™ /Windows Mobile 裝 置中心。請使用產品包裝盒中的軟體光碟來安裝本 程式。

在您安裝完 ActiveSync ™ /Windows Mobile 裝 置中心並設定好電腦與本裝置之間的同步關係後, ActiveSync ™ /Windows Mobile 裝置中心會自動辨 識,並開始傳送您先前設定的同步選項到本裝置中。

若您想要透過公司或系統服務商來同步本裝置與 Exchange Server, 在您使用同步設定精靈前, 請先 向您的網路管理者取得 Exchange Server 名稱及使 用者帳號、密碼與網域等資料。

請依照下列步驟,透過軟體光碟在您的電腦端安 装與設定 ActiveSvnc ™ 程式 /Windows Mobile 裝置 中心:

- 1. 將產品包裝中內附的軟體光碟置入光碟機中。
- 2. 依照螢幕指示來完成安裝。
- 3. 在程式安裝完成後,當您連接好本裝置與個人 雷腦後,認定精靈會自動出現。請依昭螢墓指 示輸入相關資訊以完成安裝精靈所需的設定。
- 4. 在同步設定精靈中,您可以:
	- 設定一組可直接與 Exchange Server 進行同 步的 Exchange Server 連線,而這項設定需 要由您的網路管理者提供相關的設定參數以進 行輸入。
- 在本裝置與個人電腦間建立一組同步關係。
- 5. 選擇您想要進行同步的資料種類。
- 6. 在您完成安裝精靈的設定後, ActiveSync ™ /Windows Mobile 裝置中心會自動同步您的裝 置。在同步作業完畢之後,您可以選擇解除裝 置間的連線。
- 注意 當本裝置與電腦連線時,會與電腦自動 進行同步。當您每次使用 ActiveSync ™ /Windows Mobile 裝置中心進行同步後, 便會同時更新本裝置與電腦中的資料。
	- 您無法使用 WLAN 無線網路來同步資料 庫。
	- 若您想要獲得更多關於 ActiveSync ™ /Windows Mobile 裝置中心的相關資訊, 請參考 Microsoft Windows Mobile 作業 系統中的說明檔。

# 7.2 透過 USB 進行同步

您可以使用產品包裝中內含的 USB 連接線來連 接本裝置與個人電腦以進行同步作業。

請依照下列步驟透過 USB 進行同步:

- 1. 在您將 ActiveSync ™ /Windows Mobile 裝置中 心安裝到電腦之後,請將 USB 連接線的小頭端 (mini USB)連接到本裝置右上方的 mini USB 連接插孔。
- 2. 接著請將 USB 連接線的另一端(大頭端)連接 到您電腦上的 USB 連接埠。當您連接好本裝置 與電腦後, ActiveSync ™ /Windows Mobile 裝 置中心便會開始自動同步裝置中的資料。

# 7.3 透過藍牙功能進行同步

您可以使用 Bluetooth ™ 藍牙無線技術,來進 行本裝置與電腦間的連線(電腦端必須支援藍牙功 能)。請依照下列步驟透過藍牙功能進行同步:

- 1. 在您的電腦端設定藍牙功能支援 ActiveSync ™ /Windows Mobile 裝置中心。請參考您電腦中的 ActiveSync ™ /Windows Mobile 裝置中心說明 檔進行設定。
- 2. 在本裝置端, 點 選 開 始 > 程 式 集 > ActiveSync ∘
- 3. 點選右下角 功能表 > 使用藍牙連線,接著會 出現設定合作關係的詢問對話框,點選 是,並 確定本裝置與電腦的距離在訊號可接收的範圍 內。
- 4. 勾選 啟動藍牙 與 使其他裝置可看見這個裝置。
- 5. 點選 裝置 標籤頁 > 新增新裝置 ...。待螢幕 顯示搜尋到的電腦或裝置後,點選您要進行 ActiveSync ™ 的電腦或裝置,再點選下一步。
- 6. 接下來,請輸入配對密碼然後點選 下一步,在 您要連線的電腦中也輸入同樣的密碼,接下來 在本裝置上點選想要使用的服務,包括有:無 線立體聲耳機、序列埠與免持聽筒,然後按 儲 存,再按 ok。
- 7. 點選 同步 即可。

Chapter **8** 

# 使用攝影以及娛樂影音 功能

- 8.1 數位相機概述
- 8.2 拍照模式
- 8.3 錄影模式
- 8.4 圖片與視訊功能
- 8.5 Windows Media
- 8.6 串流播放器
- 8.7 EziMusic
- 8.8 EziPhoto
- 8.9 YouTube & Flickr

# 8.1 數位相機概述

本裝置內建五百萬畫素的數位相機,可讓您進行 相片的拍攝與影音檔案的錄製。

### 啟動與關閉相機功能

- 1. 啟動相機功能:請點選 開始 > 程式集 > 圖片與 視訊 > 相機,或是長按機身右側的相機功能鍵 。
- 2. 關閉相機功能:欲退出相機功能請點選相機功 能書面左上角的 ■ 圖示或按下結束通話鍵  $\sim$   $\omega$   $\circ$
- 注意 數位相機預設的預覽畫面為橫向顯示模 式。
	- 在執行相機功能後,本裝置即以相機功 能為預設模式。
	- 在相機模式下,相機功能鍵會變為快門 鍵。

相機模式

木準置目備N下幾種使田樽式:

- 拍照模式:相機模式可以讓您拍攝照片,並將 其儲存在裝置內或是 microSD 記憶卡中。您也 可以依照環境的需要進行裝置的調整,例如設 定相片尺寸、選擇倍率、調整相片品質,與調 整其他進階設定。
- 拍照並立即傳送模式:這個模式可以讓您在拍 攝照片之後,選擇將照片儲存至連絡人,或透 過 MMS/ 電子郵件傳送出去,也可選擇開啟 EziPhoto 程式。
- 錄影模式:錄影模式可以讓您錄製影音檔案, 在錄影模式中,您可以設定影格尺寸、閃光燈 開關功能、選擇倍率、開啟近拍模式、套用特 效功能、選擇儲存媒體,與調整其他淮階設定 等。
	- 錄影並立即傳送模式:這個模式可以讓您在錄 製影片之後,選擇诱渦 MMS/ 雷子郵件傳送出 去,也可選擇播放所錄製的影片。
- 使用內建相框拍照模式:這個模式可以讓您 先 選 擇 欲 使 用 的 相 框 再 谁 行 拍 昭, 並 可 在 拍照後,,選擇將照片儲存至連絡人,或透 過 MMS/ 電子郵件傳送出去,也可選擇開啟 EziPhoto 程式。
- GPS 模式:這個模式可以讓您將拍照的地點進 行衛星定位。
- 照片合成模式:這個模式可以讓您將拍攝的照 片進行照片合成動作。
- 將軌跡球往上或往下撥,即可切換相機與錄影 模式。或是點選 60 圖示即可選擇欲使用的模 式。

#### 支援檔案格式

使用相機或錄影模式來拍攝照片或是錄製影片, 這些檔案都會儲存成以下的檔案格式:

- 靜態影像(相機模式):JPEG (.jpg)
- 影片 ( 錄影模式): 3GP (.3gp), 支援解析度 為 352x288、176x144、128x96 三種解析度; MPEG-4 (.mp4), 支援解析度為 800x480 (全 螢幕)、640x480、320x240、96x80。

若要切換解析度,請在攝影模式下點選 功能表, 並點選 視訊大小 選頂,即可調整錄製影像的解析度

注意 若您選擇較高的解析度進行檔案的錄製, 因為所產生的影片檔案也會隨之較大,請 確認您的裝置或記憶體有足夠的空間儲存 錄製的影像檔案。

# 8.2 拍照模式

關閉相機功能

#### 拍照模式畫面說明

下圖為在拍照模式下各個圖示的功能說明,您可 以點選功能表進入各項設定,也可以直接使用手指 頭輕觸該項目,就可立即變更設定。

場景模式 點選以執行 計時器 相片解析度 圖片與視訊 **XIII THE** 隨國 拍攝 面 模式 准确 設定值。 點選以執行 尚可拍攝的張數 相機功能表

#### 拍照模式圖示說明

- 拍攝模式圖示 [ <sup>[ 5]</sup> / [ 1: 標示目前的拍攝模 式。
- 場景模式圖示 [ A ]: 標示目前所使用的 場景模式。
- 計時器圖示 [  $\odot$  /  $\odot$  ] : 當相機計時器已開啟 (5 秒式 10 秒), 則對應的計時哭圖示會顯示 在畫面上方。當您按下快門鍵或方向鍵進行拍 攝時,便會開始計時,而當設定的時間一到, 便會開始進行拍攝。
- 相片解析度圖示 [2592x1944/2048x1536/ 1600x1200/1280x1024/1024x768/800x480]:顯 示使用的解析度。
- 退出圖示 [  $\blacksquare$ ]:點選本圖以退出相機功能。
- 放大 / 拉近圖示 [  $\Omega$  ] : 點選以放大 / 拉近被拍 攝主體。
- 縮小 / 拉遠圖示 [  $\bigodot$  ] : 點選以縮小 / 拉遠被拍 攝主體。
- 縮圖:點選以執行 EziPhoto,並以縮圖的方式 來檢視您所拍攝的影像。
- 功能表:點選以執行相機功能表選項。
- 尚可拍攝相片數資訊:顯示在目前設定下還可 以拍攝的照片張數或錄影時間。
- 注意 若解析度設定為 1600x1200 以上時, 因為 是 1:1 的畫面比例, 所以無法再針對被 攝體加以放大或縮小。

#### 拍照模式功能表選單

拍照模式功能選單可以讓您變更多種相機與相片 設定。

請依照下列步驟來開啟功能表選單:

- 1. 在相機功能書面中點選書面右下角的 功能表。
- 2. 在相機功能選單中,選擇想要設定的功能選項。 可使用的功能選項分述如下:
- 1. 場暑:場暑選頂可以讓您依據拍攝地點與情境 選擇適當的拍攝場景。若設定為 自動 則可以適 用於任何拍攝地點。選項有:自動、運動。
- 2. 自拍功能:設定在您按下快門鍵後延遲 5 或 10 秒後方才正式拍攝照片。選項有:關閉、5 秒、 10 秒。
- 3. 圖片大小:本項目可以讓您設定所要拍攝的相 片尺寸。 選 頂 有: 2592x1944、2048x1536、 1600x1200、1280x1024、1280x960、 1024x768、800x480、640x480、320x240、 160x120、80x60。
- 4. 進階設定:在進階設定中可以點選各個標籤頁 來進行設定。
	- a. 在 相機 標籤頁中可以設定以下選項:
		- 圖片品質:可選擇普通、精細、超精細
		- 前置檔名格式:字串或時間
- 前置檔名:可自行輸入想要的檔案名稱
- 檔案序號:可重設檔案的序號
- 快門聲音:開啟或關閉快門聲音
- 防手震:開啟或關閉防手震功能
- b. 您還可以點選 色彩調整 標籤頁以調整白平衡 及亮度、銳利度、飽和度。
- c. 點選 一般 標籤百可選擇您所拍攝照片或影像 檔案之儲存路徑,並且可以更改交流電頻率及 測光方式。

### 進行拍照

啟動相機功能後,本裝置預設值為進入拍照模 式。請依照下列步驟拍攝照片:

1. 將本裝置的數位相機鏡頭對準被拍攝的物體, 半按快門鍵進行自動對焦。當您半按快門時, 畫面中央會出現自動對焦框 , , 當對焦確認 時,對焦框會由白色轉變成綠色。

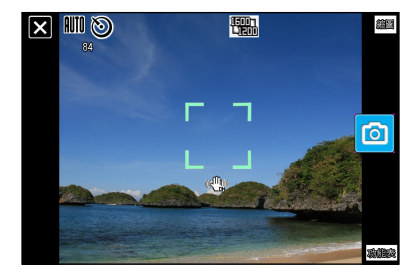

- 2. 確認對焦後請徹底按下快門鍵或是壓下軌跡球 來拍攝相片。
- 3. 拍完點選 相機 即可回到相機書面,若不滿意所 拍的照片,可以點選 刪除 將照片刪除。
- 4. 重複步驟 1 至 3 繼續拍攝其他相片。
- 5. 拍 昭 宗 成 後, 點 選 右 上 角 的 縮 圖 即 可 谁 入 EziPhoto 瀏覽拍攝的照片, 並請參考 8.8 EziPhoto 一節的說明,可執行刪除、傳送照 片、將照片儲存至連絡人等功能。
- 注意 1. 拍攝的照片預設為儲存在 \ 我的儲存 \My Pictures 並可使用圖片與視訊進行 預覽。
	- 2. 拍照前請注意鏡頭是否清潔, 若有汗垢 **附著,請以拭鏡紙輕輕擦拭清潔鏡頭表** 面。

8.3 錄影模式

#### 錄影模式畫面說明

下圖為在錄影模式下各個圖示的功能說明,您可 以點選功能表進入各項設定,也可以直接使用手指 頭輕觸該項目,就可立即變更設定。

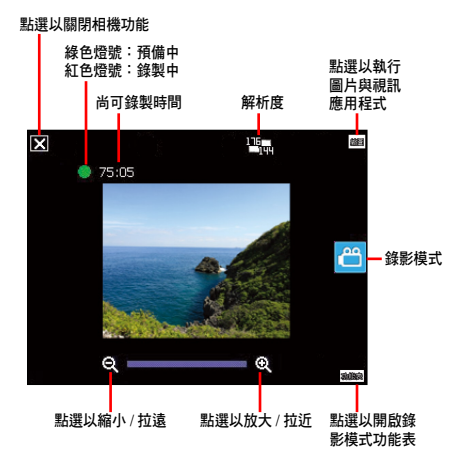

#### 錄影模式圖示說明

- 錄影模式圖示 [ <sup>[ 2]</sup> | [ ]: 標示目前使用錄影 模式。
- 影像解析度 [352x288/176x144/128xx96]:顯示 目前所使用的視訊大小。
- 退出圖示 [  $\blacksquare$  ]: 點選以關閉影像功能。
- 放大 / 拉近 [  $\textbf{Q}$  ] : 點選以放大或拉近被攝物。
- 縮小 / 拉遠 [ ]: 點選以縮小 / 拉遠被攝物。
- 縮圖:點選以執行 圖片與視訊 應用程式並可選 擇播放您所拍攝的影片。
- 功能表:點選以開啟錄影模式的功能表。
- 剩餘可錄製時間資訊:顯示在目前的設定狀態 下,剩餘的影片錄製時間。

### 影像模式功能表

影像模式功能表可以讓您變更關於影片拍攝與播 放的設定。

請依照下列步驟來開啟影片模式功能表:

- 1. 在影片模式下,點選畫面右下角的 功能表。
- 2. 在影像功能選單中,選擇想要設定的功能選項。 可使用的功能選項分述如下:
- 1. 視訊大小:本選項可以讓您設定所要拍攝之 影 片 的 視 訊 比 例 大 小。 選 項 有:352x288、 176x144、128x96。
- 注意 視訊大小的選項會依您所選擇的檔案格式 而有不同,若您選擇的檔案格式為 mp4, 選項包括 800x480(全螢幕)、640x480、 320x240、96x80;若檔案格式為 3ap, 視訊大小選項則為 352x288、176x144、 128x96。
- 2. 進階選單: 在 視訊 標籤百中可以讓您設定以下 選項:
	- 副檔名:可選擇 3gp 或 mp4
	- 前置檔名格式:可選擇字串或時間
	- 前置檔名:可自行輸入想要的檔案名稱
	- 檔案序號:可重設檔案的序號
- 開啟或關閉當錄影時加入聲音功能
- 注意 本 裝 置 的 錄 影 檔 案 格 式 的 預 設 值 為 3gp。
	- 若您選擇較高的解析度進行影片的錄 製,因為所產生的影片檔案也會隨之較 大,請確認您的裝置或記憶體有足夠的 空間儲存錄製的影像檔案。
# 拍攝影片

在拍攝影片前,請確認數位相機功能已經切換到 錄影模式。

請依照下列步驟設定影片模式:

- 1. 點選 161 圖示選擇錄影模式 161 圖示。 或是您也可以在橫式顯示時的方向時,往下推 一下軌跡球,直接切換到 綠影模式 圖示,如下 圖所示。
- 2. 若您想使用全螢幕來錄製檔案,請至 功能表 > 進階選項 選單,將 副檔名 選項設定為 mp4 即 可。

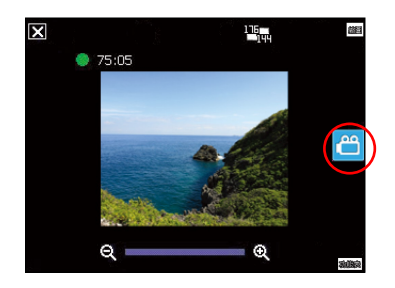

注意 若您要設定拍攝影片的檔案格式,請在功 能表的進階選單中,利用下拉選單選擇副 檔名,並指定您所要儲存的檔案格式為 3gp 或 mp4。

請依照下列步驟來錄製影片:

- 1. 將裝置的數位相機鏡頭對準被攝物,接著半按 相機功能鍵 / 快門鍵來進行自動對焦。當進行自 動對焦時,您可以在畫面中央看到一個和相機 模式一樣的自動對焦框,當對焦框由白色轉為 綠色時即表示對焦成功。
- 2. 對焦完畢後請徹底按下相機功能 / 快門鍵來進行 影片錄製。此時錄製指示燈號也會由綠色轉變 為紅色。

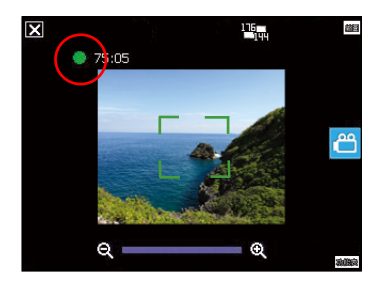

- 3. 在錄影過程中您可以使用橫式顯示時的軌跡球 往左或往右推,來將影像拉近或拉遠。
- 4. 若要停止錄製,請再次按下相機功能 / 快門鍵即 可。
- 5. 請重複步驟 1 至 4 來錄製其他的影片檔。
- 6. 若要觀看您所錄製的影片,可點選 縮圖 谁入 圖 片與視訊 應用程式, 直接點選影片檔案, 即會 自動呼叫 Windows Media 播放程式並自動開始 播放。
- 注意 影片檔會被自動儲存到預設的檔案儲存 位置。
	- 使用 Windows 媒體程式在您的裝置中播 放影片檔。
	- 若您想要在您的電腦播放該影片檔,請 使用 Apple QuickTime 播放程式。您 可以從 www.apple.com/quicktime 下載 QuickTime 播放程式安裝檔, 或是由包 裝內附的光碟中取得該網站之連結。

# 傳送影片

在錄影模式下點選 縮圖 回到 圖片與視訊 資 料夾,點選右下角的 功能表 並選擇 傳送 或 透渦 MMS 傳送 便可透過電子郵件或 MMS 來傳送視訊影 片。

### 透過電子郵件傳送

- 1. 點選 功能表 選擇 傳送,再選擇 Outlook 雷子郵 件。
- 2. 輸入收件人或是點選 收件者 以顯示連絡人清 單。
- 3. 輸入主旨。
- 4. 輸入訊息。
- 5. 點選 傳送。

### 透過 MMS 傳送

- 1. 點選 功能表 選擇 透過 MMS 傳送。
- 2. 直接手動輸入收件者,或是點選 收件者 利用連 絡人清單選取收件者。
- 3. 輸入主旨。
- 4 點選 傳送。

# 觀賞與刪除影片

在拍攝完影片後,您可以立即觀看剛剛所拍攝的 影片,並決定是否要儲存或刪除。

請按照下列步驟來觀看或刪除影片:

- 1. 影片拍攝完畢後,點選 縮圖 淮入 圖片與視訊 資料夾。
- 2. 選擇您剛才拍攝的視訊影片並點選頁面左下角 的 播放。
- 3. 本裝置會開啟媒體播放程式並播放您剛剛所拍 攝的影片。
- 4. 播放完畢後,您可點選 × 關閉媒體播放程式, 並回到 圖片與視訊 資料夾。
- 5. 若您要刪除這段影片,請在 圖片與視訊 資料來 中點選 功能表 並選擇 刪除。
- 6. 選擇刪除後,會出現一確認訊息詢問您是否確 定要刪除該檔案,請選擇 是 便可將檔案刪除。
- 注意 須先將所播放之影片從「現正播放清單」 移除後才可刪除該影片檔。

# 8.4 圖片與視訊功能

在本裝置中內建的「圖片與視訊」是一個小巧又 實用的程式,您可以利用「圖片與視訊」來檢視本 裝置或記憶卡上的 .jpg 圖片、傳送圖片給他人、以 投影片放映來檢視圖片或設為螢幕保護程式,或將 圖片設為 Today 畫面的背景。點選 開始 > 程式集 > 圖片與視訊 即可進入本程式。

# 複製圖片到裝置

您可以將.jpg 圖片從電腦複製到本裝置,並在我 的圖片 中檢視。

- 1. 將圖片從電腦複製到本裝置的 My Documents 資料夾下的 我的圖片 資料夾。
- 2. 您也可以利用 microSD 記憶卡,將圖片從電 腦複製到本裝置。請將記憶卡插入本裝置的 microSD 插槽,然後將圖片複製到記憶卡上的 資料夾。

# 檢視圖片及投影片放映

您可以利用「圖片與視訊」來檢視 我的圖片 資 料夾中的縮圖,或是數位相機記憶卡中的照片縮圖, 然後以全螢幕的方式來檢視圖片。

1. 請在「圖片與視訊」中點選想要檢視的圖片縮 圖。

- 2. 點選右下角的 功能表 開啟相關的功能選頂。
- 3. 點選 功能表 > 工具 > 選項 可進行各項相關的設 定。
- 4. 在選頂功能中的 一般 標籤百中,您可以使用下 拉選單選擇以電子郵件傳送圖片時,圖片的解 析度大小,還可以圖片旋轉的方向。
- 5. 另外在 投影片放映 標籤頁中您可設定最佳化檢 視方式 ( 直向圖片或橫向圖片 ), 也可以設定是 否要在連接電腦且裝置閒置兩分鐘後開始播放 螢幕保護程式。
- 6. 當您在放映投影片時,點選螢幕任一處可顯示 投影片工作列,以便您暫停放映、旋轉圖片, 或按往左 / 右控制頂, 放映上一張或下一張圖 片。

# 編輯圖片

您可以對 .jpg 圖片進行旋轉及裁剪,編輯好之後 可點選 功能表 > 另存新檔 ... 以儲存更新的圖片檔 案,若要取消,請選擇 功能表 > 還原成已儲存的版 本。

- 1. 若您在功能表中選擇 裁剪 功能,接著便可以觸 控筆拖曳出需要的部份,接著點選方塊內部以 進行裁剪。
- 2. 點選左下方的 旋轉 可將圖檔旋轉成您需要的角 度。

# 將圖片設成 Today 背景

您可以將 .jpg 圖片快速設為 Today 主畫面的背景 桌布。

- 1. 點選已編輯好的圖片,然後點選 功能表 > 設成 Today 背景 然後點選右上角的 ok 鍵。
- 2. 接著可以設定圖片的透明度,設定好後按下 ok 鍵即可。

# 傳送圖片

您可以用 MMS 將圖片傳送至其他裝置,也可以 用電子郵件附件的方式, 将.jpg 圖片傳送給其他人。 圖片會調整大小成 30KB 左右,以適合無線傳送。

- 1. 點選已編輯好的圖片,然後點選畫面左下角的 傳送。
- 2. 接著游標會停在收件者欄位,點選 功能表 > 新 增收件者,並在連絡人清單選擇收件者,選擇 完畢後點選右上角的 ok 鍵便可以將圖檔傳送出 去。

# 傳送至您的分享空間

1. 點選已編輯好的圖片,點選 功能表 > 傳送至您 的分享空間。

2. 若您尚未設定登入 Windows Live,則會出現 Windows Live 使用規定書面,請選擇 接受。 並輸入您欲登入 Windows Live 的電子郵件及 密碼,按下 下一步,然後依畫面指示設定好 Windows Live 即可將檔案上傳至分享空間。

# 檢視及刪除視訊檔案

### 檢視視訊檔案

- 1. 點選 開始 > 程式集 > 圖片與視訊。
- 2. 進入圖片與視訊功能後,請使用書面左上角的 下拉選單選擇 My Documents,接著點選 我的 圖片 資料夾,便可看到視訊檔案列表。
- 3. 點選您所要瀏覽的檔案,接著裝置便會開啟媒 體播放程式,播放您所選擇的檔案。

# 刪除視訊檔案

若尚未播放檔案時想要刪除該檔案:

- 1. 請在我的圖片 檔案清單中, 直接以觸控筆點住 欲刪除的檔案,接著在跳出選單中選擇 刪除 即 可。
- 2. 或是您也可以點選 功能表,接著選擇選單中的 刪除 選項將檔案加以刪除。

### 若已播放檔案後想要刪除該檔案:

開啟 Windows Media 程式,選擇 功能表 > 媒體 櫃 > 功能表 > 更新媒體櫃 > 完成,汳回播放書面後 再選擇 功能表 > 媒體櫃 > 我的視訊 > 所有視訊,接 著選擇要刪除的檔案並按 功能表 > 從媒體櫃刪除, 並選擇 是,從裝置中永遠刪除該檔案。或直接以觸 控筆點住欲刪除的檔案,接著在跳出選單中選擇 從 媒體櫃刪除,並選擇 是,從裝置中永遠刪除該檔案。

# 8.5 Windows Media

Windows Media 可用來播放音樂及視訊檔案。

1. 點選 開始 > 程式集 > Windows Media。

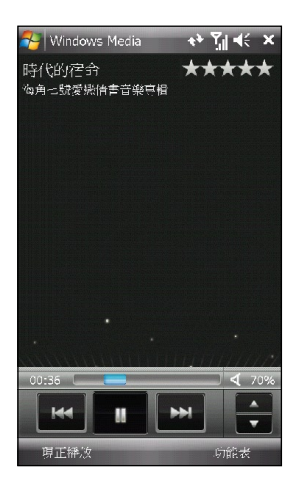

- 2. 點選 功能表 > 媒體櫃, 在媒體櫃找到想要播放 的檔案,點選 播放。
- 3. 您可以點選螢幕上的功能鍵來執行播放、暫停、 音量放大、音量降低等功能。
- 4. 點選現正播放 可以瀏覽正在播放的清單。
- 5. 點選 功能表 可以執行如下表所示的功能。

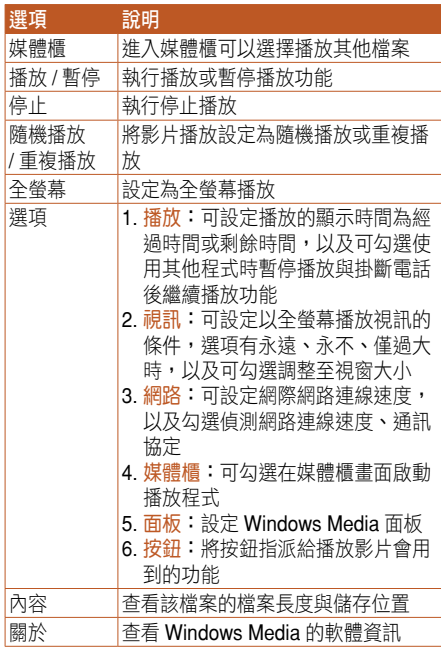

# 8.6 串流播放器

串流播放器讓您可以透過網路享受線上的影音 檔案,這個應用程式支援的檔案格式有:3gp 與 mp4。

- 1. 在 Today 主畫面點選 開始 > 程式集 > 串流播放 器。
- 2. 點選左下角的開放,您可以選擇手動輸入及串 流記錄,自行輸入欲連線的位址,然後再點選 連線。

或是您也可以使用選擇我的書籤,在書籤列表 中點選已經儲存的連線位址,然後再點選 連線。

- 3. 連線成功後,點選 窗按鈕即可播放。
- 4. 您也可以點選 功能表 來查看並選用功能表中的 其他功能。

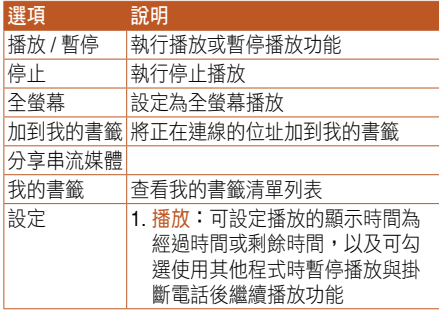

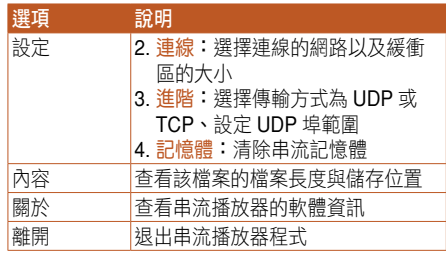

- 說明 在使用這項功能之前,請先將本裝置透 過 GPRS 連線上網。
	- 若發生串流播放器無法播放影音檔案 時,請點選 功能表 > 設定,在選取網路 項目選擇 網際網路設定。

# 8.7 EziMusic

EziMusic 讓您可以輕鬆自如的享受音樂與管理音 樂檔案的樂趣,EziMusic 會自動將儲存在本裝置或 記憶卡中的音樂以所有歌曲、演唱者、專輯、音樂 類型、播放清單、受保護等項目分類,您也可以透 過 EziMusic 將音樂或編輯過的音樂設定為鈴聲。

您可以選用以下任一方式來啟動 EziMusic:

• 在主畫面中點選 開始 > 程式集 > EziMusic。

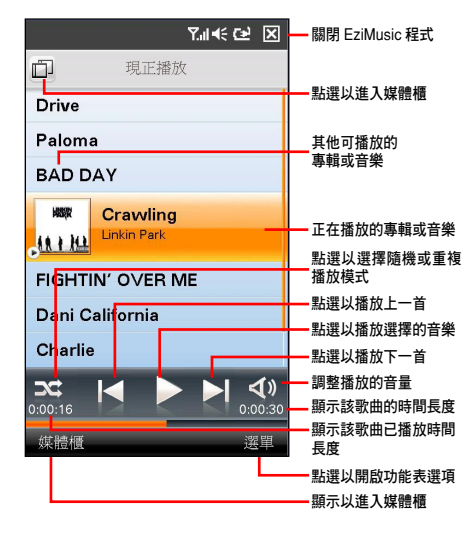

按下裝置上的 AnyTime Launcher 日 圖示啟動 AnvTime Launcher, 然後點選 > EziMusic 來啟動 EziMusic。

# 播放音樂

- 1. 點選螢幕左下角的 媒體櫃,點選螢幕右下角的 更新媒體櫃 > 從下列兩者更新。
- 2. 更新完成後,點選並開啟想要播放音樂的分類 資料夾,若不知道想要播放的音樂分類在哪一 個資料夾,建議您可以開啟 所有歌曲 資料夾。
- 3. 點選想要播放的音樂,可一次點選多首音樂, 再點選 選單 > 播放 或是點選 > 即可播放音 樂。
- 注意 當您將音樂檔案儲存在記憶卡,或每次 透過同步功能將音樂檔案儲存至本裝置 的記憶體或記憶卡,請先進行步驟 1 的 更新動作,再進行播放音樂的步驟。
	- 更新媒體櫃的選項包含有:從下列兩者 更新、僅從裝置記憶體、僅從記憶卡, 請依照您的需要選擇。
	- 更多關於媒體櫃的使用方法,請參考「如 何使用媒體櫃」一節的說明。

### 4. 其他功能說明如下表:

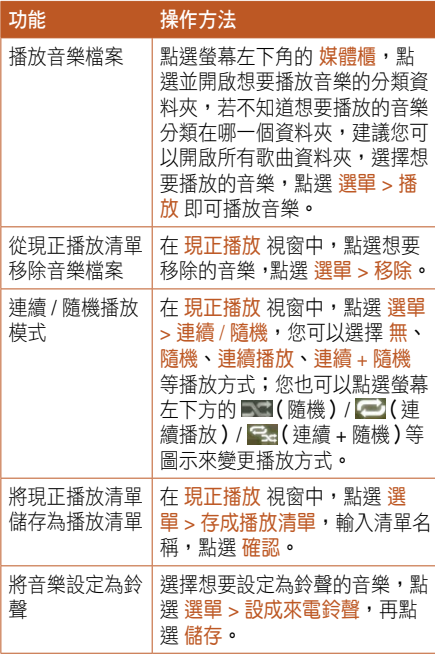

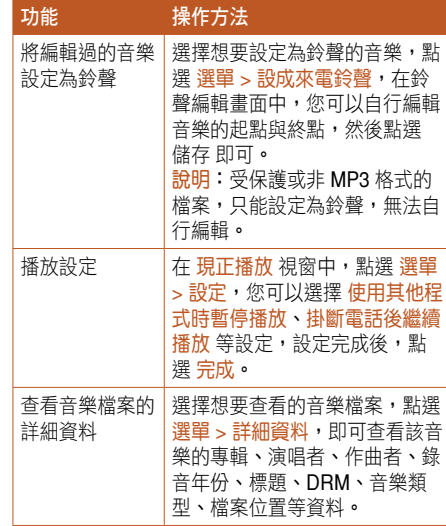

# 如何使用媒體櫃

當您要使用 EziMusic 播放音樂時,您需要先執 行更新媒體櫃的動作,才能播放儲存在裝置記憶體 與記憶卡中的音樂檔案。

您可以選用以下任一方式進入媒體櫃:

- 在現正播放 視窗中點選螢幕左下角的 媒體櫃。
- 在現正播放 視窗中點選螢幕左上角的 示。

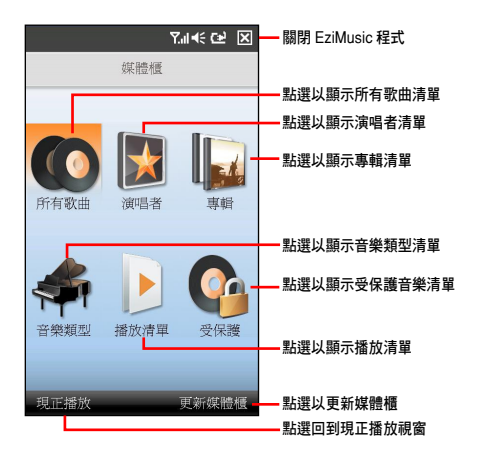

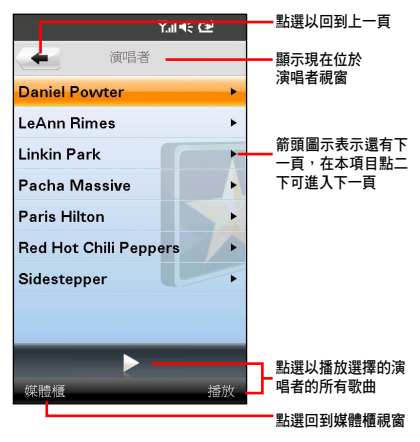

其他使用功能說明:

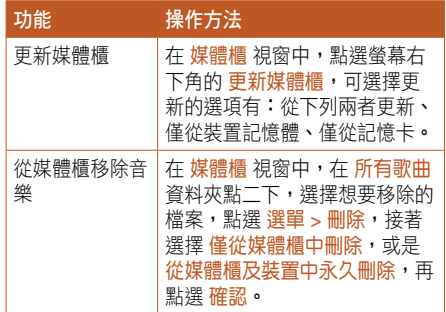

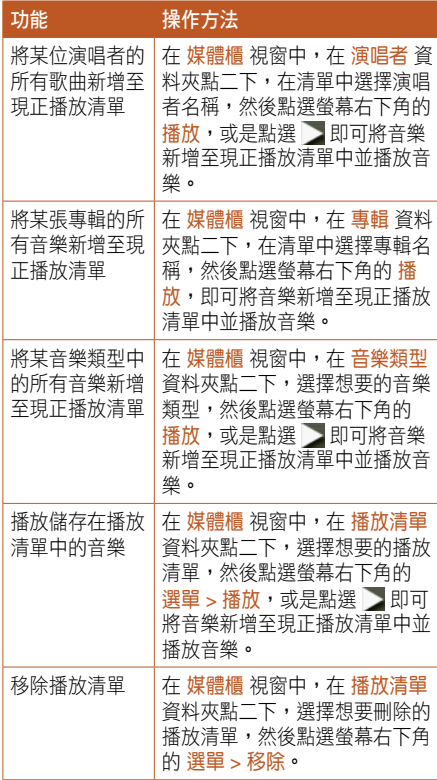

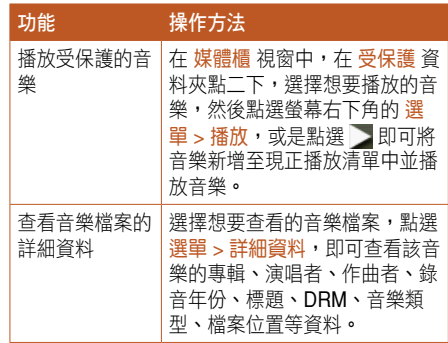

# 8.8 EziPhoto

EziPhoto 讓您可以輕鬆的瀏覽與管理您的照片。 您可以建立相簿來管理您的照片,還可以使用投影 片模式瀏覽照片。

說明 只有儲存在 My Document > 我的圖片 中 的照片會自動連結至 EziPhoto,可以直 接在 EziPhoto 中瀏覽,若是想要使用 EziPhoto 瀏覽儲存在其他位置,如記憶卡 中的照片,點選 選單 > 匯入 即可。

您可以選用以下任一方式來啟動 EziPhoto:

- 在主畫面中點選 開始 > 程式集 > EziPhoto。
- 按下裝置上的 品 圖示啟動 AnyTime Launcher,使用軌跡球選擇多媒體,再點選 EziPhoto。

啟動 EziPhoto 後,點選螢幕左下角的相簿,可 以在 相簿、所有照片、月曆 三種瀏覽模式之間切 換。

# 所有照片模式

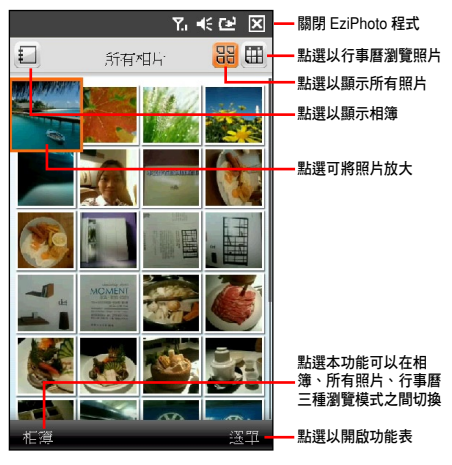

說明 若照片中有拍攝日期的資訊,則在 行事曆 模式時會在當天的日期格中顯示該照片。

### 點選 選單 可執行如下表所列的功能:

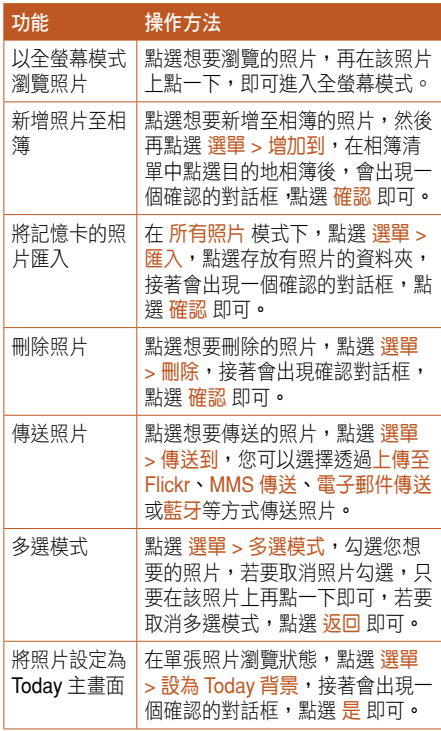

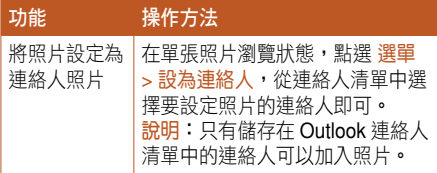

# 全螢幕模式

在全螢幕模式下瀏覽照片,您可以將照片進行放 大 / 縮小、旋轉、拖曳等動作。

點選想要瀏覽的照片,在單張照片瀏覽狀態下, 在螢幕上任一處再點一下即可進入如下圖所示的全 螢幕模式。

# 瀏覽照片

在相簿、所有照片、月曆任一模式下,您都可以 點選想要瀏覽的照片,並執行下一張 / 上一張、拉近 / 拉遠、旋轉、放大 / 縮小、拖曳等動作。

瀏覽下一張 / 上一張照片:

使用手指輕觸在螢幕上, 由左至右或由右至左, 以畫水平線的方式輕輕的畫過螢幕。

由左至右可切換至上一張,由右至左可切換至下 一張。 小祕訣 當您使用放大 / 縮小功能時改變照片的可

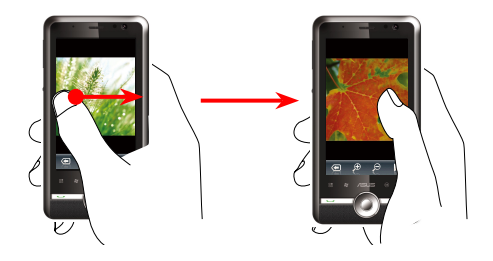

### 放大(拉近)/ 縮小(拉遠)照片:

您可以選用以下任一方式執行照片的放大與縮 小:

- 在照片下方工具列上,點選 @ / © 來進行照 片的縮放。
- 在照片上快速的點二下,即可將照片放大至最 大,再快速的點二下,即可將照片恢復原尺寸 大小。
- 視大小時,在照片上用手指或觸控筆連續 輕觸二下,可立即將照片變更為原尺寸大 小。
- 說明 拉近(放大)最多可放大 5 倍。
	- 拉遠 (縮小)最多只可縮至照片的原尺 寸大小。

### 拖曳移動:

- 1. 用手指點住照片的任一處,即可做上下左右移 動拖曳的動作。
- 2. 當您將昭片拉沂(放大)時,也可使用這項功 能移動照片至想要觀看的部份。

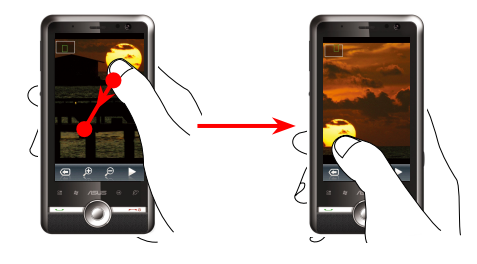

### 90 度旋轉:

將本裝置往左橫放, 即可將照片做 90 度逆時鐘 的旋轉。

# 投影片模式

您可以選用以下任一方法進入幻燈片模式:

- 在所有照片模式下,點選 選單 > 投影片播放。
- 在相簿模式下,點選並進入想要瀏覽的相簿, 點選選單 > 投影片播放。
- 在月曆模式下,點選日曆中想要瀏覽的照片, 點選 選單 > 投影片播放。

### 控制列說明

- 1. 在投影片模式下,在螢幕上點一下即可顯示控 制列。
- 2. 控制列可執行的功能如下:
	- 點選 < 退出投影片模式。
	- 點選 < 播放上一張照片。
	- 點選 ■■ 暫停投影片播放。
	- 點選 看極放投影片。
	- 點選 相 播放下一張照片。
	- 點選<>> 調整背景音樂的音量。

### 投影片設定

- 1. 點選 選單 > 設定 > 投影片設定。
- 2. 在 轉場特效 頂目,使用下拉式選單選擇投影片 轉場想要使用的特效,您可以在螢幕右側的小 視窗中預覽所選的特效效果。

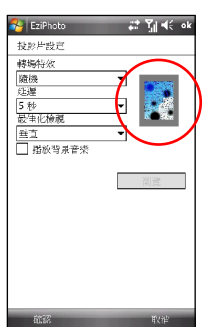

- 3. 在 延遲 頂目,使用下拉式選單選擇每張投影片 播放的間隔時間,您還可以選擇 搭配音樂,則 可以隨著音樂的節奏速度播放照片。
- 4. 在 最佳化檢視 項目,使用下拉式選單選擇垂直 或水平檢視。
- 5. 若您想要在以投影片模式播放照片時,同時擁 有背景音樂配合播放,您可以勾選 播放背景音 樂,再點選 瀏覽 選擇音樂檔案。
- 6. 設定完成後,點選螢幕右上角 ok 即可。

# 相簿模式

您可以選用以下任一方式進入相簿模式:

- 點選 圖示。
- 在所有相片模式下,點選螢幕左下角 相簿。

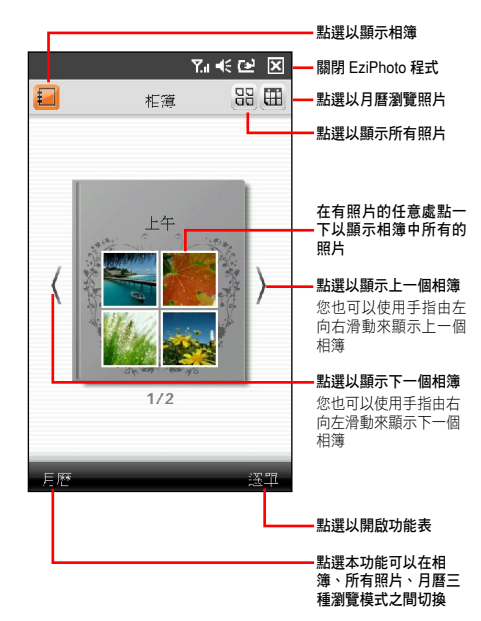

### 點選 選單 可執行如下表所列的功能:

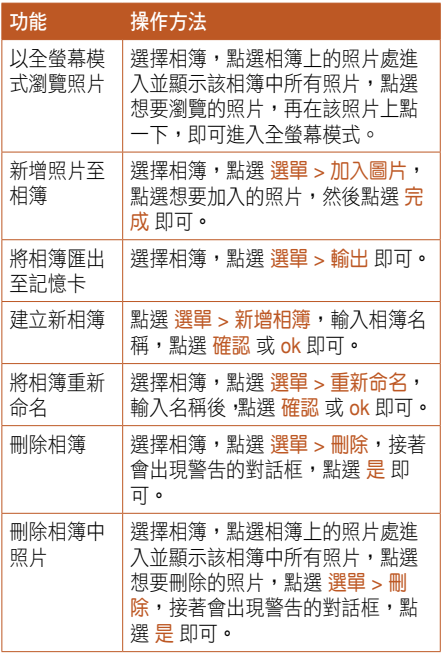

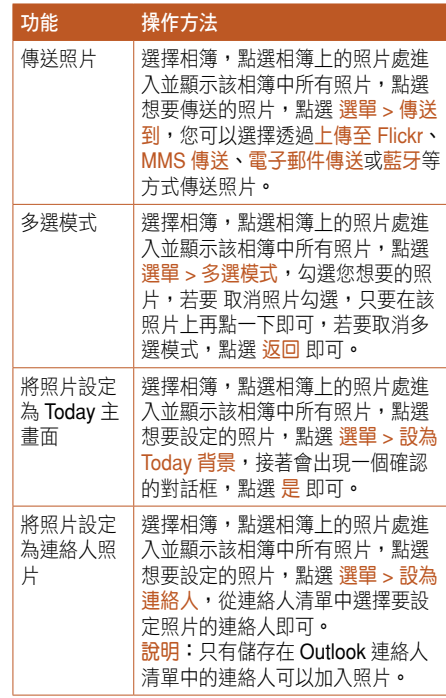

月曆模式

您可以選用以下任一方式進入月曆模式:

- 點選 田 圖示。
- 在相簿模式下,點選螢慕左下角 日曆。

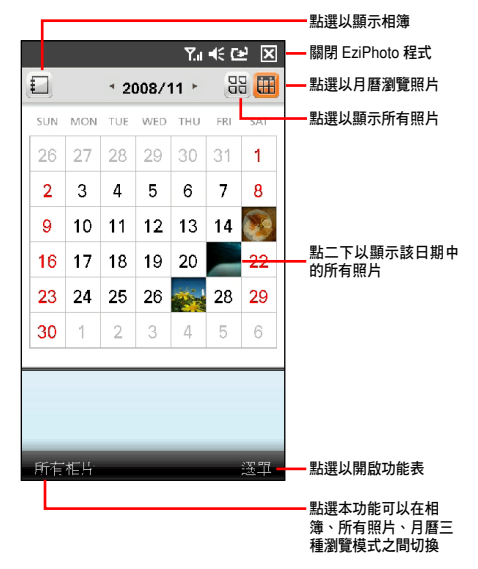

### 點選 選單 可執行如下表所列的功能:

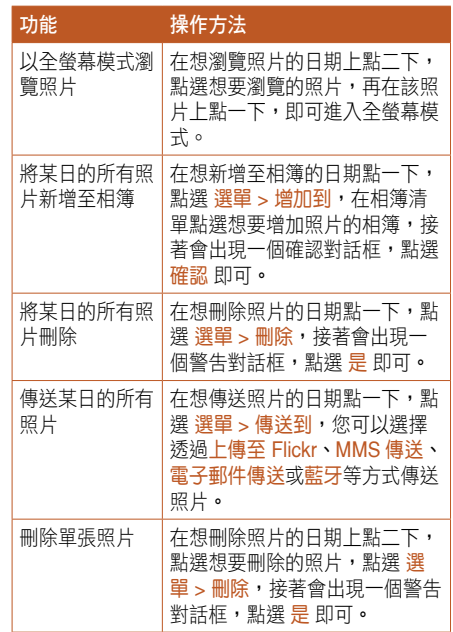

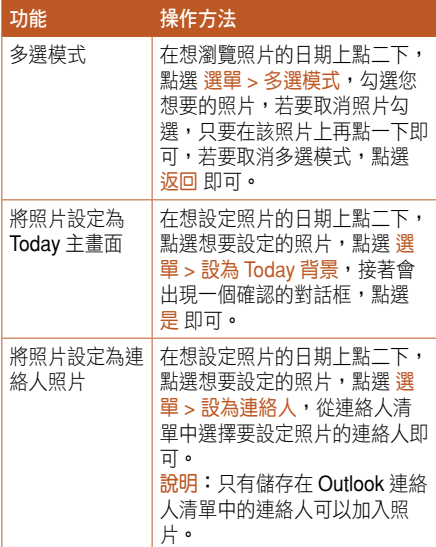

# 8.9 YouTube & Flickr

YouTube & Flickr 讓您可以透過 MMS 訊息或電 子郵件,將自己的影片上傳至 YouTube,將照片上 傳至 Flickr。

- 重要 在您要使用 MMS 訊息上傳影片與照片之 前,請先確認您已經向您的系統供應商 啟用 MMS 訊息服務。
	- 在您要使用電子郵件上傳影片與照片之 前,請先確認您已經在本裝置將電子郵 件帳號設定完成。請參考電子郵件設定 一節的說明。

# 將影片上傳至 YouTube

- 重要 在 您 使 用 YouTube 之 前, 請 先 至 YouTube 網站 http://www.youtube.com 或 http://tw.youtube.com 註冊一組 YouTube 帳 戶, 並 取 得 行 動 裝 置 的 設 定 檔。 YouTube 會提供一個以 @mms.youtube. com 結尾的專屬電子郵件帳號。
- 1. 在主畫面點選 開始 > 程式集 > YouTube & Flickr > YouTube。
- 2. 點選 完成, 在 YouTube 的上傳電子郵件地址 項目輸入 YouTube 的電子郵件帳號,然後點選 完成。
- 3. 在 寄件者 頂目的下拉式選單選擇 MMS 或電子 郵件帳號。
- 4. 點選 新增,然後從清單中點選想要上傳的影片。
- 說明 請向您的系統供應商諮詢 MMS 訊息的檔 案大小限制,您可以在這個限制之內,同 時上傳多個影片檔。
- 5. 在標題 項目輸入主旨,在 敘述 項目輸入影片 的介紹,點選 傳送 即可將影片上傳至 YouTube 網站。

# 將照片上傳至 Flickr

- 重要 在您使用 Flickr 之前,請先至 Flickr 網站 http://www.flickr.com 註冊一組 Flickr 帳 戶。
- 1. 在主畫面點選 開始 > 程式集 > YouTube & Flickr > Flickr。
- 2. 點選完成,在 Flickr 的上傳電子郵件地址 項目 輸入 Flickr 的電子郵件帳號,然後點選 完成。
- 3. 在 寄件者 項目的下拉式選單選擇 MMS 或電子 郵件帳號。
- 4. 點選 新增,然後從清單中點選想要上傳的照片。
- 說明 請向您的系統供應商諮詢 MMS 訊息的檔 案大小限制,您可以在這個限制之內,同 時上傳多個照片檔。
- 5. 在標題 頂目輸入主旨,在標籤 頂目輸入昭 片的標籤說明,點選 傳送 即可將影片上傳至 Flickr 網站。

Chapter **9** 

# 使用GPS功能

9.1 使用追星快手加速 GPS 定位

9.2 GPS 外接裝置設定

# $9.1$  使用追星快手加速 GPS  $\overline{355}$ 定位

儲存在本裝置中的衛星資料,每三天就會過期, 需要重新下載。追星快手可讓您預先下載衛星資料, 讓 GPS 可以加速定位,減少第一次定位所需要的時 間。

注意 若您選擇使用與 PC 同步連線時自動更 新,在您要使用 USB 連接線連接本裝置與 您的電腦來進行更新之前,請先確認您的 電腦安裝有 ActiveSync 4.5(在 Windows XP 作業系統下)或 Windows Mobile 裝置 中心(在 Windows Vista 作業系統下), 而且已經連接上網際網路。

# 設定追星快手

- 1. 點選 開始 > 程式集 > 追星快手。在追星快手頁 面中會顯示衛星資料更新的時間,以及剩餘的 有效期限。
- 2. 點選 功能表 > 設定。
- 3. 您可以選擇當衛星資料過期時 自動更新 或 顯示 提示訊息, 也可以選擇 當與 PC 同步連線時白 動更新。
- 4. 選擇好您需要的設定後,點選勞墓右下方的 完 成。
- 5. 設定完成後,點選螢墓上的更新,追星快手會 依照您所設定的方式來更新衛星資料。

# 9.2 GPS 外接裝置設定

您可以在本項目設定藍牙 GPS 外接裝置的軟 / 硬 體連接埠、傳輸速率與存取設定。若您沒有特定需 求,本項建議採用預設值即可。

- 說明 GPS 程式連接埠預設值為 GPD1、GPS 硬體連接埠預設值為 COM2。
- 1. 點選 開始 > 設定 > 系統 標籤頁 > 外部 GPS。
- 2. 若您要使用外接的藍牙 GPS 接收器, 在 程式集 標籤頁中使用下拉式選單來指定一組 GPS 連接 埠。
- 3. 在 硬體 標籤頁中,使用下拉式選單來選擇外接 式 GPS 硬體連接埠並指定其傳輸速率。
- 4 在 存取 標籤百中, 選擇是否由本裝置的作業系 統管理 GPS,本頂目的預設值為啟動,若無特 殊需要,強烈建議不要變更本項的預設值,以 免影響內建 GPS 的操作。

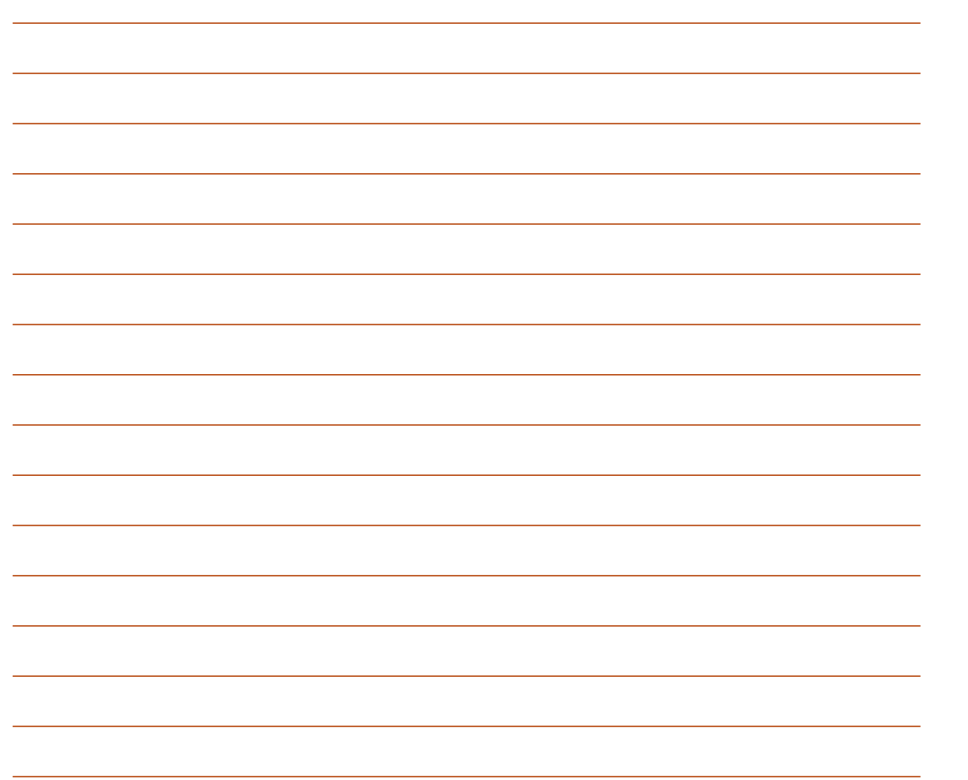

 $\mathbb{R}^2$ 

# Chapter 10

# 日常應用功能 10.1 處理文件檔案 10.2 智慧聲控功能

10.3 智慧聲控設定 10.4 新聞即時通 (RSS 閱讀器) 10.5 會議時段查詢

10.6 使用 Google 搜尋

10.7 使用 Google 地圖

10.8 使用 Opera Mobile

# 10.1 處理文件檔案

# 使用 AdobeReader LE 閱讀 PDF 文件檔案

- 1. 點選 開始 > 程式隼 > Adobe Reader LE 。
- 2. 點選勞莫左下角的 打開 將我的奘置展開。
- 3. 在檔案夾中找到想要開啟的檔案,點選一下該 檔案即可開啟。
- 說明 在 AdobeReader LE 程式中只能瀏覽 PDF 檔案,無法對檔案內容進行編輯。

# 行動備份

您擔心儲存在您手機中的重要資料遺失或損壞 嗎?本裝置貼心的提供「行動備份」程式,方便您 將重要信件等資料輕鬆備份,完整的備份與還原功 能讓您無後顧之憂。

### 備份檔案

- 1. 點選 開始 > 程式集 > 行動備份。
- 2. 進入行動備份書面後,點選 備份。
- 3. 勾選想要備份的項目,然後點選下一步。
- 4. 輸入這個備份的檔案名稱以及選擇檔案儲存的 位置,然後點選 下一步。
- 5. 輸入四位數的密碼為備份檔案加密,若不需要 加密請直接點選 下一步。
- 6. 接著畫面會顯示檔案存放路徑、備份總量與剩 餘空間等相關資訊。點選畫面右下方的 開始 即 可開始進行備份動作。

### 還原檔案

- 1. 點選 開始 > 程式集 > 行動備份。
- 2. 淮入行動備份書面後,點選 還原。
- 3. 從下拉式選單選擇還原檔案存放的位置,接著 在中間的欄位中找到並點選還原檔案的名稱, 然後點選 下一步。
- 4. 輸入四位數的密碼,然後點選 下一步。
- 5. 點選想要還原的項目,再點選下一步。
- 6. 點選 開始 就會開始進行還原動作,或是您也可 以點選 上一步 來重新選擇還原設定。
- 7. 還原動作完成後,點選 重新開機 來完成整個還 原功能。
- 說明 當系統執行還原功能時,會自動將所有應 用程式關閉。

### 管理與加密檔案

### 檔案的管理

「檔案總管」用來管理您的裝置中的所有檔案, 不管是您桌上型電腦還是掌上型電腦中的檔案,都 應該做好分類與管理,才能使您的工作更有效率。

### 開啟檔案總管

點選 開始 > 程式集 > 檔案總管 即可開啟檔案總 管。

- 1. 淮入 檔案總管 之後,在 我的裝置 下可以看到 目前本裝置中所有的資料夾及檔案。
- 2. 按一下 名稱,即會顯示排序方式選單,選擇一 個您希望排序的方式。
- 3. 您可以按一下 功能表 > 新增資料來, 以新增一 個您所需要的資料類別,確實做好資料的分類。

### 移動檔案

要做好檔案管理,首先一定要做好資料的分類, 因此在檔案總管中,最好可以做詳細的分類,以方 便您日後尋找檔案。

- 1. 請點選 功能 > 新增資料夾 來新增一個資料夾進 行資料的分類。
- 2. 接著請輸入新資料夾的名稱。
- 3. 要移動檔案到新的資料夾時請以觸控筆按住該 檔案,然後在彈出式選單中選擇 剪下。
- 4. 在您欲移入的資料夾中用觸控筆按住,並在繼 而出現的選單選擇 貼上 即可。
- 5. 當您按住某一圖形格式的檔案時,在跳出的選 單中會多出一個選項 設成 Today 背景,您只要 點選此選項,這張圖片立刻就會出現在您的桌 布上。
- 注意 若您想要快速更改桌面圖案時,圖片檔案 必須事先設為 240x320, 否則若圖檔渦 大,在桌面上只會出現局部的畫面。
- 從 PC 端管理檔案

若本裝置與 PC 已完成同步連線,則您也可以在 PC 進行各項檔案的管理。

- 1. 請點選 我的電腦 > 行動裝置 > 我的 Windows Mobile 裝置 圖示。
- 2. 接著請點選 My Documents, 便可以看見本裝 置中的各類檔案及資料夾。
- 3. 您可以讀取、刪除這些資料夾中的檔案,同時 您也可以將 PC 中相關的檔案利用 複製 > 貼上 的方式,儲存到本裝置中。

# 行動壓縮

「行動厭縮」是一個厭縮與厭縮程式,可用來 壓縮手機中的檔案,以節省本手機的記憶體空間, 或者是用來將壓縮的檔案進行解壓縮。

- 1. 點選 開始 > 程式集 > 行動厭縮。
- 2. 選擇您要執行的功能,包括有:解壓檔案、壓 縮新檔案、添加檔案到已有的壓縮檔案。
- 3. 接著請依昭螢墓上的指示完成壓縮或解壓縮即 可。

# 10.2 智慧聲控功能

本裝置內建智慧聲控功能,可讓您使用語音的方 式開啟應用程式、收取電子郵件,並查詢連絡人資 料等,善用此項功能,讓您即使用「說」的方式也 可以流暢地使用本裝置。

# 如何開啟與使用智慧聲控功能

點選 開始 > 程式集 > 智慧聲控 開啟智慧聲控主 畫面。

- 1. 當出現智慧聲控主畫面後,請依照語音指示說 出符合畫面中〈〉符號內的文字,讓智慧聲控 開啟對應的功能。您也可以利用錄製語音標籤 的方式快速開啟對應功能。關於語音標籤的設 定方式,請參考「智慧聲控設定」一節的說明。
- 2. 若您以智慧聲控開啟應用程式,則您說出智慧 聲控指令後,對應的程式便會開啟,接下來請 依照螢幕指示進行操作。

# 如何使用智慧聲控播放音樂檔案

智慧聲控功能除了可以讓您使用語音撥打電話、 開啟應用程式、收取簡訊 / 電子郵件、查詢連絡 人之外,還可以使用智慧聲控功能來播放儲存於 microSD 記憶卡、透過 ActiveSync ™(在 Windows XP作業系統)或 Windows Mobile 裝置中心 (在 Windows Vista 作業系統)傳送至本裝置的音樂檔 案,或是儲存於 My Documents 的音樂檔案。請依 照下列步驟進行操作:

- 1. 播放之前,請先確認 My Documents 或記憶卡 中儲存有支援播放格式的音樂檔案。
- 2. 點選 開始 > 程式生 > 智彗聲控 來聞的智彗聲控 程式。
- 3. 當本裝置播放「請說指令」的語音提示後,請 清晰說出「播放」與「音樂的名稱 / 演出者 / 專 輯名稱 / 類型」,接著智慧聲控程式便會開啟媒 體播放程式,並開始播放該音樂檔案。

注意 1. 為了增加播放音樂檔案的正確性,請務 必先至智慧聲控設定中建立對應的聲 控標籤,另外請在安靜的環境下進行錄 製。

> 2. 若要以智慧聲控啟動導航系統,請先確 認本裝置已安裝有支援本功能的導航軟 體後,才能正確地啟動導航系統。

# 10.3 智慧聲控設定

藉由進行智慧聲控設定,您將可以透過錄製語 音標籤的方式來自訂用何種語音指令開啟包含連絡 人、應用程式在內的各項功能。

- 1. 點選 開始 > 設定 > 個人 標籤頁 > 智慧聲控設 定。
- 2. 在 連絡人 標籤百,請選擇您所要錄製語音標籤 的連絡人,接著點選 < 键進行語音標籤的錄 製,您也可點選 ▶ 鍵播放語音標籤內容。
- 3. 請依照螢幕指示錄製您的語音標籤,這個步驟 需要進行兩次的錄製動作。錄製完成後點選 ok 鍵退出設定視窗。
- 4. 在 應用程式 標籤百, 您也可用同樣方式進行語 音標籤的錄製,請點選所要設定的應用程式名 稱後,再點選 鍵進行錄製。
- 5. 接下來,請依照螢幕指示同樣進行兩次語音標 籤的錄製工作。錄製完成後請點選 ok 鍵退出設 定視窗。
- 6. 若您想調整智慧聲控的靈敏度,請點選 進階設 定 標籤頁,使用下拉式選單來設定聲控感應的 靈敏度。

# 10.4 新聞即時通(RSS 閱讀器)

RSS(Really Simple Syndication)是一種用來 分發與匯集網百內容的 XML 格式, 诱渦本裝置內建 的新聞即時通,您可以隨時收看所訂閱的頻道、新 聞、部落格等的最新、最即時的訊息內容。

注意 當您要使用新聞即時通時,請先確認您的 網路已連線。

# 建立一個新的分類資料夾

- 1. 在 Today 主畫面點選 開始 > 程式集 > 新聞即時 通。
- 2. 點選右下方的 選 單 > 新增分類, 然後輸入分類名 稱即可。

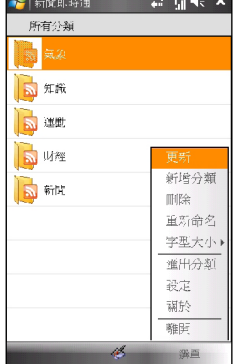

## 新增一個頻道

- 1. 點選 開始 > 程式集 > 新聞即時通。
- 2. 點選要新增頻道的資料夾,然後點選右下方的 選單 > 新增頻道。
- 3. 您可以從網際網路或是已經存在的檔案來新增 一個頻道。
	- a. 由 URL 輸入:
		- 點選 中 URL 輸入,並在 輸入 URL 欄位輸 入 URL 位址,然後按 下一步。
		- 從分類名稱的下拉式選單選擇頻道儲存的 資料夾位置,然後點選 完成。
	- b. 由檔案匯入:
		- 點選 中檔案匯入,然後點選 下一步。
		- 在資料夾欄位,從下拉式選單中選擇要匯 入檔案的資料夾位置,接著從下方的檔案 列表中選取想要加入的檔案。
		- 從列表中選擇要加入的頻道 ·點選 下一步。
		- 從下拉式選單選擇頻道儲存的資料夾位 置,然後點選 完成。
- 說明 在選擇並進入任一分類頂日後,選擇頻 道,再點選 選單 > 屬性,勾選 自動更新 這個頻道,日後該頻道就會自動更新。

# 10.5 會議時段查詢

會議時段查詢功能讓您可以查詢並快速得知其他 國家或地區之城市的時間,以設定最佳的開會時間。 點選 開始 > 程式集 > 會議時段查詢 即可進入會議時 間查詢功能。

# 查詢各城市的時間

- 1. 在 您的位置、城市一、城市二 中選擇您要查詢 的城市。選擇好城市之後,下方欄位會顯示各 地一日的時段表,並以色彩區隔不同的時段, 可讓您快速辨識出適宜的開會時間。
- 2. 若該城市實施日光節約,您也可以點選書面右 下方的 時間間隔,然後選擇 夏今時間。

### 新增一個約會

1. 請在 請選擇會議時間與地點 下方,使用下拉式 功能表來選擇會議的日期。

- 2. 接著在 您的位置、城市一、城市二 中選擇您要 查詢的城市,在下方欄位會顯示各地一日的時 段表,再點一下您要新增約會的時間區段。
- 3. 然後按畫面左下方的 新增約會 並填寫會議相關 資訊,再按右上角的 ok 即可將新增約會加入行 事曆中。

# 改變顯示時段間隔

您可以透過點選畫面右下方的 時間間隔 來改變 時刻表顯示時段的間隔。時間間隔可為 10 分鐘、15 分鐘、30 分鐘、1 個小時和 2 個小時。

# 10.6 使用 Google 搜尋

Google 搜尋讓您可以在本裝置執行如在電腦上一 般的 Google 網路搜尋功能。

在 Today 主畫面上方可以找到 Google 搜尋工具 列,在工具列上點一下,輸入搜尋的關鍵字,再點 選螢幕左下方的 搜尋 即可。

若是在主畫面上方找不到 Google 搜尋工具列, 您可執行以下步驟來將該工具列設定在主畫面上。

- 1. 點選 開始 > 設定 > 個人 標籤頁 > Today。
- 2. 點選 項目 標籤頁,勾選 Google Search。
- 3. 點選螢幕右上方的 ok 即可將勾選的項目顯示在 Today 主畫面上。

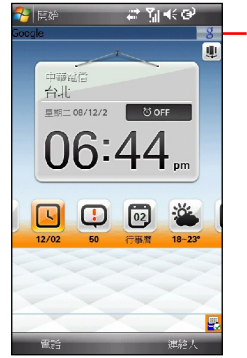

Google Search 工具列

# 10.7 使用 Google 地圖

Google 地圖軟體是一項由 Google 提供的免費地 圖服務,讓您可以獲得最新的交通路況、行車路線、 工作列表、衛星影像等。

- 說明 依照您的所在位置, 有一些 Google 地圖 的功能可能無法使用。
	- Google 地圖只有在以下地區或國家可以 使用:蘇俄、法國、德國、義大利、西 班牙、葡萄牙、比利時、瑞士、瑞典、 挪威、丹麥、英國、台灣、中國。
	- Google 地 圖 由 Google 獨 家 提 供, Google 擁有隨時更新的權力,華碩不提 供擔保任何因使用 Google 地圖而造成的 直接與間接的毀壞或損失。若是您在使 用 Google 地圖遇到問題時,請直接與 Google 連絡。

在 Today 主畫面點選 開始 > Google Maps, 在 閣讀完授權聲明之後,點選螢幕左下角 接受,再點 選 確定 即可開始使用 Google 地圖。

您可執行如下表所列的功能:

| 功能                 | 操作方法                                                                                                    |
|--------------------|----------------------------------------------------------------------------------------------------|
| 設定行車路線             | 點選 功能表 > 行車路線 ,<br>在 起點 項目輸入現在的所在位<br>置,在 終點 項目輸入要到達的<br>地點,輸入完成後點選螢幕左下<br>角的 確定 即可。                                                     |
| 使用衛星地圖檢<br>視       | 點選 功能表 > 衛星檢視,即可<br>以立體地圖方式推行檢視。                                                                                                    |
| 顯示交通資訊             | 點撰 功能表 > 顯示交通資訊。                                                                                                    |
| 尋找儲存在通訊<br>錄的連絡人地址 | 點選 功能表 > 選項 > 查找連絡<br>人,從通訊錄點選想要尋找的連<br>絡人                                                                                               |
| 顯示自己的所在<br>位置      | 點選 功能表 > 我的位置,按下<br>[0] 即可在地圖上顯示您的大概<br>位置。若是您有 GPS 裝置,會<br>以閃爍的藍點指出您的大概位<br>置,若是沒有 GPS 裝置或是訊<br>號偏弱,閃爍的藍點周圍會出現<br>淡藍色圓圈,表示您所在位置的<br>區域。 |

# 10.8 使用 Opera Mobile

Opera Mobile 讓您可以使用本裝置來瀏覽網際網 路,您可以將電腦端 Internet Explorer 的我的最愛 下載至本裝置、透過電子郵件 / 訊息傳送網址連結下 載圖檔以及從網頁上複製文字等。

您可以選用以下任一方式來啟動 Opera Mobile:

- 在 Today 主畫面點選 開始 > 程式集 > Opera Browser。
- 輕按一下本裝置機身上的 Opera Browser 圖示  $\sigma$
- 說明 在使用這個應用程式之前,請先確認本裝 置已經透過 GPRS 或 WiFi 無線網路建立 網路連線。請參考使用無線網路或 GPRS 連線設定一節的說明。

### 您可執行如下表所列的功能:

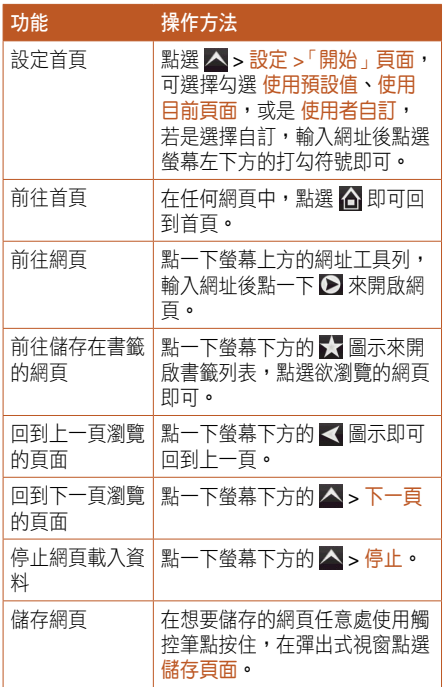

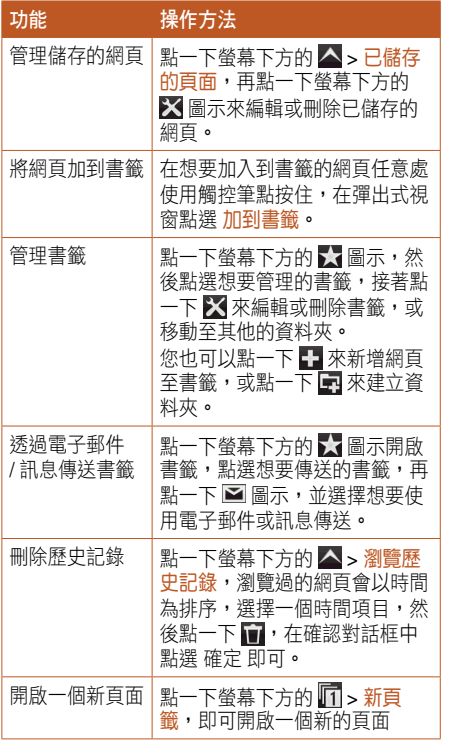

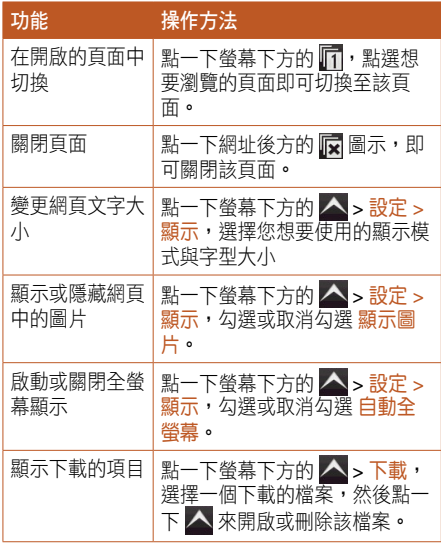

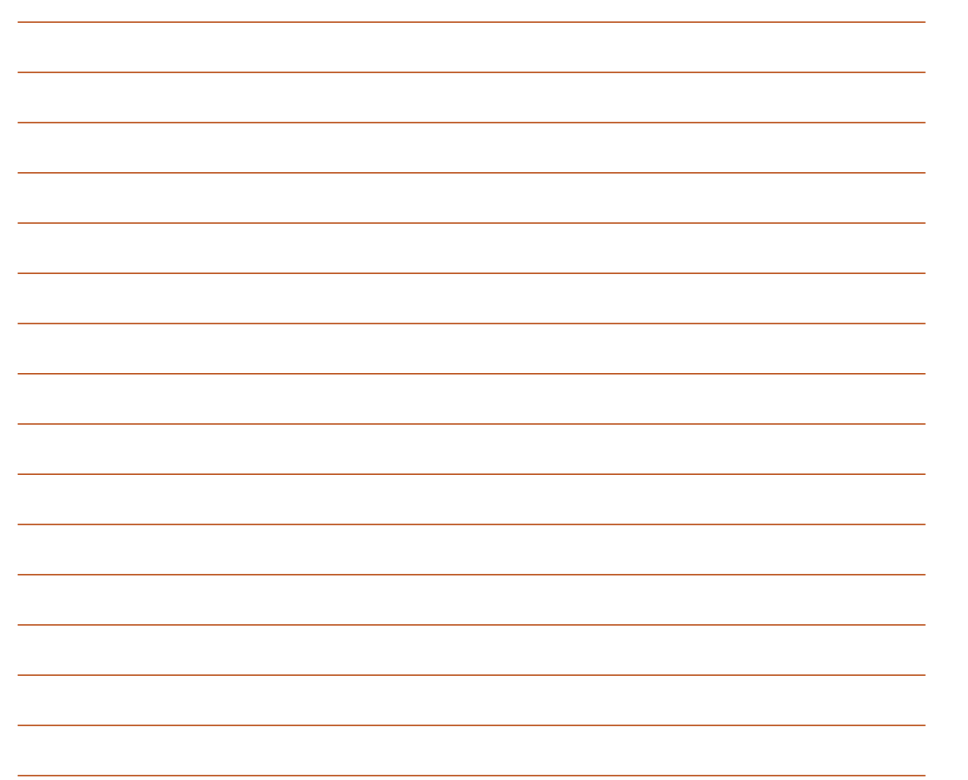
# 連線設定與網路應用

11.1 無線裝置管理員

- 11.2 使用無線網路
- 11.3 使用無線網路分享
- 11.4 使用藍牙功能
- 11.5 USB 設定
- 11.6 GPRS 連線設定
- 11.7 GSM/3G 網路選用
- 11.8 網際網路共用(將手機作為 數據機)
- 11.9 網路設定(選擇系統服務 商)
- 11.10 使用 IE 上網

Chapter 11

# 11.1 無線裝置管理員

## 無線裝置管理員介面

在無線裝置管理員介面中,將會依序顯示無線網 路、藍牙、話機的連線狀態,您可以在此一介面中 選擇開啟 / 關閉任一連線。

您可以有下列二種方式來開啟無線管理員主畫 面:

#### 方法一:

在 Today 主畫面點選螢幕上方的訊號圖示 了! 並 點選 無線裝置管理員。

方法二:

點選 開始 > 設定 > 連線 開啟連線設定視窗,接 著點選 無線裝置管理員 即可。 注意 關閉電話功能,即進入所謂的飛航模式。

 $\begin{array}{c} \overrightarrow{a} & \overrightarrow{Y}_X \leq x \\ \end{array}$ 1 白细绿青苔理白 Wifi 飛動模式 無線網路 **Tip** 그리 藍牙  $\bowtie$ Direct Push 無線網路分享 新開 段元

小祕訣 在無線裝置管理員中,點選右下角的 設定 > 自動開關設定,勾選 自動關閉手機,同 時關閉 Wi-Fi 和藍牙 功能, 即可設定 Wi-Fi 和藍牙隨著手機開機或關機時的自動開 關功能。

# 11.2 使用無線網路

## 啟動 WLAN 無線網路

- 1. 在 Today 主書面點選螢幕上方的訊號圖示 並點選 無線裝置管理員,接著點選 無線網路 將 其設為開。
- 2. 開啟無線網路之後,木準置命白動值測網路, 並在螢幕上列出偵測到的網路,請點選您所要 連線的基地台,然後點選 確定,並視需要輸入 連線金鑰密碼後 (請洽詢該基地台管理者), 便 可以透過無線網路來上網。

注意 • WLAN 與 USB 連線只能同時存在一個。

- 建議勿同時使用 WLAN 與 GPRS 功能。
- •建議勿同時使用 WLAN 與藍牙功能,由 於兩者的資料傳輸會用到相同的無線頻 道,因此若是同時使用將會導致兩者傳 輸效能降低。
- 當電池電力少於 20% 時,本裝置會顯 示提醒訊息詢問是否繼續使用 WLAN 功 能。請點選 是 來繼續使用本功能或是點 選 否 切斷連線。在此狀況下,建議您立 即插上外部的電源供應器以避免儲存於 本裝置內之資料的遺失與損毀。

## 設定 WLAN 無線網路

- 1. 點選螢幕上方的訊號圖示 71 並點選 無線裝置 管理員,接著點選 設定 > 無線網路設定。
- 2. 接著在 網路狀態、設定、IP 資訊、網路搜尋 標 籤頁中可以查看與進行各項設定。
- 3. 點選 網路搜尋 標籤百,並點選 重新搜尋 來尋 找可以再次搜尋可供連線的無線網路基地台。
- 4. 點選 功能表 還可谁行 關閉無線網路、連線設 定、設定無線網路 的進階設定。

# 11.3 使用無線網路分享

無線網路分享用來將本裝置設定作為一個接入 點,任何一個擁有 WiFi 功能的裝置, 如:筆記型雷 腦、PDA 手機等,都可以透過本裝置,經由 HSPA (高速封包存取)網路連線至網際網路。本裝置可 以將網路同時分享給高達十個支援 WiFi 的硬體裝置 使用。

- 注意 請確認本裝置已經透過 GPRS 連線至網 際網路,請參考 GPRS 連線設定一節的 說明。
	- 當無線網路分享功能啟動時,本裝置無 法使用其他與網路相關的功能。

請依照以下步驟啟動無線網路分享功能:

1. 點選 開始 > 程式集 > 無線網路分享。

或是在 Today 主畫面點選螢幕上方的訊號圖示 图 並點選 無線裝置管理員,然後再點選 無線 網路分享。

- 2. 在提示訊息中點選 OK,然後再點選 功能表 > 設定。
- 3. 接著設定 網路金繪 與 網路名稱,在 網路連線 項目使用下拉式選單來選擇網路的連線。
- 4. 點選螢幕左下方的 完成, 在點選提示訊息的 OK 即可。
- 5. 接著點選 連線,本裝置的 WiFi 功能會自動啟 動,就可以開始建立 GPRS 連線設定。
- 說明 使用無線網路分享功能時,請勿將 WiFi 功 能關閉。
- 6. 點選 功能表 > 離開 即可關閉無線網路分享功 能。

# 11.4 使用藍牙功能

藍牙(Bluetooth ™)功能是一種短距離的無線 連線技術,可讓相容於藍牙技術的裝置,在10公 尺(30 英呎)的距離內進行實體的連線與資料的交 換。若本裝置開啟藍牙功能,您將可以:

- **與其他支援藍牙技術的裝置進行連線與資訊的** 同步(例如傳送檔案、工作,與連絡人資料)。
- 使用藍牙連線服務。在您使用藍牙與其他裝置 或電腦連線之後,您便可以使用該裝置所支援 的藍牙無線傳輸服務。

## 啟動藍牙功能

在 Today 主畫面點選螢幕上方的訊號圖示 了! 並 點選 無線裝置管理員,接著點選 藍牙 將其設為開。

## 建立藍牙合作關係

您可以在您的裝置與其他具有藍牙功能之裝置之 間建立合作關係。

- 1. 確定兩個裝置已經開啟藍牙功能,並且設定為 可被搜尋的,接著將配對的裝置放距離本裝置 十公尺的範圍內(越靠沂越容易搜尋到)。
- 2. 點選 開始 > 設定 > 連線 標籤百,並點選藍牙圖 示事。
- 3. 點選 裝置 標籤百 > 新增新裝置, 本裝置會樓盡 其他具有藍牙功能的裝置,並將它們顯示在清 單中。
- 4. 請點選您所要連線的藍牙裝置的名稱,接著點 選 下一步。
- 5. 接下來,請輸入配對密碼然後點選 下一步,在 您要連線的電腦中也輸入同樣的密碼,接下來 可以在 顯示名稱 變更配對裝置的名稱,以及設 定想要使用的服務,包括有:無線立體聲耳機、 序列<u>悼</u>與免持聽筒,然後按 完成,再按 ok。
- 6. 若與藍牙耳機已配對,但連線暫時中斷,您無 需重新配對,請點選並按住該裝置,並在子選 單中選擇 連線 即可。

# 11.5 USB 設定

藉由 USB 設定,您可以透過本裝置的 USB 介面 進行同步作業,或是模擬成一部 microSD 卡的讀卡 裝置。

- 1. 點選 開始 > 設定 > 連線 標籤百,再點選 USB 設定。
- 2. 在預設值中 USB 介面是指定作為網路介面傳 輸之用。在此設定視窗中,您可以選擇使用 ActiveSync(加速模式)、ActiveSync(標準模 式)或儲存裝置(讀卡機),選擇完畢後請點選 ok 即可。
- 3. 若您選擇 儲存裝置 (讀卡機)選項,便可以將 本裝置模擬為讀卡機。
- 注意 當您要使用 ActiveSync ™(在 Windows XP 作業系統)或 Windows Mobile 裝置中 心(在 Windows Vista 作業系統)時, 須 將 USB 設定為網路介面傳輸,才可正確 進行同步作業。

# 11.6 GPRS 連線設定

本裝置會根據您所安裝的 SIM 卡自動設定 GPRS 中的設定,或是您也可以依照以下步驟來自行設定。

#### 設定 GPRS 連線

- 1. 點選 開始 > 設定 > 連線 標籤百,接著點選 連 線。
- 2. 在網際網路頂目點選 新增數據機連線,接著請 輸入連線名稱,並在選取數據機欄位中,在下 拉式選單選擇 行動電話通訊線路(GPRS),點 選 下一步。
- 3. 輸入存取點名稱,點選下一步。然後在接下來 的畫面中,請依序輸入您的 使用者名稱、密 碼、網域,輸入完畢後請點選 完成。
- 注意 GPRS 與 USB 連線連接無法同時存在。
- 說明 若發生無法連線至 IE 網頁、MSN 無法連 線、YouTube 串流檔案無法開啟等狀況, 請點選 開始 > 設定 > 連線 標籤頁,接著 點選 連線,在網際網路(Internet)項目 點選 管理現有的連線, 在 Proxy 設定 標 籤頁中取消勾選 此網路使用 Proxy 伺服 器連線到網際網路,即可正常使用這些服 務。

## 編輯 GPRS 連線

請依照下列步驟以手動方式編輯 GPRS 連線:

- 1. 點選 開始 > 設定 > 連線 標籤頁, 接著點選 連 線。
- 2. 在網際網路 (Internet) 項目點選 管理現有的連 線。
- 3. 以觸控筆點住一組既有的連線並從彈出式選單 中選擇 連線。若你要刪除該組連線設定,則請 在跳出式選單中選擇 刪除 即可。
- 4. 當連線建立後,請點選 ok 混出。
- 5. 若您將 GPRS 連線設定為預設連線,則當您執 行需要 Internet 連線的程式時,便會自動進行 GPRS 的連線。
	- 執行任何需要 Internet 連線的程式(例如 Internet Explorer), 則裝置便會自動透過您預 設的 GPRS 連線設定進行連線,並顯示連線 狀態。
	- 當連線建立後,預設的連線網站便會顯示,您 也可以在網址列輸入其他網址來瀏覽其他網際 網路的網站內容。

## 連接與中斷 GPRS 連線

請依照下列步驟來連接 GPRS 連線:

- 1. 請點選您所要使用需要網路連線的應用程式, 例如 Internet Explorer。
- 2. 接著程式便會跳出連接 GPRS 的提示,請加以 確認即可進行連線。

請依照下列步驟來中斷 GPRS 連線:

- 1. 請點選螢幕上方的訊號圖示 71 並點選 無線裝 置管理員。
- 2. 接著在 GPRS 頂目點按一下,將 GPRS 設定為 關 即可中斷 GPRS 連線。
- 3. 或是您也可以長按結束通話鍵直接切斷 GPRS 連線。
- 注意 如 果 您 的 ActiveSync ™ /Windows Mobile 裝置中心已與 Exchange Server 設定自動同步,這時就算已手動關掉 GPRS 連線,與 Server 同步時間到了仍 會自動連線。
	- 若您使用 MSN 功能時也會產生上述的狀 況。
	- WLAN 與 GPRS 連線可同時存在, 如果 二者同時存在時,GPRS 會被優先使用。

# 11.7 GSM/3G 網路選用

本功能讓您可以切換使用不同的網路類型,可選 用的網路項目包括有:自動、3G、GSM,預設值為 自動,當您使用本裝置時,會自動搜尋適合本裝置 的網路服務。請依照以下步驟選擇網路類型。

- 1. 點選 開始 > 設定 > 連線 標籤頁 > GSM/3G 網 路。
- 2. 從下拉式選單選擇欲使用的網路類型,然後點 選右上角的 ok。
- 3. 接著會出現一個網路變更的訊息對話框,點選 ok,然後將本裝置關機並重新的動,變更設定 才會生效。

# 11.8 網際網路共用功能(將 手機作為數據機)

除了透過內建無線網路功能來連線至網際網路 之外,本功能讓您可以透過 USB 連線將本裝置的 GPRS 網路分享給個人電腦或筆記型電腦,讓您可 以不受時間地點的限制,隨時隨地都能上網。

#### 透過 USB 傳輸線分享網路:

- 1. 點選 開始 > 程式隼 > 網際網路共用。
- 2. 在 PC 連線 的下拉式選單選擇 USB, 並將 USB 傳輸線連接至本裝置與您的電腦。
- 3. 若您已進行相關的連線設定,則 網路連線 欄位 的下拉式選單會出現您所建立的連線。
- 4. 請選擇您要進行撥號的連線。
- 5. 點選螢幕左下角的 連線 選項,您的電腦即可連 線至網際網路。

# 11.9 網路設定

本功能讓您可以變更或自動偵測您所安裝 SIM 卡 的網路設定。當本裝置電話功能無法執行,且確認 SIM 卡正常時,可以使用本功能來選擇正確的網路 設定。您可以依照以下步驟來進行網路設定。

- 1. 點選 開始 > 設定 > 連線 標籤百 > 網路設定。
- 2. 點選 白動偵測,本裝置會開始自動值測您所在 的國家與電信業者。若您想要瀏覽所有的電信 業者,在點選自動偵測之前,先勾選 列出所有 電信業者。

或是您也可以自行勾選您所在的國家與使用的 電信業者。

3. 設定完成後請點選右上角的 ok。

# 11.10 使用 IE 上網

本裝置內建的 Internet Explorer 網路瀏覽器,讓 您也能透過手機在網際網路世界漫遊。

- 1. 點選 開始 > Internet Explorer。
- 2. 直接點選網址列,或點選 功能表 > 網址列,輸 入您要連線的網址,然後點選 移至 即可。
- 3. 若要將所瀏覽的網百加入我的最愛,請點選功 能表 > 加到我的最愛 。
- 4. 若要將網百分享給親朋好友,點選 功能表 > 工 具 > 傳送連結 ..., 接著選擇訊息類型, 輸入收 件者後,點選 傳送 即可。
- 注意 在使用 Internet Explorer 上網之前,請先 確認本裝置已經建立 GPRS 或是無線網路 的連線。

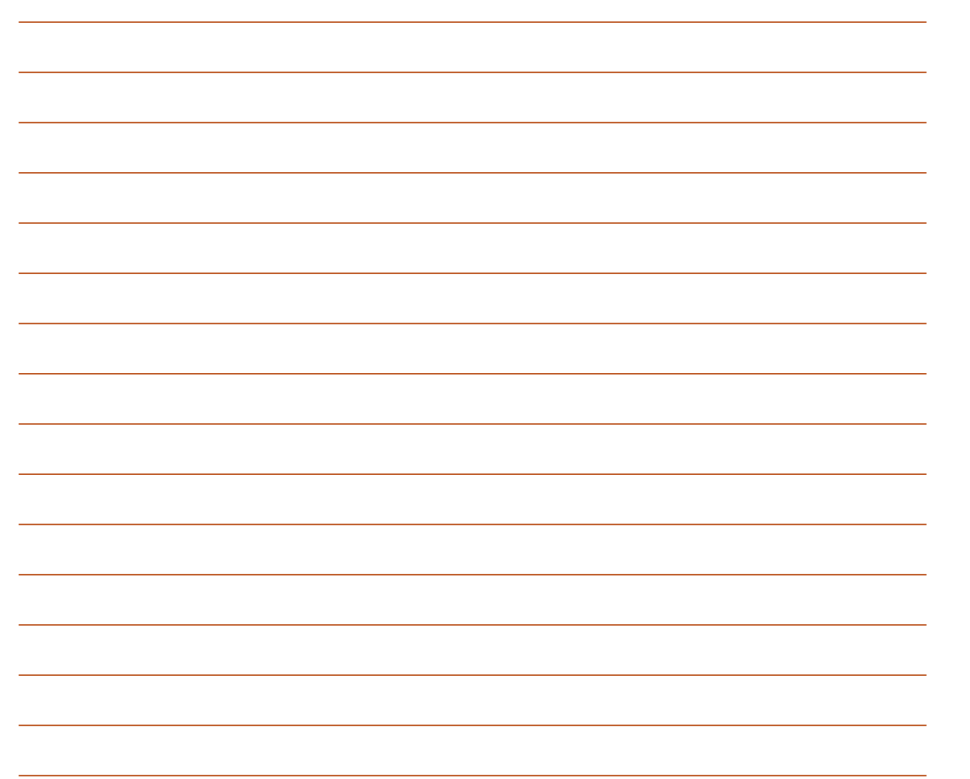

# 系統設定以及進階系統 管理

- 12.1 系統設定
- 12.2 Gester 觸控設定
- 12.3 進階系統管理

# 12.1 系統設定

## 聲音及通知

您可以直接點選 Today 主書面右上方的【S】音量 圖示調整系統音量,或是點選 開始 > 設定 > 個人 標 籤頁 > 聲音及通知,自行設定本裝置的音量以及提 醒訊息出現的方式及聲音。

- 1. 點選 開始 > 設定 > 個人 標籤頁 > 聲音及通知。
- 2. 在 音量 標籤頁中,您可選取或取消事件的提 醒,以及設定為輕聲或大聲。
- 3. 在 通知 標籤頁中,您可以在下拉式選單中逐一 進入各個事件,並選擇提醒的方式。按一下播 放鍵可以試聽提示的聲音。有關通知的方式, 您可以選擇是否播放聲音,並從下拉式選單中 挑喜歡的聲音;還可以設定是否在螢幕顯示訊 息,以及是否要閃爍時間。

若您要設定震動並響鈴的功能,請依照下列步驟 操作:

- 1. 點選 聲音及通知 中的 涌知 標籤百,接著在事 件欄位的以下拉選單選擇 電話:來電。
- 2. 接著在 響鈴方式 欄位中的下拉選單中選擇 震動 並響鈴 或 震動後響鈴。
- 3 選擇完畢後請在來電鈴聲中選擇您要使用的鈴 聲類型,選擇完畢後請點選畫面右上角的 ok 鍵 退出即可。
- 注意 您除了可使用本選單來設定來電響鈴與震 動功能外,利用設定不同的事件,您也可 以定義不同的響鈴種類與震動提醒。您還 可以在 開始 > 設定 > 個人 標籤頁 > 電話 > 通話設定 標籤頁中,設定撥通後如何提 示。

## 背光照明設定

背光照明設定主要是為了讓本裝置更省電,因為 常您在使用電池電源時,若開啟背光功能,行動裝 置的電源將會快速消耗。

- 1. 點選 開始 > 設定 > 系統 標籤頁 > 背光照明。
- 2. 選擇要 電池電源 或 外部電源 標籤頁。
- 3. 在背光照明設定中,您可以選擇開啟或關閉 如 **果待機超過下列時間後關閉背光照明功能,並** 在下拉式選單選擇時間。
- 4. 此外,您也可以選擇開啟或關閉 當按下功能鍵 或點選螢幕時,開啟背光照明 的設定。

#### 電源管理

在電源設定部分,主要用來查看電力的使用狀 況,並進行各種用以節省電源的設定。

- 1. 點選 開始 > 設定 > 系統 標籤頁 > 電源 進入電 源管理選單。
- 2. 在 電池 標籤頁中會顯示剩餘的電池電量。
- 3. 在 進階 標籤百中則可設定關閉裝置的選項, 以 節省電池的電力。若要儘量節省電力,請選擇 在 3 分鐘或更短的時間內關閉裝置。

注意 請儘量以外接的交流電源作為裝置的電 源,特別是在以下的狀況:使用 microSD 卡、使用其他週邊裝置、使用裝置的背光 照明功能、連線到電腦或長期讓提醒訊息 亮起。

#### 亮度設定

在亮度設定部分,您可以使用拖曳滑軌的方式來 調整使用電池或是外部電源時的螢幕亮度,藉由調 整為較低的亮度,同樣可以達到節省電力消耗的效 果。

- 1. 點選 開始 > 設定 > 系統 標籤百 > 亮度,谁入 亮度設定選單。
- 2. 在亮度設定選單中,請分別針對使用電池電源 或使用外部電源時的狀態下,以觸控筆拖曳滑 軌來進行亮度的設定。

#### 時鐘與鬧鐘

在本項目可以設定本裝置的正確時間,而當您出 國洽商或旅遊時,還可以在這裡設定到訪地的時間, 兩地時間可以一目瞭然。此外,鬧鐘功能可讓您同 時設定三組不同的時間,例如您可設定週期性的開 會時間等等。

- 1. 點選 開始 > 設定 > 系統 標籤百 > 時鐘與鬨鐘 。
- 2. 在時間 標籤百可以設定所在位置的時間。
- 3. 在 鬧鐘 標籤百可以設定三組開鐘,點一下 < 說 明 > 輸入事件內容,點選所設定的日期及時間。
- 4. 點選鈴鐺下方的時間才會出現時鐘,上方的鈴 鐺則會出現聲音的設定。
- 5. 在 其他 標籤頁可以設定是否要在所有程式的標 題列中都顯示時鐘。

#### 重置與回復原廠設定值

若您的裝置發生執行效率低落或當機的情形,您 可以使用硬體重置鍵來重新啟動裝置,或是您也可 以利用系統的回復預設值功能,將裝置的設定重新 調整回預設值。

#### 重置

請用觸控筆筆尖直接插入位於機身底部的 Reset 孔,並輕按一下,接著畫面便會顯示 ASUS 開機畫 面,並重新啟動本裝置。

#### 回復原廠設定值

若您因錯誤的設定與使用導致系統發生不穩定的 狀況,可以使用回復預設值功能將設定值調整回出 廠預設值。請依照下列步驟進行設定:

- 1. 點選 開始 > 設定 > 系統 標籤頁 > 回復預設值。
- 2. 在回復預設值視窗中的密碼欄位,輸入 1234, 並點選畫面左下角的 是 選項。
- 3. 接著畫面會出現提示訊息確認您是否真的要回 復預設值,確定請點選 昰 選頂。
- 4. 確認後系統便會重新啟動,重新啟動後便會回 復到初始設定畫面且所有設定都將回復預設 值。

注意 • 回復預設值將會刪除所有儲存於本裝置 中的資料,因此在使用本功能前,請先 將裝置內的資料備份。

> • 回復預設值之前請先將記憶卡插槽內的 microSD 卡拔除,並等到重新開機的安 裝動畫結束後再放回去,以免影響到系 統開機運作。

#### 忘記密碼時怎麼辦?

當您忘記密碼時,只需按住音量向上鍵,並同時 使用觸控筆按下 Reset 鍵為行動裝置執行回復預設 值即可,但回復預設值後,您儲存在記憶體中的資 料會全部遺失。

# 12.2 Gester 觸控設定

本裝置提供靈活的觸控設定,藉著手指或觸控筆 的移動,可以執行捲動、拖曳與縮放的功能,讓您 在應用程式中如 Internet Explorer 可以更加靈活的 使用。

- 1. 點選 開始 > 設定 > 系統 標籤百 > Gester。
- 2. 勾選 開啟 Gester 功能,您可以使用手指或觸控 筆在螢幕上直接執行旋轉、換百、抗沂 / 抗遠等 功能。
- 3. 勾選 開啟音效,営您使用步驟 2 的特殊觸控功 能時,會發出聲響音效。

說明 只有上下捲動會發出音效。

### 如何使用 Gester 功能

請參考下表的說明來使用 Gester 功能。 功能 動作 初郎明

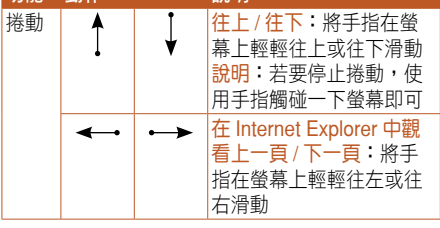

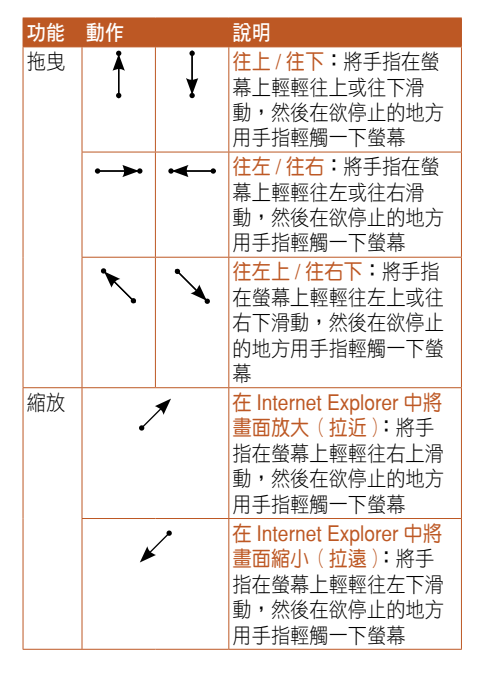

小祕訣 拖电與捲動的差異在於,拖电之前需要先 在螢幕上稍稍停留一下,再做移動的動 作,而捲動只需要直接在螢幕上移動即 可。

# 12.3 進階系統管理

## 記憶體分配

您可以在本項目看到目前系統使用記憶體的狀 況,一般來說,記憶體由裝置自動管理,但是在特 殊情況下,若您需要使用較多的記憶體時,您可以 移除某些不重要的程式,以利您作業的進行。

- 1. 點選 開始 > 設定 > 系統 標籤頁 > 記憶體。
- 2. 在 主記憶體 與 儲存卡 標籤頁,會分別顯示出 儲存與程式所佔用記憶體容量的相關資訊。

# 移除程式

當系統記憶體不足或是無須再使用某一個已安裝 的程式時,您可透過本項目來移除這些程式來釋放 較多的記憶體供系統使用。

- 1. 點選 開始 > 設定 > 系統 標籤頁 > 移除程式。
- 2. 在移除程式設定視窗中,請點選您要移除的程 式,然後按下 移除 按鈕即可。
- 3. 此外,在 移除程式 視窗下方, 也會顯示可用的 儲存記憶體容量,你可依據記憶體容量的多寡 來移除裝置中無須使用的軟體。

#### 使用程式管理員關閉程式

常敗動過多的應用程式造成系統的記憶體不足 時,可以使用本功能來將不需要使用的應用程式關 閉。

- 1. 點選 開始 > 設定 > 系統 標籤頁 > 程式管理員。
- 2. 勾選結束程式來啟動 程式管理員 功能,並從下 拉式選單選擇要使用 短按 X 或是 長按 x 來執行 結束程式功能。
- 3. 您可以選擇設定 例外程式清單 或是 強制關閉 清單,請點選各項目後方的 設定 按鈕來進行設 定。
- 4. 設定完成後,按右上角 ok 即可。

#### 系統資訊

本項目可以查看有關本裝置的硬體裝置資訊、記 憶體訊息與其他相關資訊。

- 1. 點選 開始 > 設定 > 系統 標籤頁 > 系統資訊。
- 2. 在裝置資訊 標籤百,可以查看本裝置的裝置名 稱、UUID、IMEI、快閃記憶體大小、隨機記憶 體大小、螢幕解析度、顏色等資訊。
- 3. 在版本 標籤百,可以查看本裝置的韌體日期、 韌體版本、開機版本、無線電話版本等資訊。

#### 密碼保護設定

為了有效保護本裝置中的資料不被他人竊取,本 裝置提供了密碼保護功能,當您在裝置中儲存了重 要資料時,請務必為本裝置設定密碼,以防止重要 資料被有心人士竊取。

- 1. 點選 開始 > 設定 > 個人 標籤頁 > 鎖定。
- 2. 勾選 如果裝置未使用超過以下時間則提示,並 用觸控筆在下拉式選單中選擇一個時間設定。
- 3 在密碼類型中選擇 簡單 PIN 碼,並用觸控筆在 下方的數字按鍵上輸入四位數字。點選下方的 提示 標籤頁還可以自行輸入提示語。
- 4. 輸入完成後點選 ok,當書面出現 是否儲存密碼 設定變更 時,點選 是 即可。
- 5. 若您在裝置中儲存的資料具有非常高的重要性 時,建議您選用 進階式英數字元,並用觸控筆 在下方的虛擬鍵盤上輸入一組密碼,並再輸入 一次做確認的動作即可。
- 6. 您所輸入的密碼至少需要七個字元,並包含大 小寫字母、數字或標點的組合。
- 7. 當您為本裝置設定好密碼之後,與 PC 連線時 會要求您輸入正確的密碼才能與 PC 連接, 如 此將可以確保您的資料不被他人竊取。

#### 搜尋與說明資訊

使用搜尋功能讓您可以立即搜尋到儲存在本裝置 或是 microSD 記憶卡中的檔案或物件。您可以藉由 輸入檔案名稱,或是包括行事曆、連絡人、Excel Mobile、Outlook Mobile、Word Mobile、記事、工 作等安裝於本裝置中之應用程式類別進行搜尋。此 外,您也可以藉由渦濾檔案是否大於 64KB 來谁行 搜尋。

請依照下列步驟來搜尋任一檔案或物件:

- 1. 點選 開始 > 程式集 > 搜尋。
- 2. 在搜尋 欄位中輸入檔案名稱、關鍵字,或是其 他你想搜尋的資訊。
- 3. 在類型欄位中,請使用下拉式選單來選擇檔案 類型。
- 4. 點選視窗左下角的 搜尋 來谁行搜尋工作。稍待 片刻後,您會看到所要搜尋的項目顯示在下方 的 結果 欄位中。
- 5. 在結果里,以前也可以提供的所 要搜尋的檔案或物件便可將其開啟。
- 6. 若您要搜尋關於本裝置各項功能的使用說明, 請點選 開始 > 說明。您可點選螢幕下方的 內容 選項來逐一檢視相關功能說明,或是點選 搜尋 來輸入您所想要檢視的項目。
- 7. 若要快速地搜尋連絡人,您可以點選 開始 > 程 式集 > 搜尋,接著在搜尋功能視窗中,使用下 抗式選單將 類型 設定為連絡人, 並在搜尋欄位 輸入連絡人名稱。輸入完畢後點選畫面左下方 的 搜尋 選頂,便可以在 結果 欄位看到您所要 搜尋的連絡人資料。

#### 搜尋應用程式使用說明

- 1. 若要搜尋任一應用程式的使用說明,請在搜尋 功能視窗中的搜尋欄位,輸入您所要搜尋說明 的應用程式名稱,接著在 類別 欄位以下拉式選 單選擇 說明 類別,最後按下書面左下角的 搜尋 選項,便可以在 結果 欄位看到您所要搜尋的應 用程式說明。
- 2. 請在 結果 欄位點選您所需要閱讀的說明項目, 接著畫面便會顯示相關的說明資料。

#### 儲存卡加密功能

本裝置提供了一項為記憶卡內的檔案加密的功 能。請參考以下設定說明。

- 1. 點選 開始 > 設定 > 系統 標籤百 > 加密。
- 2. 勾選 存放檔案到儲存卡時進行加密 即可將存放 到儲存卡的檔案加密,而這些檔案就只能由這 個裝置讀取。
- 警告 當您為記憶卡內的檔案加密之後,若要進 行回復預設值的動作,原先加密的儲存卡 亦將無法再由此機台開啟。故請您務必確 認儲存卡已解密(加密功能已經取消),並 將原本已加密於儲存卡的檔案備份至其他 儲存裝置。
- 注意 回復預設值之前請先將記憶卡插槽內的 microSD 卡拔除,並等到重新開機的安裝 動畫結束後再放回去,以免影響到系統開 機運作。

## 工作管理員

當您在使用本裝置,發現應用程式或整個裝置的 執行速度變慢時,可以進入工作管理員查看本裝置 應用程式使用 CPU、記憶體的狀況,您可以將 CPU 使用率最高或耗盡可用記憶體的應用程式,透過工 作管理員將該程式結束運作。

- 1. 點選 開始 > 程式集 > 工作管理員。
- 2. 查看應用程式的使用狀況,選擇佔用裝置系統 資源最高的應用程式,或用不到的應用程式, 點選 結束工作 即可關閉該程式。
- 3. 在上一步驟中,點選 功能表 還可執行如下表所 示的功能。

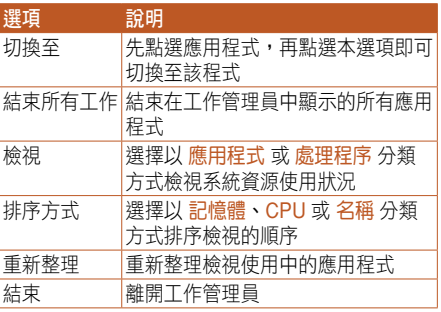

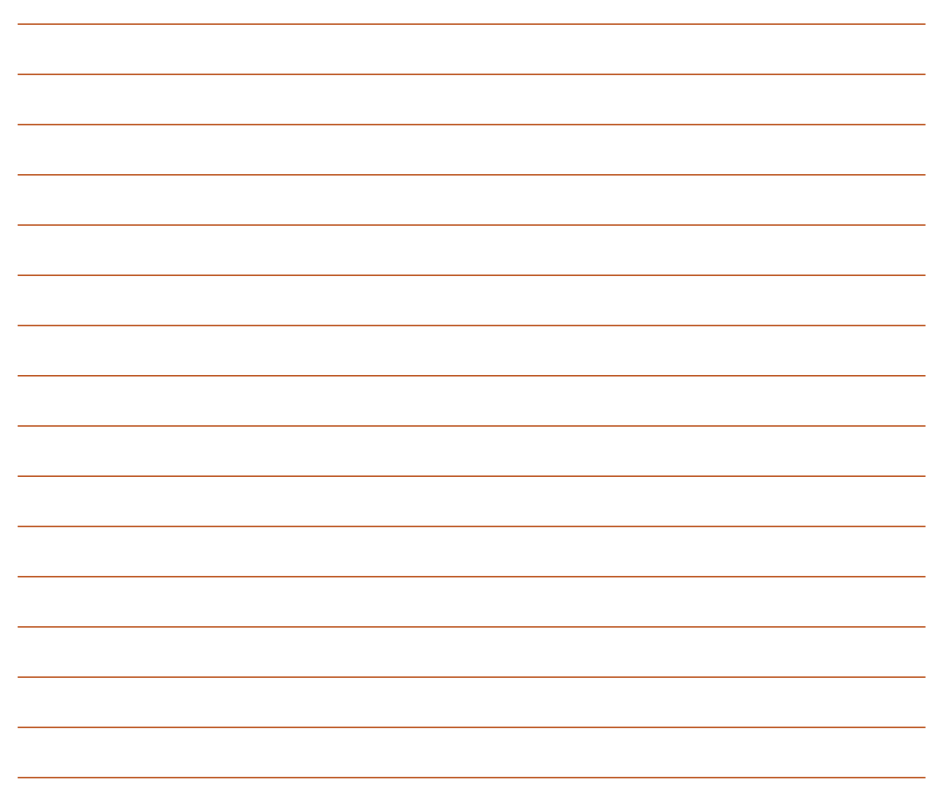

# 附錄

- SAR 認證資訊
- 安全性資訊
- 其他安全性資訊

• 連絡資訊

# SAR 認証資訊

本手機的設計符合歐盟(EU)有關暴露在無線電 波下使用的安全要求。

您的手機是一個可發射及接收無線電的裝置,設 計符合歐盟理事會建議有關暴露在射頻能量下使用 的安全標準。此標準建基於科學準則,並為公眾制 定暴露在射頻能量下使用的安全要求。此種要求經 由獨立的科研機構針對科研資料作定期而詳盡的評 估後所制定,並包括可確保公眾安全的設計標準, 範圍涵蓋各年齡層民眾,以及他們的各種健康狀況。

手機無線電波暴露準則採用一種測量單位,即 SAR (Specific Absorption Rate), 歐盟理事會建議 的 SAR 限制為 2.0 瓦特 / 千克。

符合公眾安全準則的行動電話 SAR 限制為每十 公克組織平均 2.0 瓦特 / 千克。此限制包含重要的安 全準則,可為公眾提供額外保障,及考慮到可能出 現的測量誤差,SAR 值根據各國公佈的標準及系統 網路頻率而有所不同。

- SAR 標準值 2.0W/Kg 送測產品實測值為: 0.26W/Kg(受測對象頭部位置),符合國際及 國家標準。
- 為減少電磁波影響、請妥善使用。

• 經型式認證合格之低功率射頻電機,非經許可, 公司、商號或使用者均不得擅自變更頻率、加 大功率或變更原設計之特性及功能。

• 低功率射頻電機之使用不得影響飛航安全及干 擾合法通信,經發現有干擾現象時,應立即停 用,並改善至無干擾時方得繼續使用。前頂合 法通信,指依電信法規定之無線電通信。低功 率射頻電機須忍受合法通信或工業、科學及醫 療用電波輻射性電機設備之干擾。

# 安全性資訊

#### 使用話機的注意事項

不要嘗試打開話機機殼。機殼內不包含任何使用 者可操作的部分,而且您可能損壞機器內的電路與 元件。未經授權而拆開機器會喪失機器的保固。

不要長時間將話機放在汽車的窗口位置或放置在 陽光直射的地方或高溫環境下,這樣可能會損壞話 機。

不要用潮濕的手操作話機,不要將其暴露於潮濕 的環境,或接觸任何液體。將話機從寒冷環境汛速 移至溫暖的環境可能會導致話機內部結露,從而導 致元件的腐蝕並可能造成話機的損壞。

若您在旅行中將話機置於行李箱中,請特別注意 可能發生的損壞。擠壓行李箱可能會使 LCD 螢幕破 裂。在乘坐飛機時,請關閉您話機的無線功能。

與其他的無線電裝置一樣,在打電話過程中觸摸 話機內建的天線可能會引響通話品質,並可能減少 電池的待機時間,因為此一動作會增加電源損耗。

#### 電池

您的話機由高品質的鋰電池供電。若您想要選購 電池,請與您的經銷商諮詢其可相容的電池類型。 請遵守以下電池保養指南,以取得更長的電池使用 壽命。

- 不要讓鋰電池過度充電,這樣可能導致電池效 能的降低,並可能縮短電池壽命。建議最長充 電時間為 2.5 小時。
- 避免在強烈高溫或極度寒冷的環境下充電。最 合適的溫度是室溫。電池發揮最佳效能的溫度 範圍為 +5℃ 至 +50℃。
- 不要將電池存放於靠近火源或其他熱源的地 方。
- 請使用製造廠商認可的電池。
- 切勿更換未經廠商認可的電池。
- 不要將電池浸入水中或其他任何液體中。
- 不要嘗試將電池拆開。吞下電池內的物質或讓 其接觸未經保護的皮膚可能對人體造成損害。
- 不要將電池短路,這樣可能會導致高溫並引起 火災。請將電池遠離首飾或其他金屬物品。
- 不要將電池置入火中。這樣可能會引起爆炸, 且電池內的有害物質可能會散入周圍環境中。
- 不要將電池與其他生活垃圾一起丟棄。請將廢 棄電池放至危險品收集點統一處理。
- 不要觸摸電池的金屬接點。

#### 充電器

- 僅使用您的話機所配備的充電器。
- 充電完成後,請先從電源插座拔下充電器,而 不是將話機從充電器的一端拔下。
- 注意 若您更換了不正確類型的電池,可能會有 爆炸的危險。

# 記憶卡

- 當正在編輯卡上的資料時,不要將卡從裝置中 取出或關閉裝置。
- 不要用手或金屬物品接觸記憶卡的金屬接點。
- 避免彎折或強烈撞擊記憶卡。讓記憶卡遠離水 和高溫環境。
- 將記憶卡放在小孩拿不到的地方。
- 不要造成記憶卡的金屬接點短路或將其置於潮 濕的環境。當不使用時,請將其儲存在購買時 附帶的防靜電盒子內。
- 請勿強行插入或操作記憶卡。不要將記憶卡放 置於高溫環境或靠近強磁場。

#### 清潔與儲存

- 您的話機必須妥善保管,遠離污物、灰塵與潮 氣。為避免刮傷,請勿將您的話機正面朝下放 置。
- 當需要清潔時,首先將話機的電源關閉,用一 塊柔軟乾凈且略濕(不是完全潮濕)的布輕輕 擦拭。用棉布清潔相機鏡頭。在再次開機之前, 必須先讓話機已完全晾乾。不要用溶劑來清潔 話機。
- 若您有一段時間不使用話機,請將電池充飽電 並將話機儲存在避免陽光直射的乾燥處。在儲 存時,您的話機電源必須關閉。每隔 6 至 12 個 月,您需要為話機充一次電。
- 不要將話機放在高溫環境或陽光直射的地方。
- 不要將電池浸入水中或其他任何液體中。
- 不要在話機上繪圖,或用貼紙封住鍵盤、麥克 風或耳機接頭。

警告 若未依照上述說明操作,可能會導致嚴重 的人員傷害或財產損失。

#### 駕車安全性

- 開車時請勿使用行動電話。在撥打電話、傳送 簡訊或使用其他任何與行動通訊相關的功能 時,請不要手持話機或將其夾在脖子下。您可 以使用全套的車架裝置,或使用其他免持裝置。
- 為了安全的考慮,我們建議您在使用免持裝置 的時候,使用車架來固定話機。
	- 在駕車時,建議您在可能的情況下使用語音郵 件,並最好不要在車內的時候收聽訊息。若您 必須在開車時打電話,請盡量讓通話簡短。
- 安全氣囊膨脹時,力量非常大。請不要將物品, 包括安裝好的可攜式無線裝置放在安全氣囊區 域內。若是車內的無線裝置安裝不正確,當氣 囊膨脹時,可能會對人造成嚴重的損傷。

#### 電子裝置

大多數現代電子裝置是有防 RF 功能的。

但是,有些裝置可能無法防止您電話的 RF 訊號 的干擾。

### 心律調整器

Health Industry Manufacturers Association 協 會建議,行動電話與心律調整器之間的最小距離必 須保持在六英吋以上,以避免電話訊號對心律調 整器可能存在的干擾。這些建議與無線技術研究 (Wireless Technology Research)所做的獨立調 查以及給出的建議是一致的。

#### 若您有心律調整器:

- 當您的心律調整器打開時,請確保您的電話與 心律調整器的距離超過六英吋。
- 不要將行動電話放在靠近胸部的口袋裡。
- 用遠離心律調整器一邊的耳朵來撥打或接聽電 話,以使干擾減至最小。
- 若您發現任何跡象顯示您的電話已經對心律調 整器產生干擾,請立即關閉電話的電源。

#### 助聽器

有些數位電話可能會對助聽器產生干擾。在產生 此一干擾時,請致電客戶服務中心來尋求解決途徑。

#### 其他醫療裝置

若您在使用其他個人醫療裝置,請連絡此醫療裝 置的製造商來確定該裝置是否可防止外部 RF 訊號的 干擾。您的醫生可以幫助您取得此一資訊。

在醫療場所, 常有規章制度要求時, 請關閉您的 行動電話。

醫院或保健中心可能使用了對 RF 訊號十分敏感 的醫療裝置。

#### 運輸工具

RF 訊號可能會干擾運輸工具上不正確安裝或未 經過滴當保護的電子系統。請與運輸工具製造商或 代表處確認此資訊。此外,您還應該連絡您的運輸 工具製造商以取得車上安裝的所有裝置之相關資 訊。

#### 貼出公告的場所

在所有貼出有要求關閉行動電話公告的場所,請 依照規定關閉行動電話電源。

#### 磁性物品

由電話產生的磁場可能損壞具有磁性物品上儲存 的資料,如信用卡、電腦磁片或磁帶。不要將電話 靠近這些物品。

不要將話機放在強磁場內,這樣可能會導致話機 暫時失效。

# 其他安全性資訊

#### 航空器

在乘坐飛機的飛行過程中禁止使用行動電話。在 登機前請關閉話機電源或關閉其無線連線。

#### 爆破區域

為避免與爆破產生干擾,在爆破區域或標示 有「關閉雙向無線電裝置」的場所,請關閉您的行 動電話電源。請遵守所有的告示與說明。

#### 可能產生爆炸的場所

在可能產生爆炸的場所,請關閉電話電源,並遵 守所有的告示和說明。

在此類場所,小火花可能會引起爆炸或火災,導 致人員傷亡。

可能產生爆炸的場所一般都會有明顯的標示,但 並不完全如此,這些場所包括:存放燃料的區域, 如加油站、船體甲板下、燃料、化學品或使用液化 石油氣(如丙烷或丁烷)的汽車、空氣中包含化學 品、大量顆粒粉塵或金屬粉末的場所,以及提醒您 關閉汽車引擎的場所。

# 窒息

請將話機放在小孩拿不到的地方,因為 SIM 卡及 話機中的其他小元件對小孩有窒息的危險。

## 注意事項

您的電話是一款高品質裝置。在操作之前,請仔 細閱讀標示於 AC 變壓器、電池與使用電池的裝置 上的說明與注意事項。

- 不要在高溫或濕度很大的環境使用本裝置。
- 請小心使用本裝置。避免震動或撞擊。當不使 用時,將本裝置平放以避免因放置不穩而導致 的損壞。
- 不要將裝置暴露在雨中或放置於可能打翻的飲 料旁。

• 不要使用未經認證的附件。

- 不要私自拆開本話機及其附件。若需要服務或 維修,請將裝置送至經認證的服務中心。若裝 置被拆開,可能會導致觸電或著火的危險。
- 不要用金屬物品將電池的接點短路。

# 華碩的聯絡資訊

# 華碩電腦公司 ASUSTeK COMPUTER INC.(亞太地區)

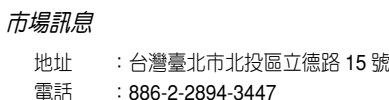

技術支援

免付費電話:0800-093-456 傳真:886-2-2890-7698 全球資訊網:tw.asus.com

## ASUS COMPUTER INTERNATIONAL (美國)

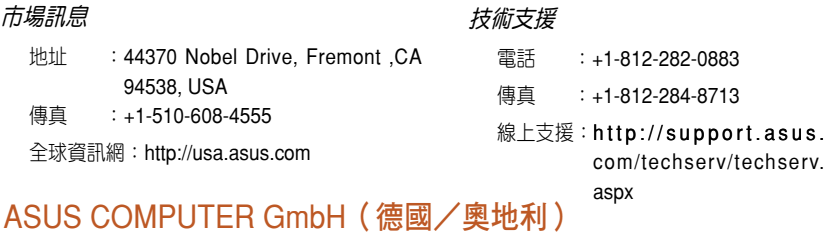

#### 市場訊息

- 地址 : Harkort Str. 25, D-40880 Ratingen, Germany 電話 :49-2102-95990
- 傳直 : 49-2102-959911

全球資訊網:www.asuscom.de

線上<sup>聯絡:</sup>www.asuscom.de/sales

#### 技術支援

電話 :49-2102-95990 傳真 : 49-2102-959911 線上支援:www.asuscom.de/support